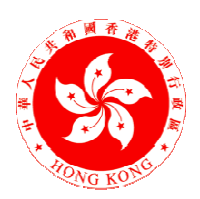

# 教育局

# 學前教育學券計劃

# 使用「幼稚園學券兌現網站」指引

學券兌現組

二零一六年七月

©香港特別行政區政府 ©香港特別行政區政府

# 目錄

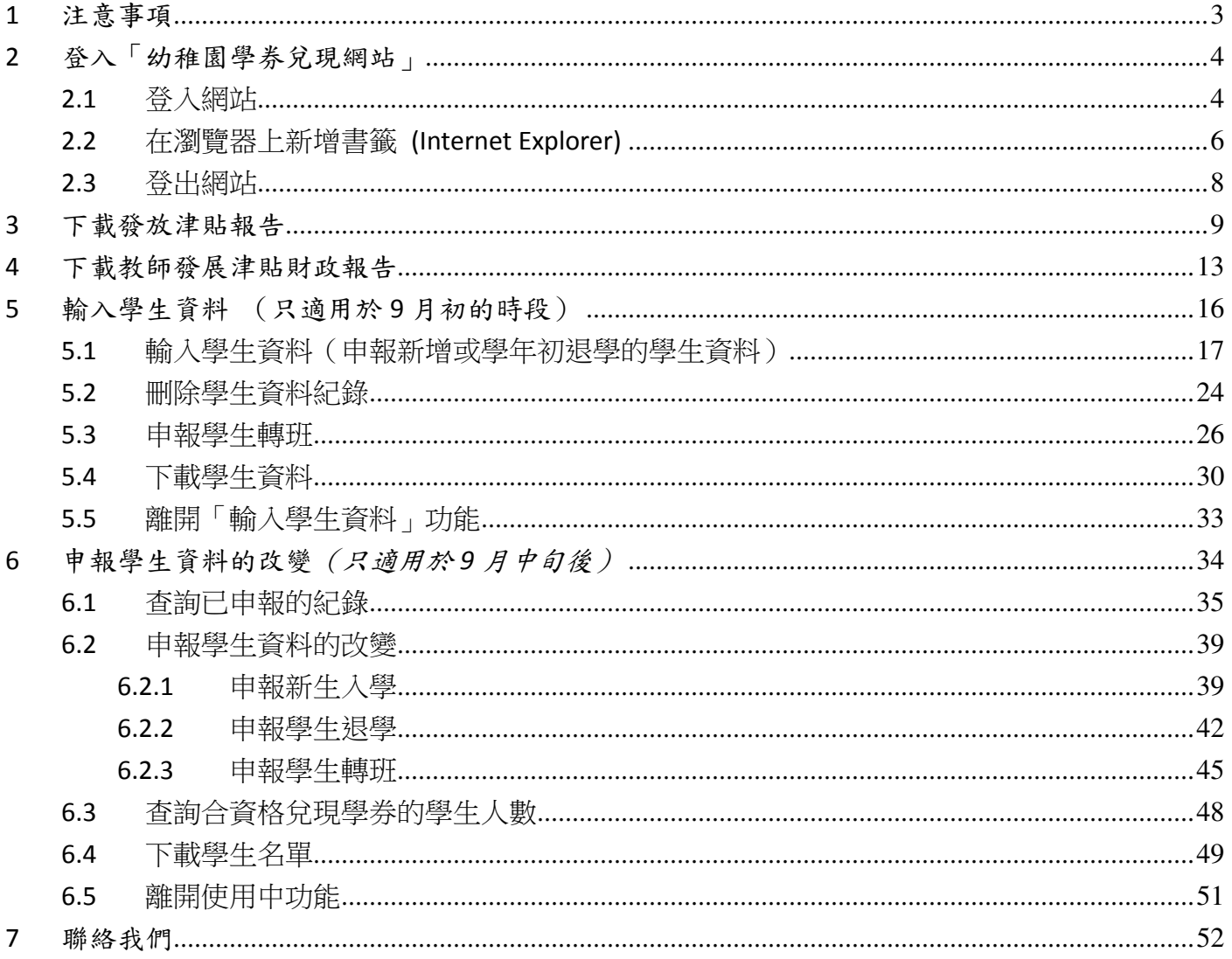

## 1 注意事項

- 1. 參加「學前教育學券計劃」的幼稚園可透過互聯網,查詢與兌現學券的相關資料及向教育局申報 合資格兌現學券的學生資料。
- 2. 幼稚園只需登入「幼稚園學券兌現網站」https://kg.edb.gov.hk [圖 1-1], 便可使用以下功能:
	- (a) 下載發放津貼報告;
	- (b) 查閱教師發展津貼財政報告;
	- (c) 輸入學生資料;及
	- (d) 申報學生資料的改變。

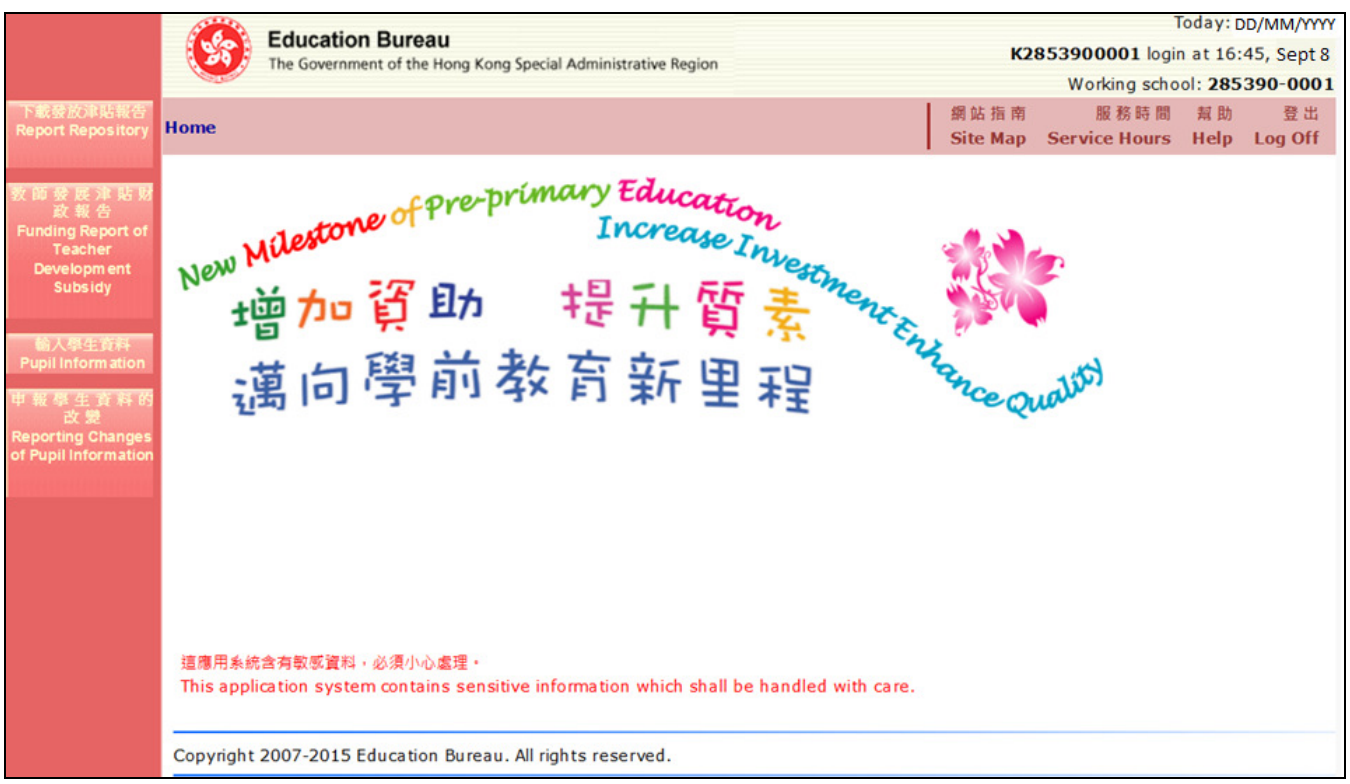

圖 1-1

- 3. 為避免資料遺失,請定時及在離開「幼稚園學券兌現網站」前儲存已輸入的資料。此外,當幼稚 園儲存資料時,需確保所有必需填寫的項目(以「\*」標示)已填妥,否則系統會發出相關的錯誤 訊息,提示作出更正。
- 4. 幼稚園透過網上系統,可更有效率地申報學生資料,並能隨時查核已申報的學生紀錄及核對學生 的資助額。

# 2 登入「幼稚園學券兌現網站」

#### 2.1 登入網站

1. 首先開啓瀏覽器,然後在網址列上輸入 https://kg.edb.gov.hk [圖 2-1] , 再按「輸入」(Enter)鍵, 便能進入「幼稚園學券兌現網站」的主頁。

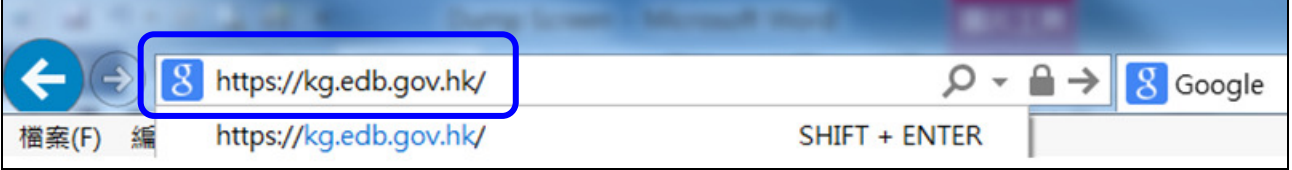

圖 2-1

2. 要登入「幼稚園學券兌現網站」,首先需要使用以 "K" 及 10 位數字組成的幼稚園編號作為登 入名稱,然後輸入預設的密碼,再按「登入」 [圖 2-2]。

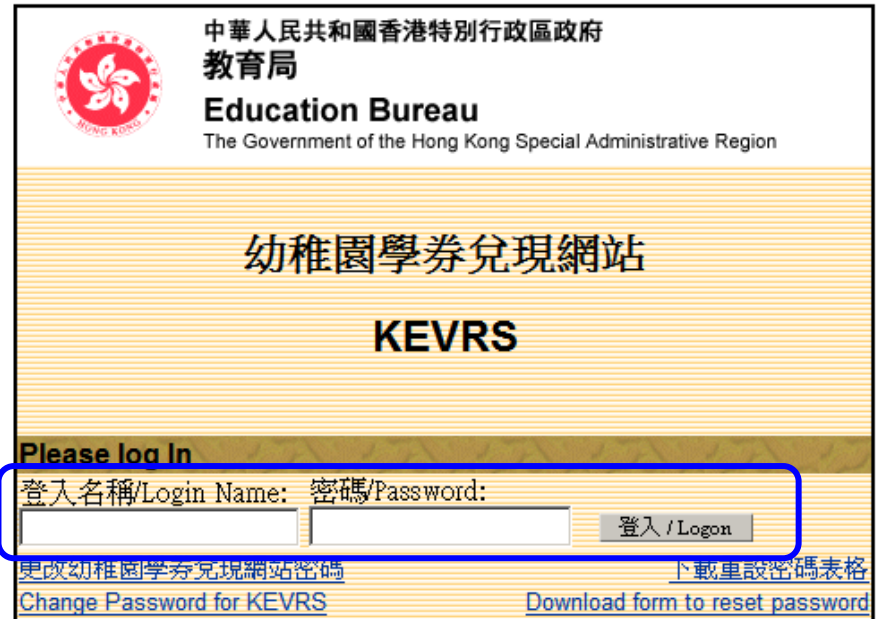

圖 2-2

3. 當系統核實「登入名稱」及「密碼」後,便能進入「幼稚園學券兌現網站」的主頁 [圖 2-3]。

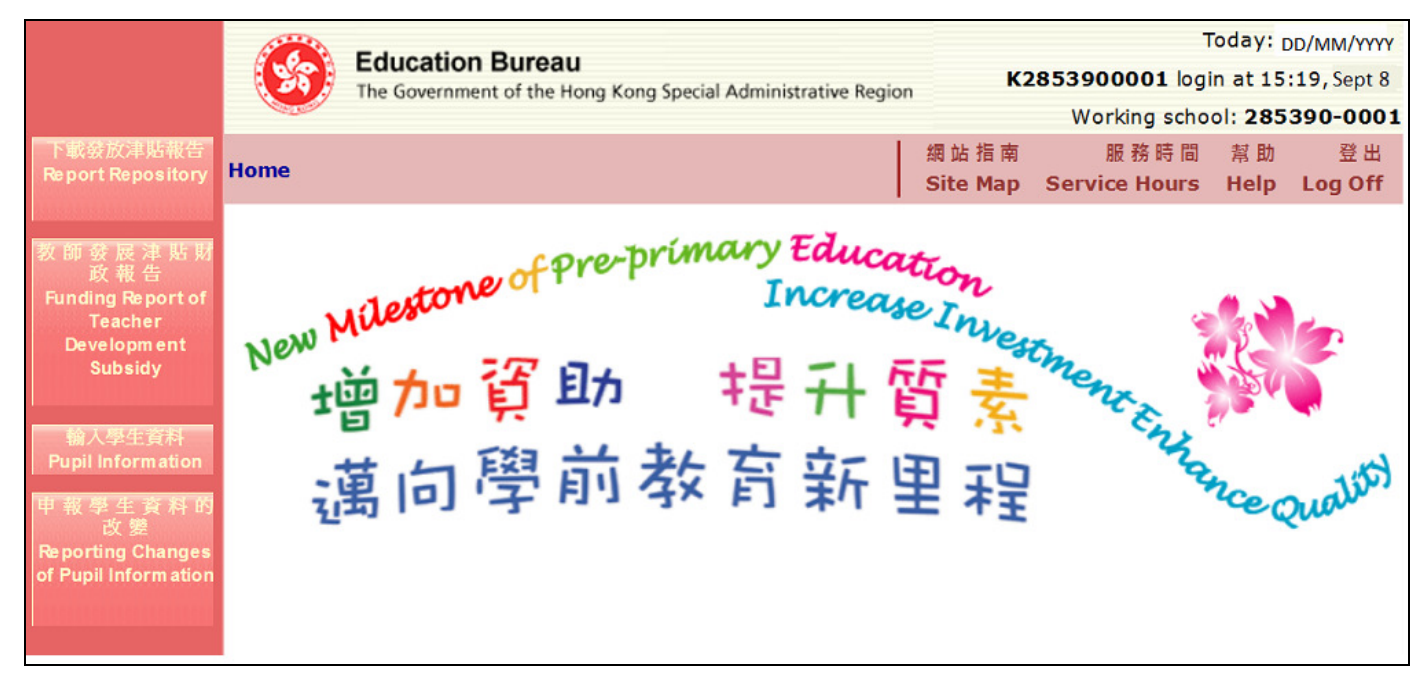

圖 2-3

#### 2.2 在瀏覽器上新增書籤 (Internet Explorer)

1. 為方便將來開啓「幼稚園學券兌現網站」主頁,幼稚園可在瀏覽器「我的最愛」上加入書籤。方 法是首先開啓相關網站,然後按網頁下方的超連結 「Click here to bookmark the KEVRS Login  $Page_{\perp}$  [圖 2-4] 。

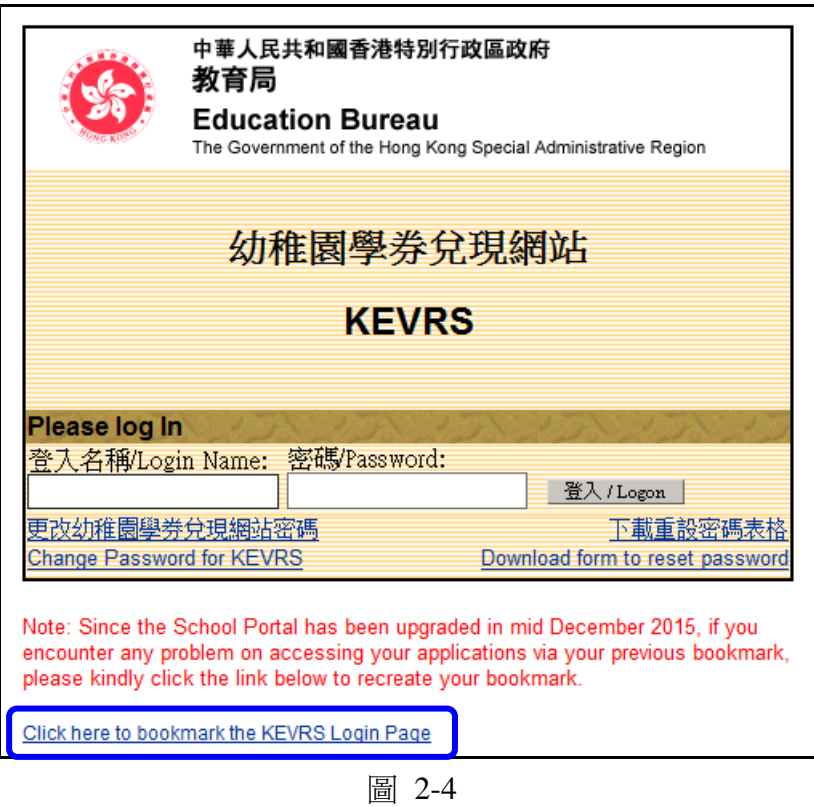

2. 「新增我的最愛」視窗會出現,並已輸入網站名稱。最後,按視窗上的「新增」鍵即可 [圖 2-5]。

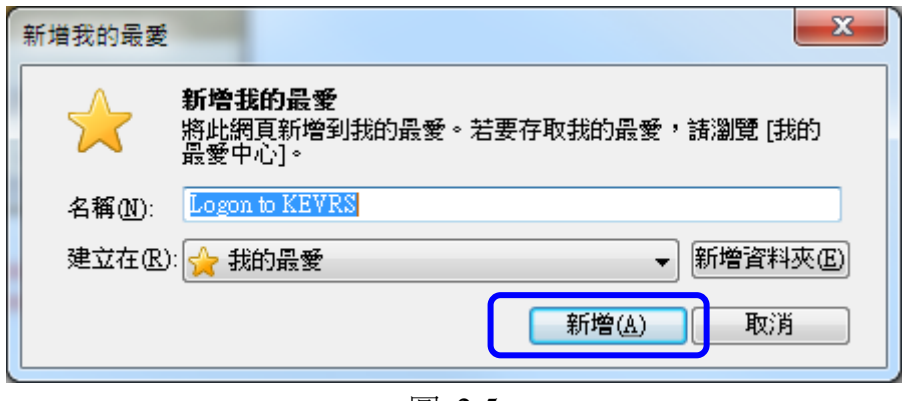

圖 2-5

3. 當查看「我的最愛」時,會看到「幼稚園學券兌現網站」的網址已加入書籤 [圖 2-6]。

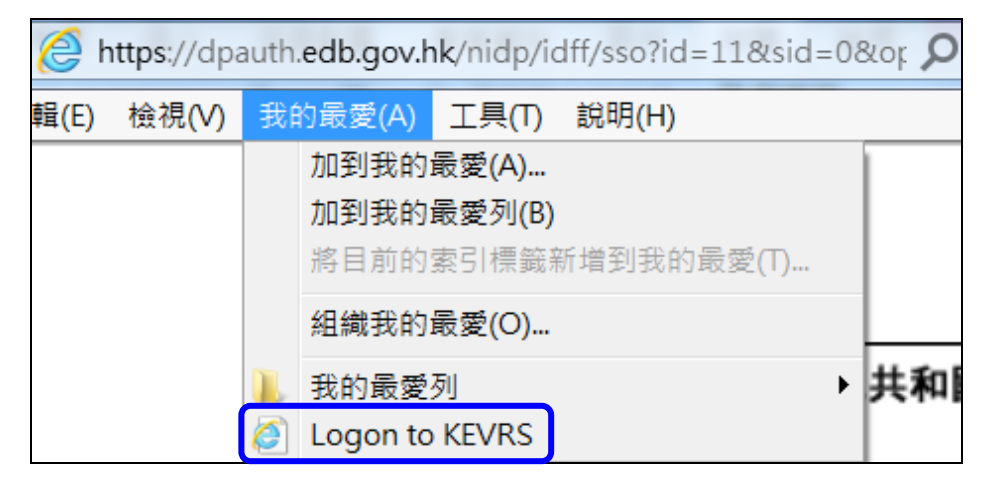

圖 2-6

#### 2.3 登出網站

- 1. 如要登出「幼稚園學券兌現網站」,請按網頁右上角的「登出」及關閉所有瀏覽器視窗 [圖 2-7]。
- 2. 切勿使用視窗最右上角的 ※ 圖示(icon), 否則「幼稚園學券兌現網站」有機會不能完全登 出。

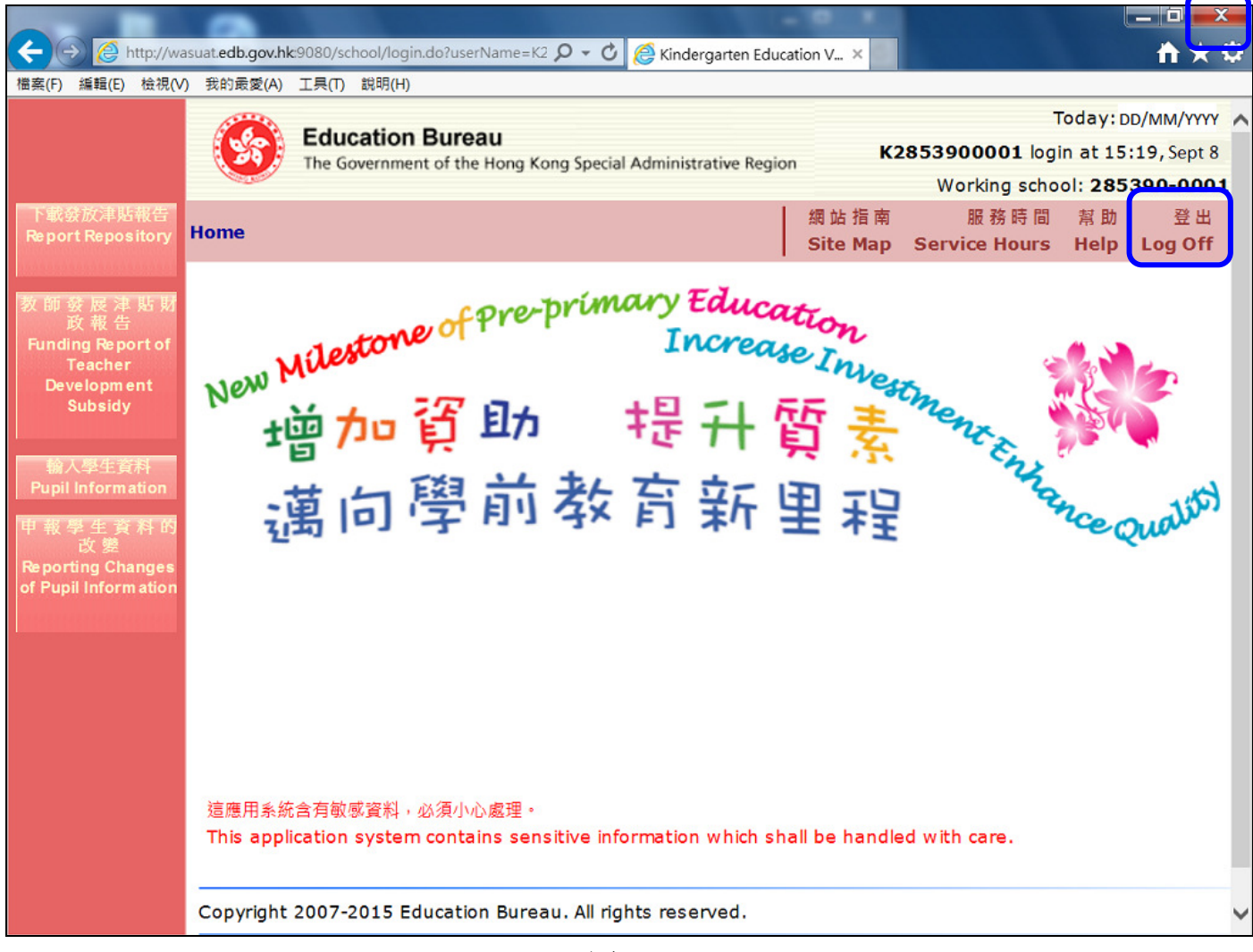

圖 2-7

#### 3 下載發放津貼報告

1. 按視窗左方的「下載發放津貼報告」功能鍵,進入有關版面 [圖 3-1]。

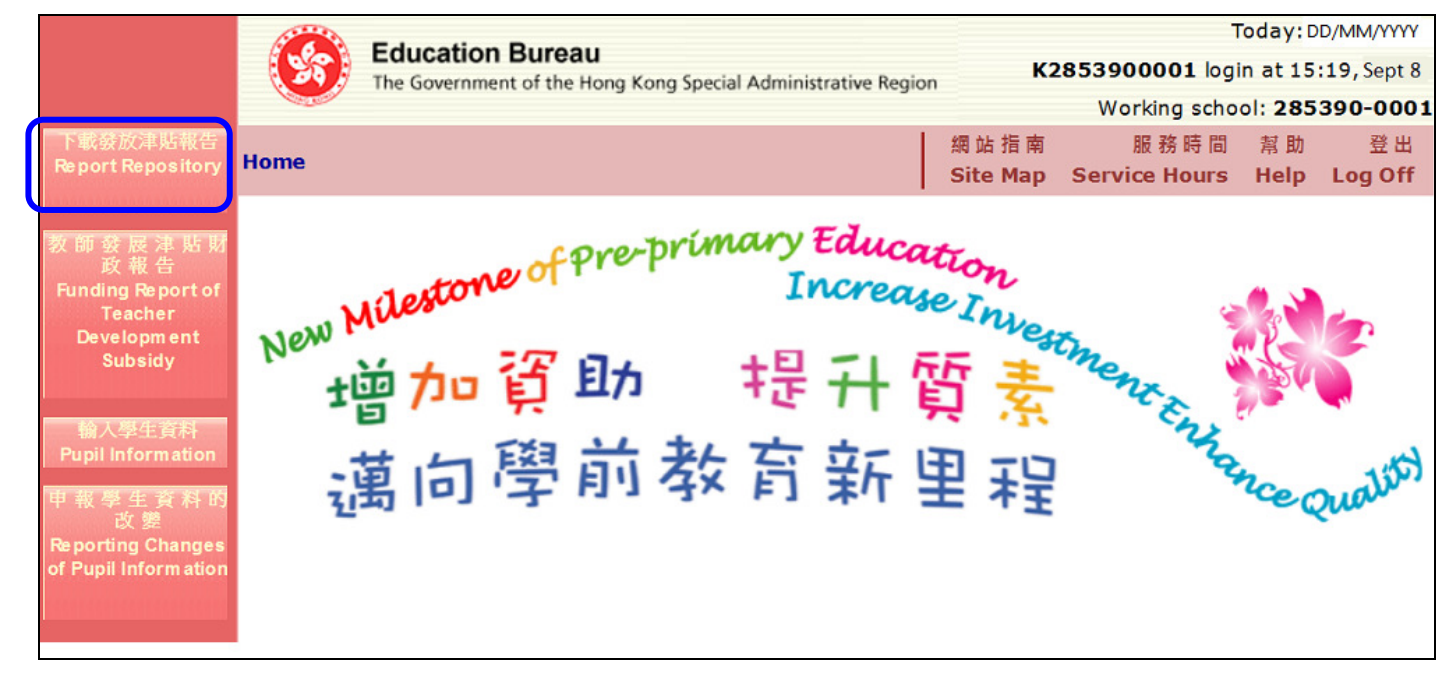

- 圖 3-1
- 2. 選擇所需下載報告的學年,然後按「列出」,有關該學年的所有津貼報告便會顯示出來 [圖 3-2]。 註:由每年11月開始,幼稚園除可下載「學費資助摘要」外,亦可下載該月暫發資助的「學生 兌現學券資格紀錄」以參考學童的「兌現學券指標」。

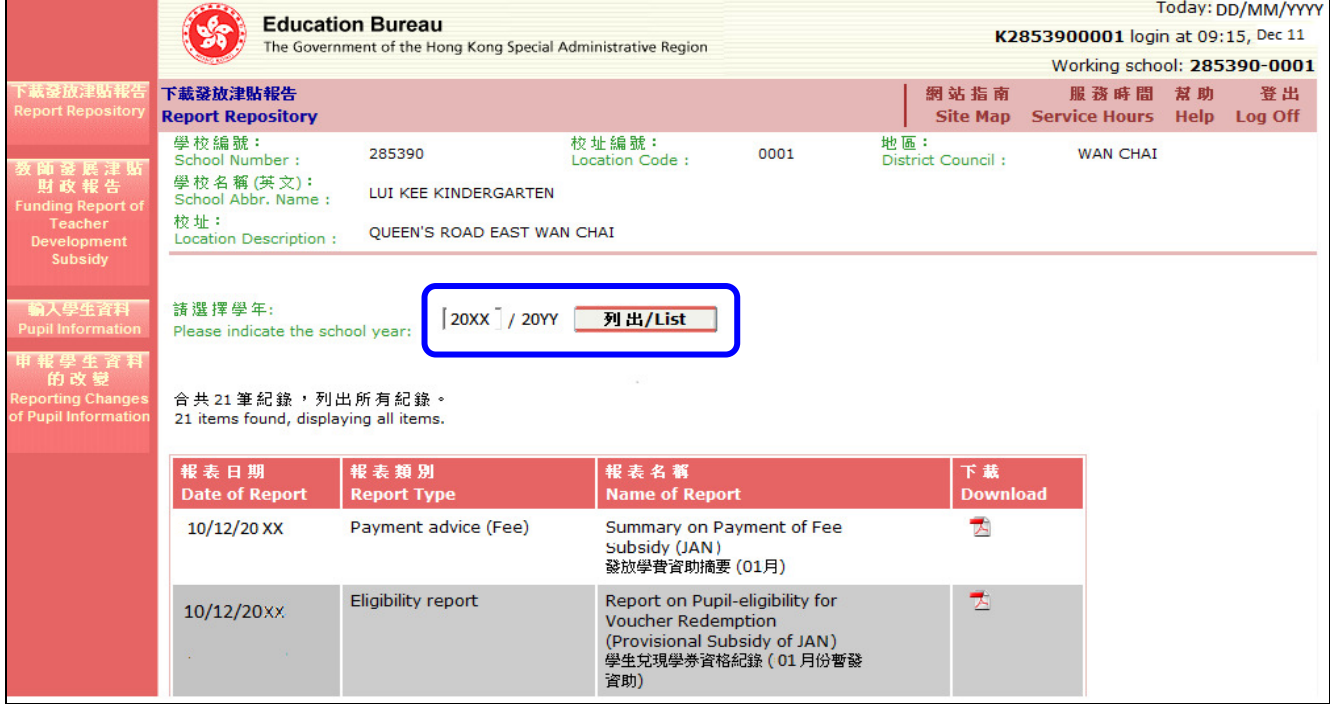

3. 如需看特定報告的內容,按相關報告右方的 pdf 檔  $\overline{\mathbb{Z}}$  圖示後,選擇「開啓」鍵就可檢視報告。 如需儲存,則選擇「儲存」鍵。[圖 3-3] 。

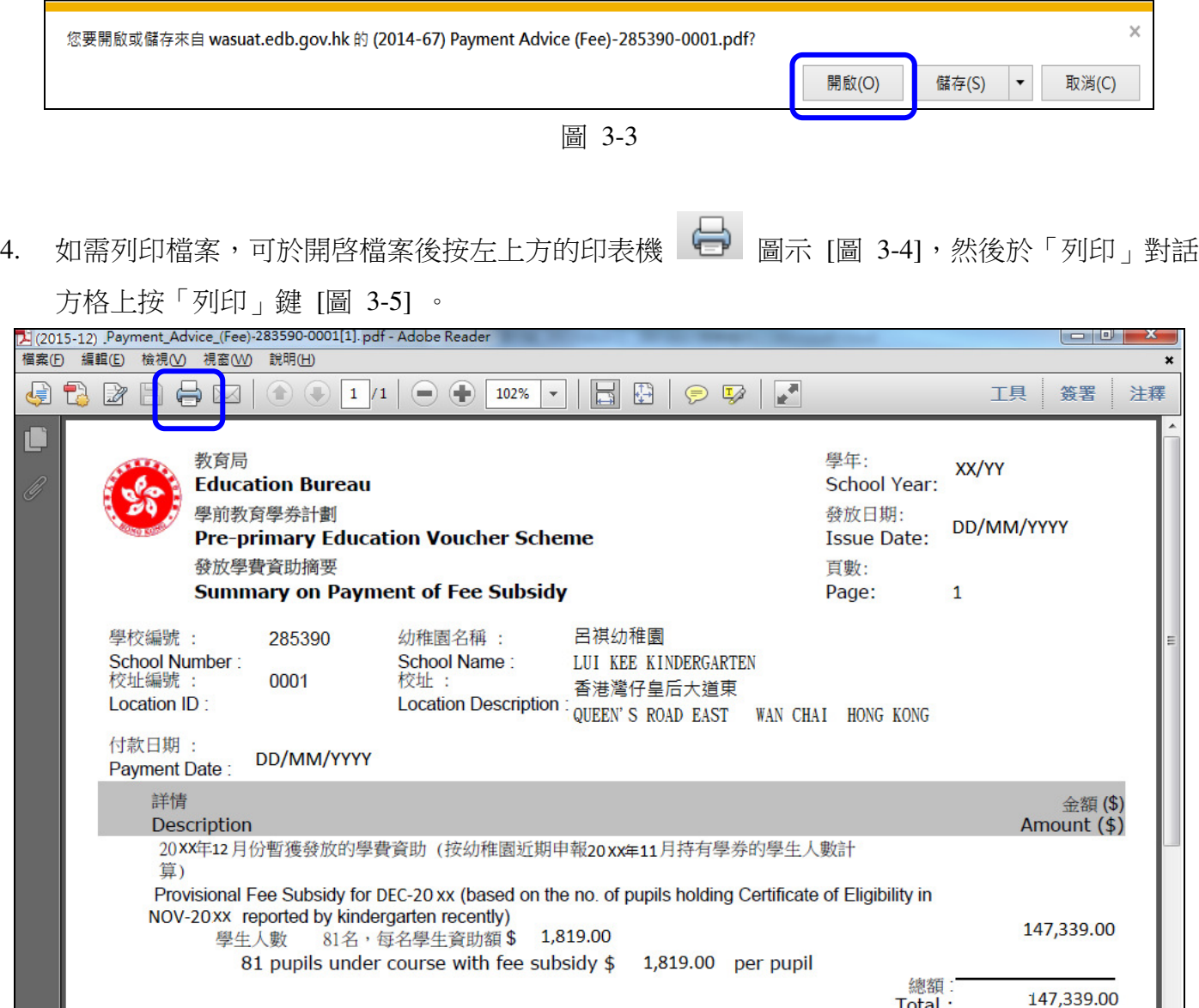

圖 3-4

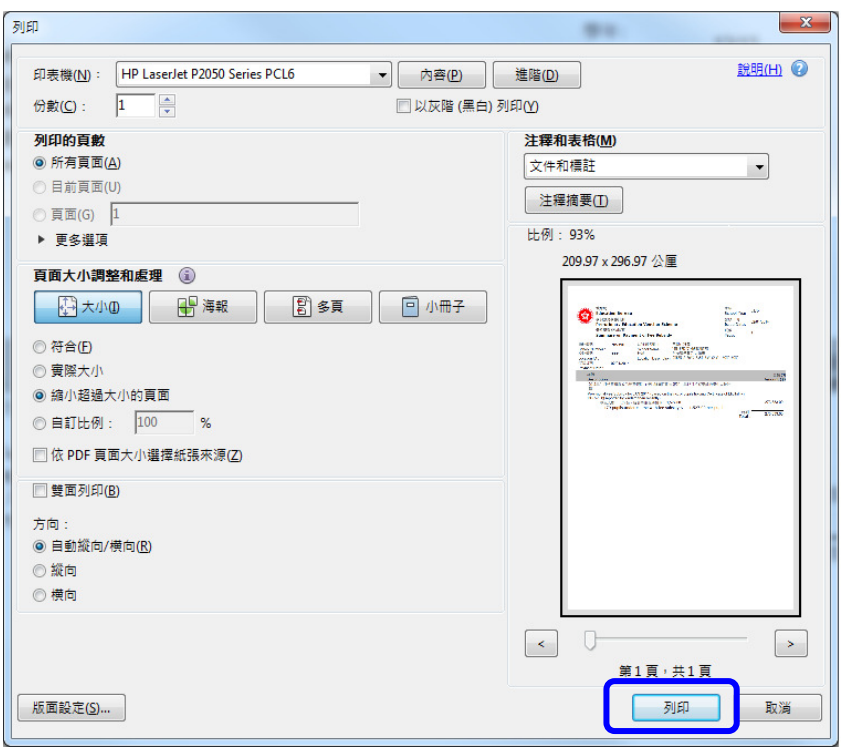

圖 3-5

5. 注意事項:幼稚園需要根據學券兌現組所發出的函件,於其指定日期前下載「學生兌現學券資格 紀錄」(即以下以粗體字顯示的報表) [圖 3-6];報表示例: [圖 3-7]),經審閱和確認後,填妥報 表最後一頁的「回覆」[圖 3-8] 及連同已用紅筆修正的「修改頁」(如適用),送回學券兌現組。

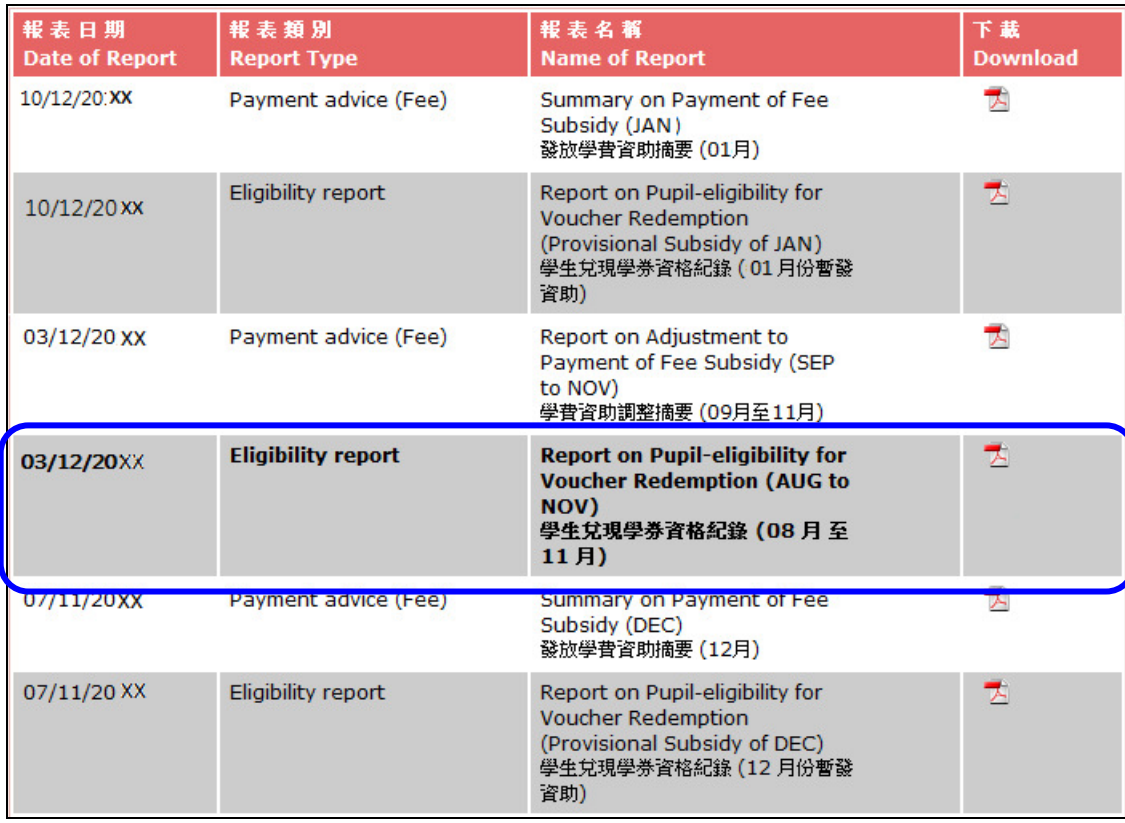

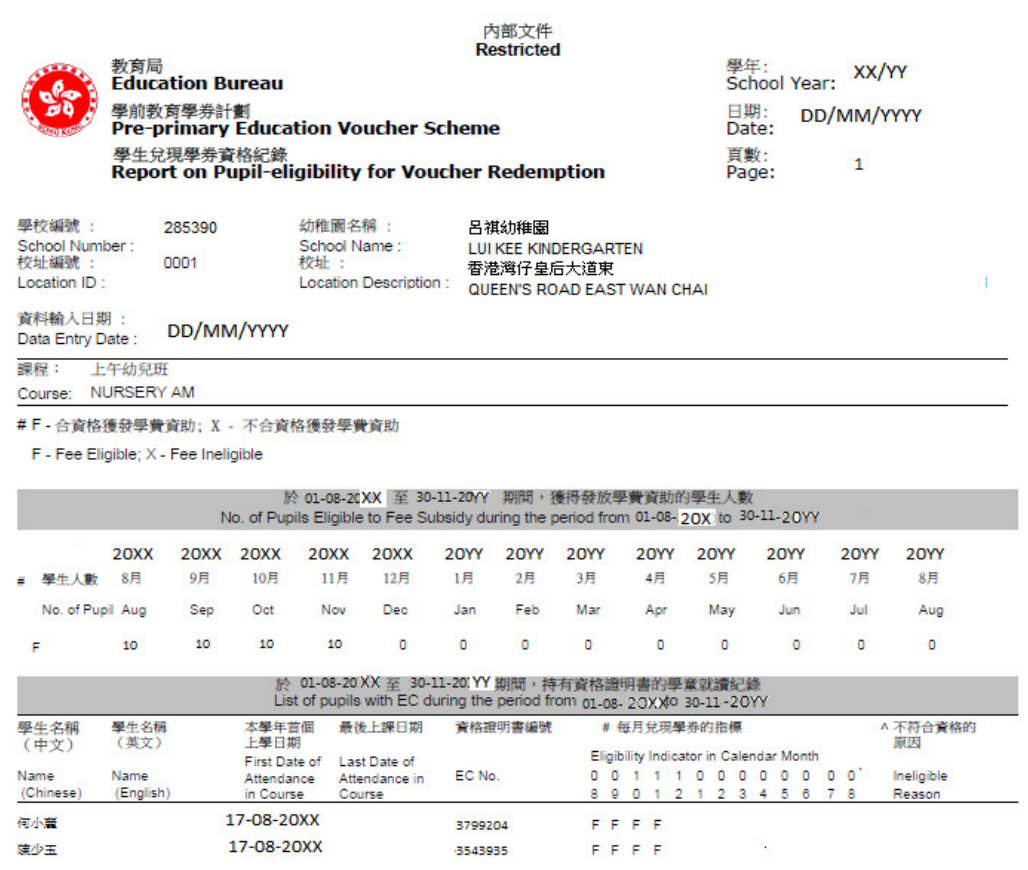

# 圖 3-7

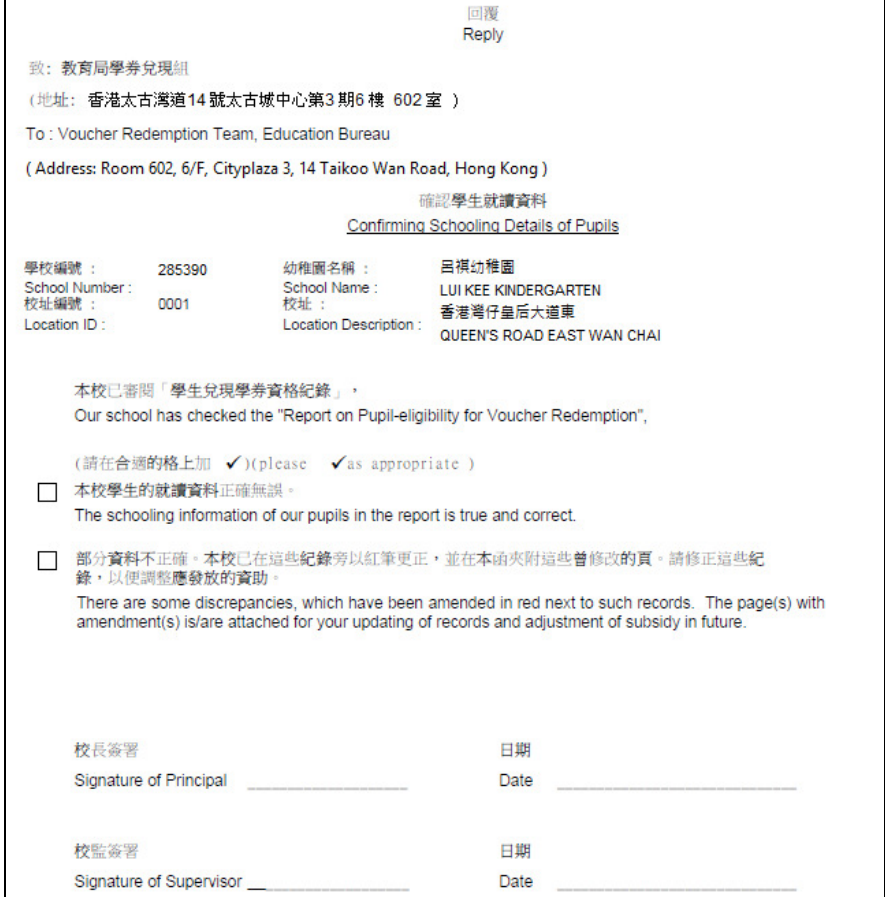

圖 3-8

# 4 下載教師發展津貼財政報告

1. 按視窗左方的「教師發展津貼財政報告」功能鍵,進入有關版面 [圖 4-1]。

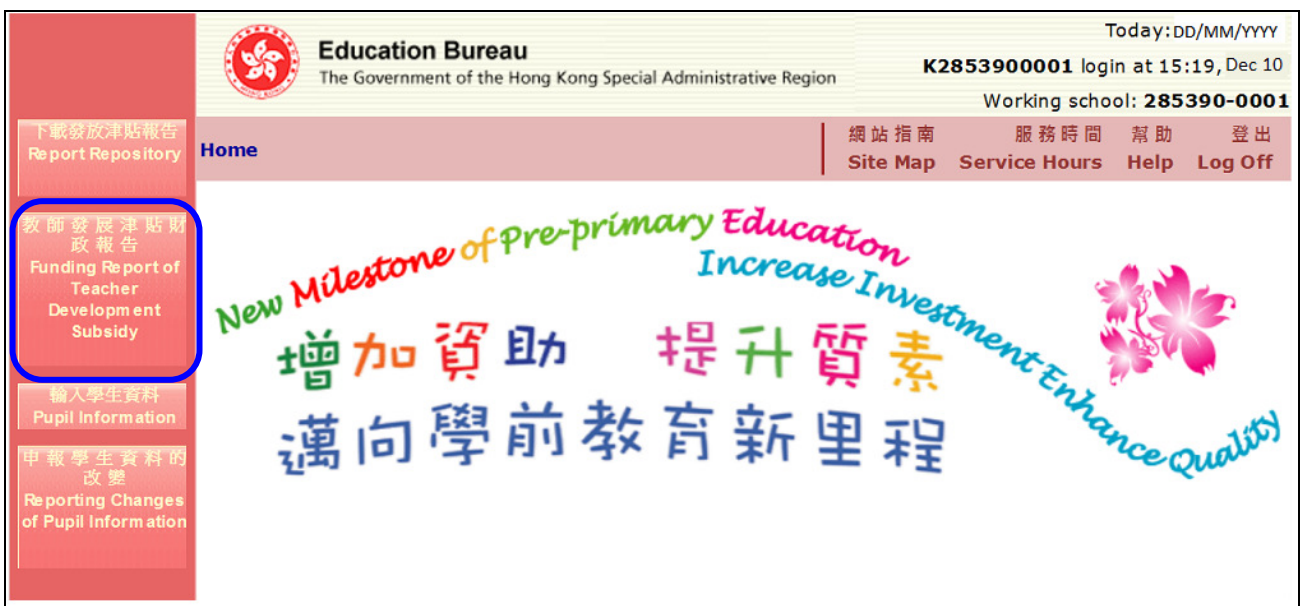

- 圖 4-1
- 2. 相關的報告會列出 [圖 4-2]。

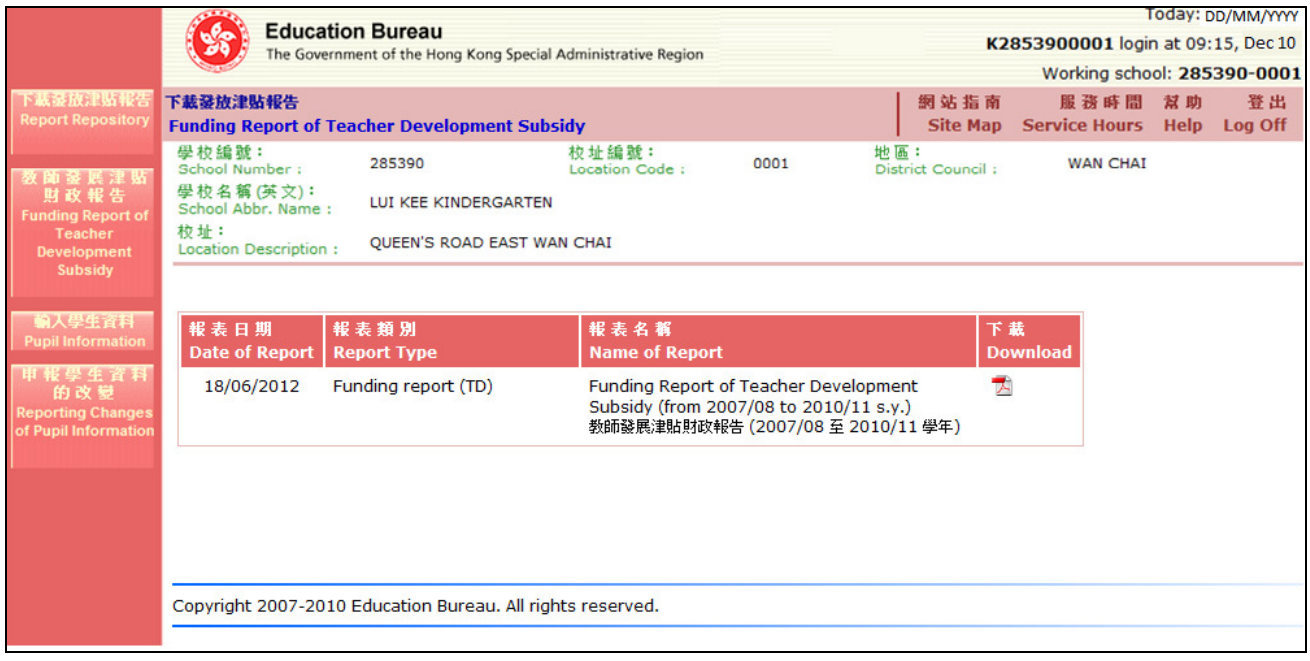

圖 4-2

3. 如需看特定報告的內容,按相關報告右方的 pdf 檔 <sup>因</sup> 圖示,選擇「開啓」鍵就可檢視報告。如 需儲存,則選擇「儲存」鍵 [圖 4-3]。

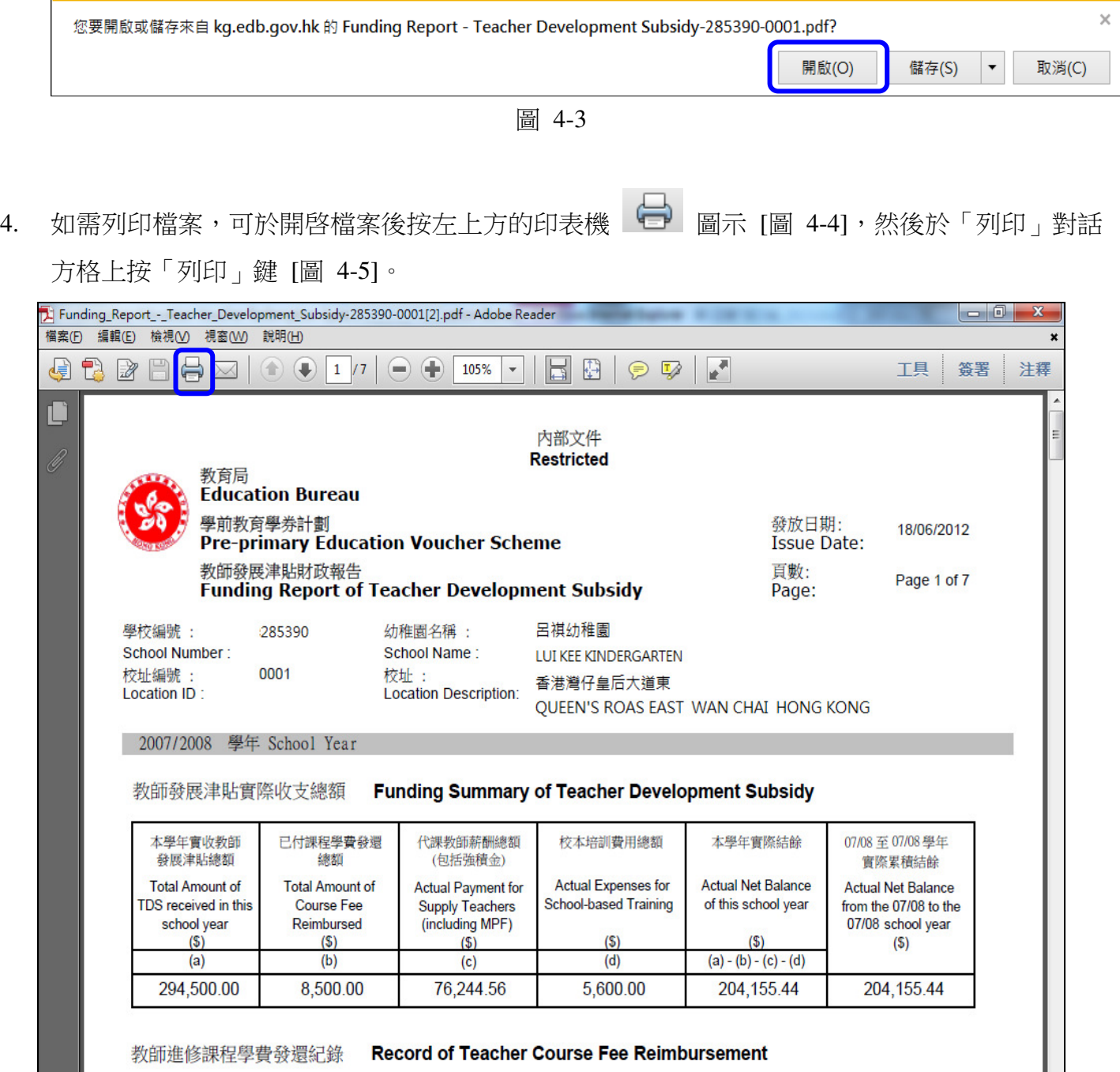

圖 4-4

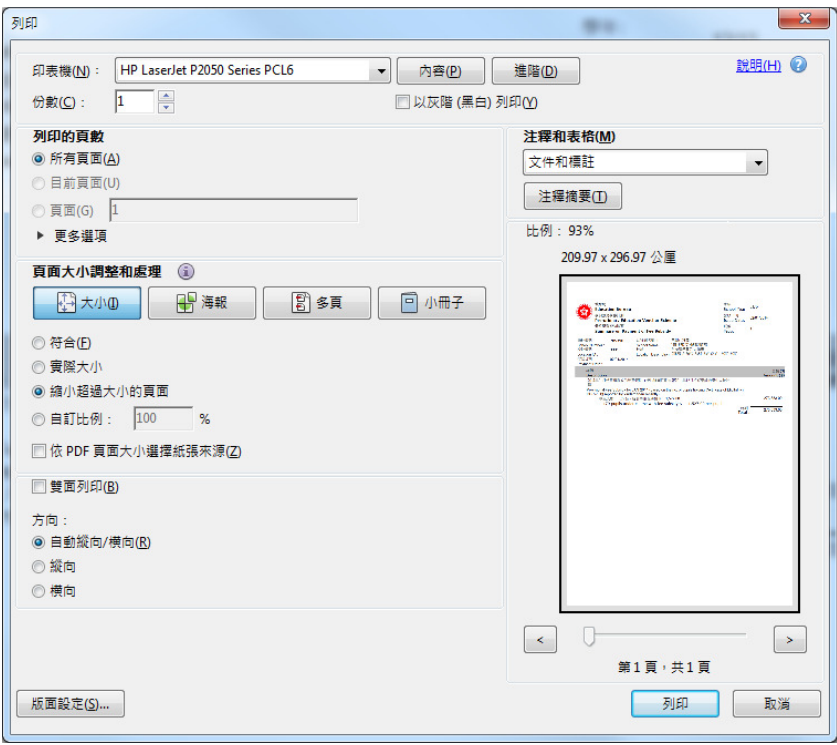

圖 4-5

## 5 輸入學生資料 (只適用於 9 月初的時段)

- 1. 新學年開始時,幼稚園需於9月上旬使用「輸入學生資料」的功能,向教育局更新新學年初(8 月至 9 月)的學生就讀資料:確認升讀 K2 和 K3 班的舊生紀錄(包括刪除上學年底離校的學生)、 增添新生或插班生紀錄和申報學年初退學學生的最後上學日期。
- 2. 注意事項:幼稚園只需申報持有學券學生的就讀資料。
- 3. 首先按視窗左方的「輸入學生資料」功能鍵,進入有關版面 [圖 5-1]。

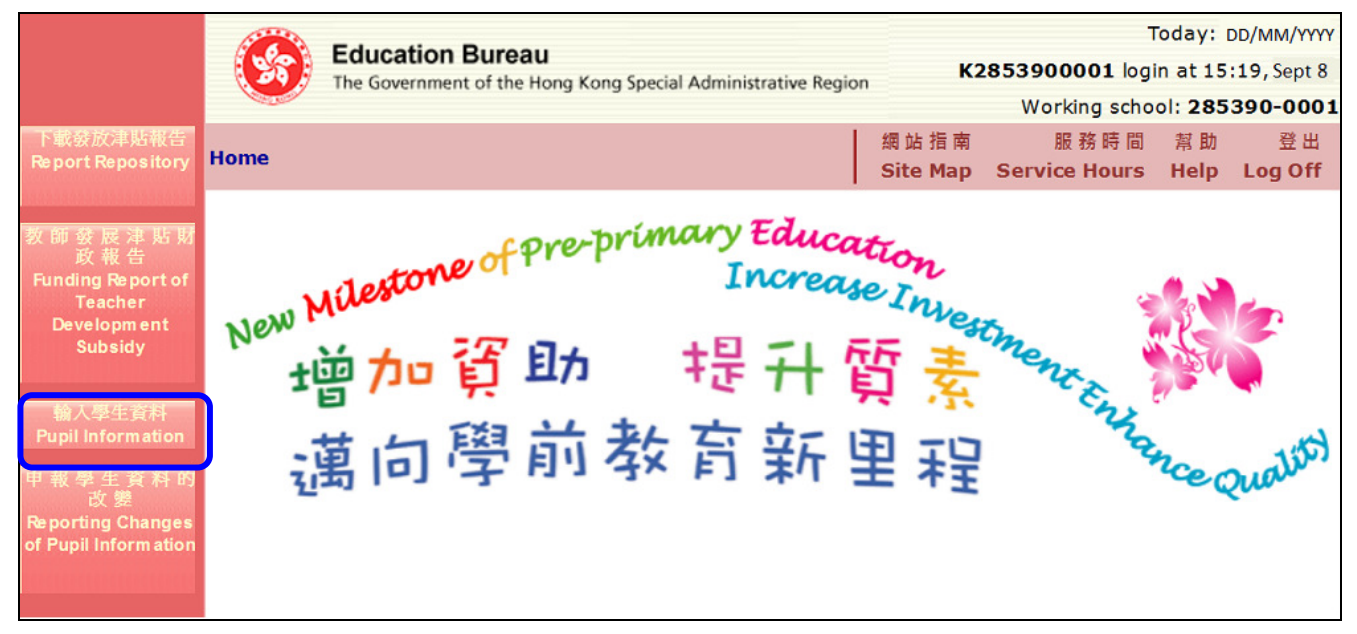

圖 5-1

4. 此版面設有指定的服務時段。在該時段以外,主頁會顯示以下訊息︰『這網頁的服務只在 aa/08/20YY 至 bb/09/20YY 的期間內提供』[圖 5-2]。

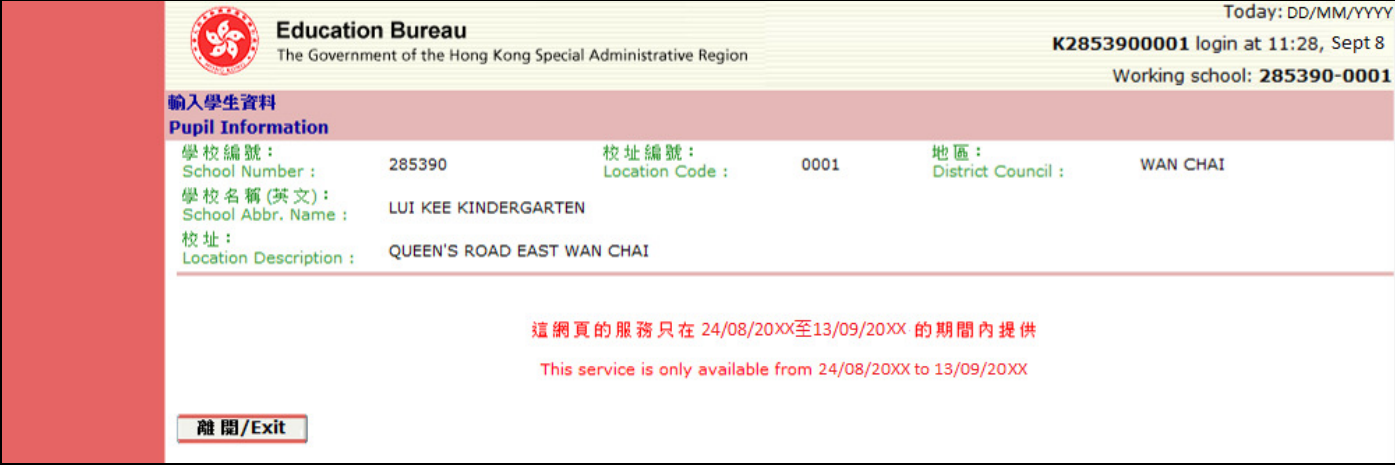

圖 5-2

#### 5.1 輸入學生資料 (申報新增或學年初退學的學生資料)

- 1. 當新學年開始時,幼稚園可使用「輸入學生資料」版面上的功能,申報新增學生的資料。
- 2. 在此功能的有效服務時段裡,「輸入學生資料」的主頁會顯示學校的基本資料。同時亦會顯示 「20XX/20YY 學年學生取錄資料」及其有關的功能和表格。
- 3. 首先,幼稚園需選擇學生就讀的課程,然後輸入學生資料 [圖 5-3]。

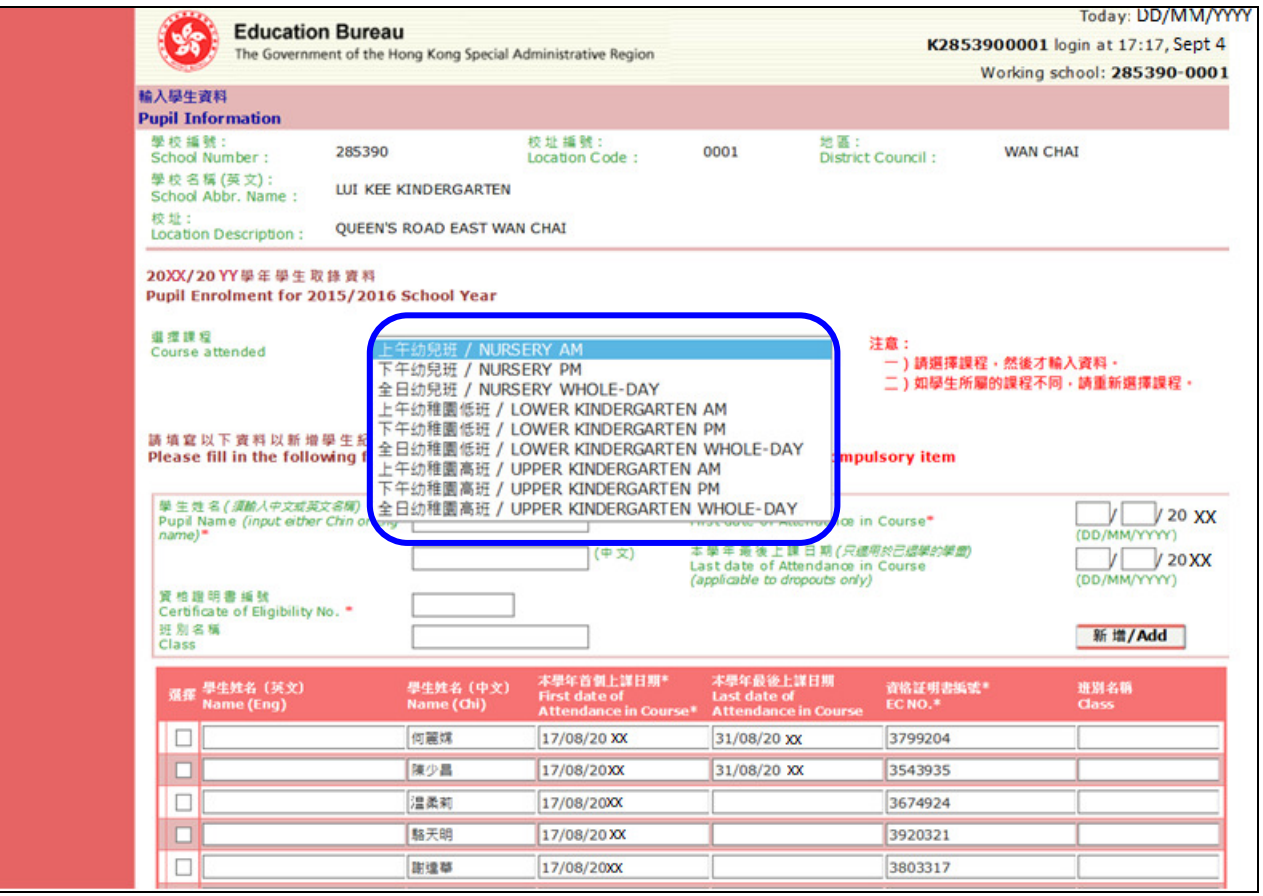

圖 5-3

- 4. 在新增學生紀錄的表格中,有3個項目(以「\*」標示)是必須輸入的 [圖 5-4],分別為:
	- (a) 學生姓名 [只需輸入中文或英文名稱 (其中一個) ];
	- (b) 資格證明書編號 (即學券編號);及
	- (c) 本學年首個上課日期。

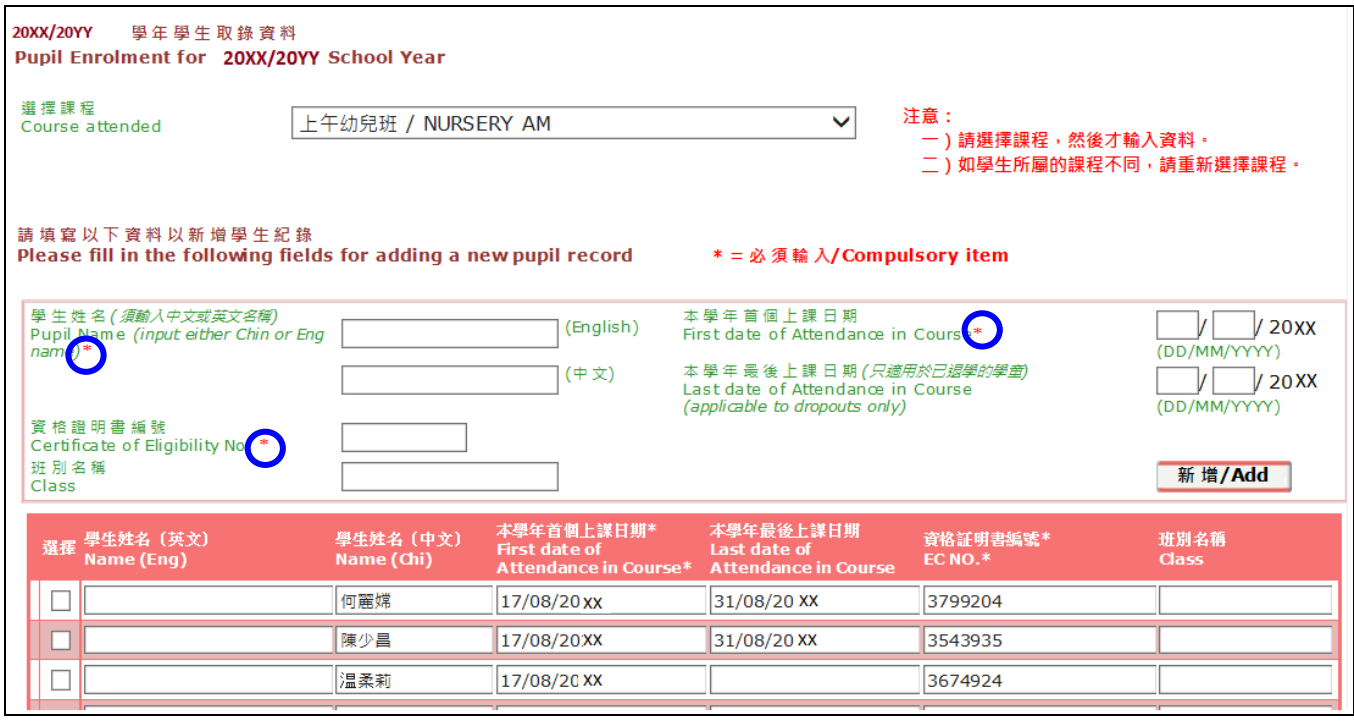

圖 5-4

#### 5. 若學生於學年初退學,幼稚園需同時申報其「本學年最後上課日期」[圖 5-5]。

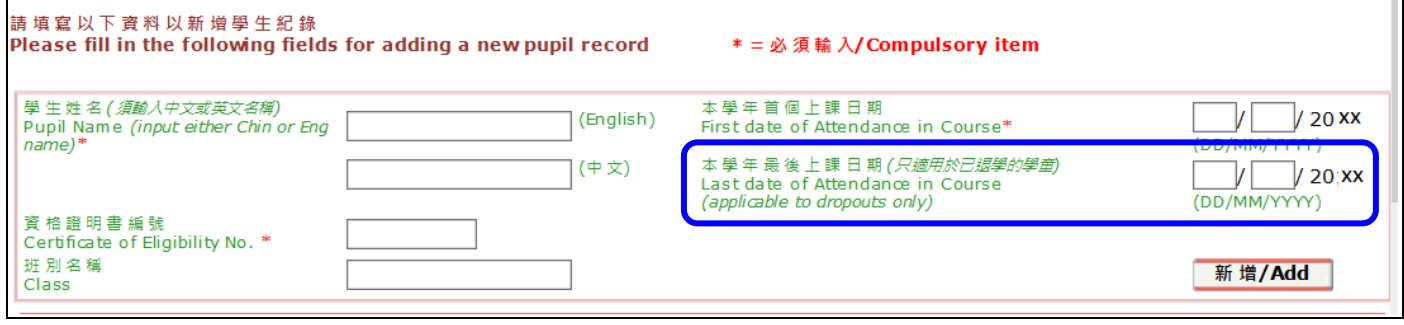

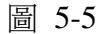

6. 在輸入以上資料時,需注意以下事項︰

 $\overline{a}$ 

(a) 「學生姓名」:輸入中文或英文名稱(其中一個);

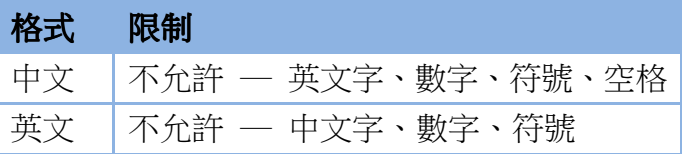

- (b) 「資格證明書編號」:輸入 7 位或 8 位資格證明書編號,包括括號及括號內的數字(如適用) [例如: 1234567, 2234567(2) ];
- (c) 「本學年首個上課日期」:輸入學生的首個上課日期,日期不能為星期日或公眾假期 [例如: 01/10/20xx, 25/12/20xx]<sup>註</sup>;及
- (d) 「班別名稱」: 輸入學生就讀的班別(非必要)。

<sup>註</sup>如「資格證明書」的生效月份遲於學生的首個上課月份,請輸入「資格證明書」生效月份的第一個上課日作為學生首個 上課日期。

# 7. 當輸入「必須輸入」(以「\*」標示)及其他附加資料後,按「新增」鍵 [圖 5-6

(e) ],可看到該項紀

錄在學生資料列表的下方出現 [圖 5-7]。

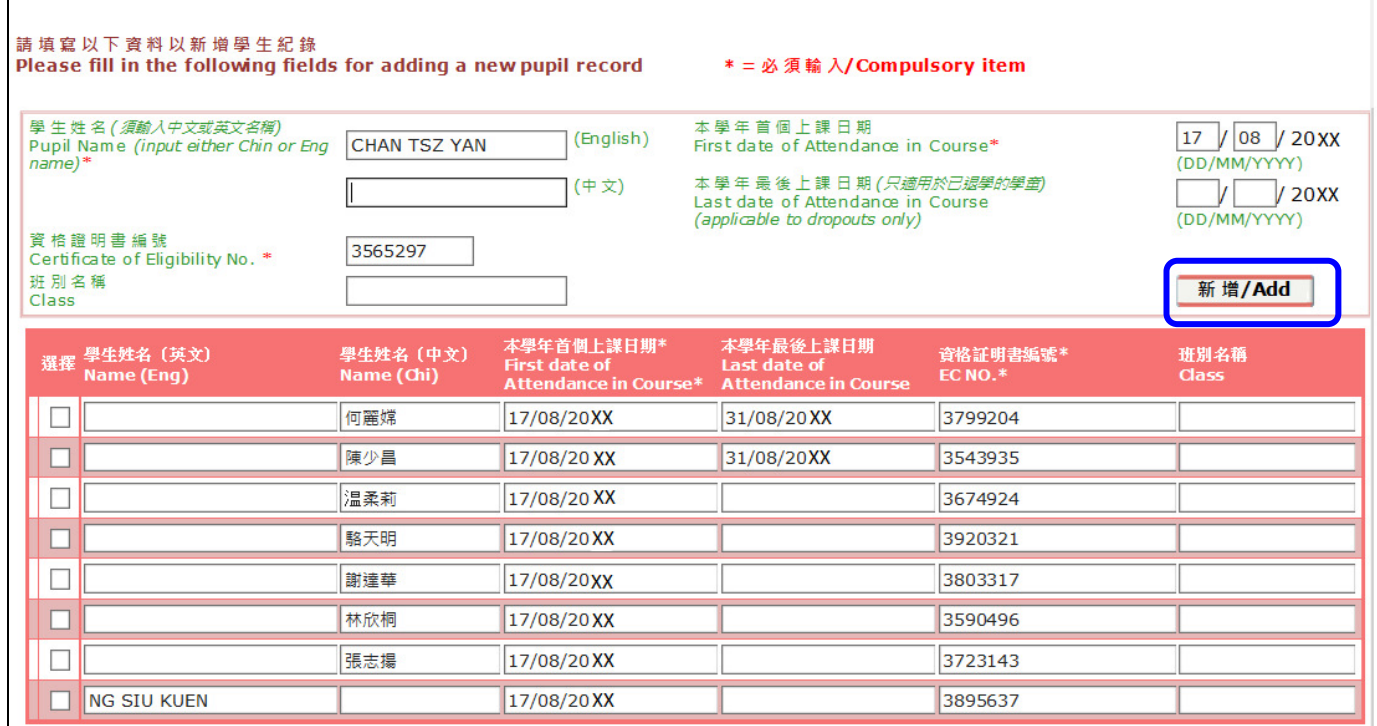

圖 5-6

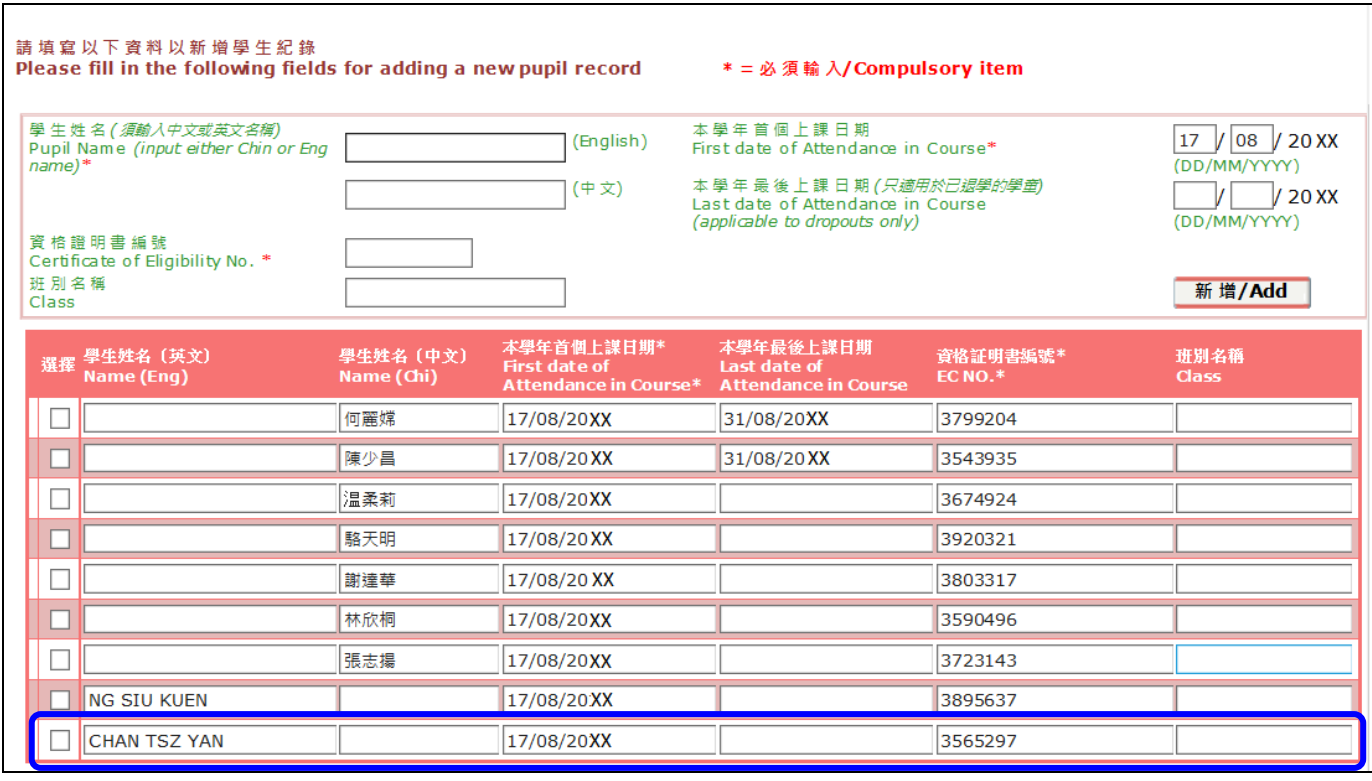

8. 在同一課程輸入第二位學生資料時,由於他們就讀同一課程,學年首個上課日期應是相同的。 故此,系統會預載該學生的「本學年首個上課日期」 [圖 5-8],但該日期仍可更改。

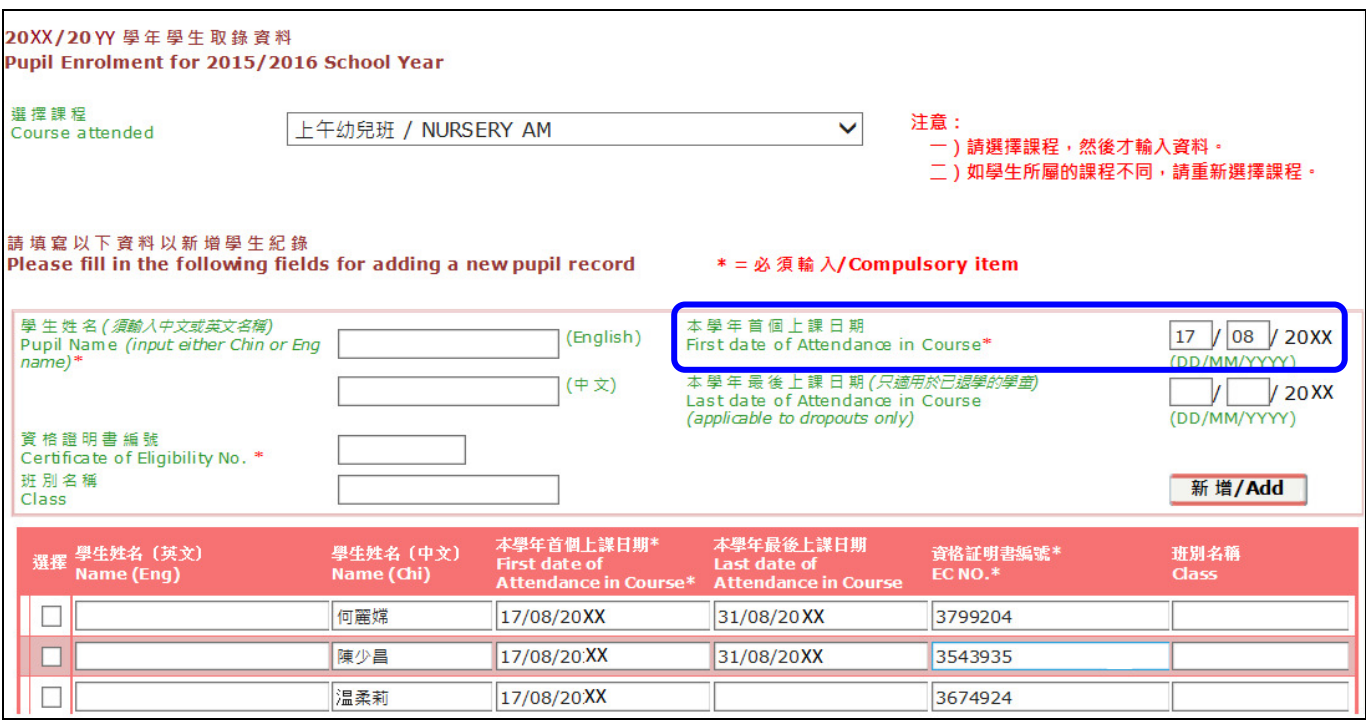

圖 5-8

9. 同樣地,當輸入「必須輸入」(以「\*」標示)及其他附加資料後,按「新增」鍵 [圖 5-9],可看 到該項新紀錄在學生資料列表的下方出現 [圖 5-10]。

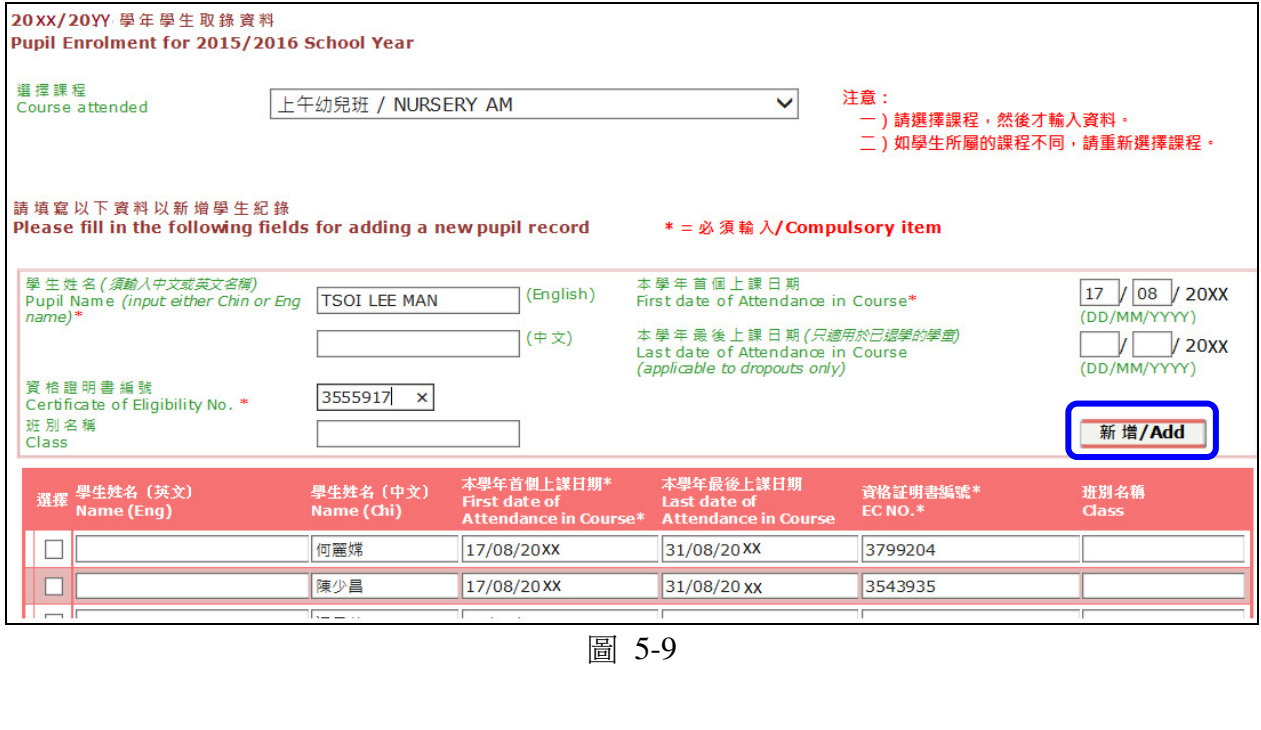

| 學生姓名 (須輸入中文或英文名稱)<br>Pupil Name (input either Chin or Eng<br>$name)*$<br>資格證明書編號<br>Certificate of Eligibility No. *<br>班別名稱<br><b>Class</b> |                         | (English)<br>(中文)                                           | 本學年首個上課日期<br>First date of Attendance in Course*<br>本學年最後上課日期(只適用於已退學的學童)<br>Last date of Attendance in Course<br>(applicable to dropouts only) |                       | 17 / 08 / 20XX<br>(DD/MM/YYYY)<br>/ 20XX<br>(DD/MM/YYYY)<br>新 增/Add |
|----------------------------------------------------------------------------------------------------|-------------------------|-------------------------------------------------------------|----------------------------------------------------------------------------------------------------|-----------------------|---------------------------------------------------------------------|
| 學生姓名 (英文)<br>選擇<br>Name (Eng)                                                                                                    | 學生姓名 (中文)<br>Name (Chi) | 本學年首個上謀日期*<br><b>First date of</b><br>Attendance in Course* | 本學年最後上謀日期<br>Last date of<br><b>Attendance in Course</b>                                                                                        | 資格証明書編號*<br>$EC NO.*$ | 班別名稱<br><b>Class</b>                                                |
|                                                                                                    | 何麗嫦                     | 17/08/20 XX                                                 | 31/08/20XX                                                                                                    | 3799204               |                                                                     |
|                                                                                                    | 陳少昌                     | 17/08/20XX                                                  | 31/08/20XX                                                                                                    | 3543935               |                                                                     |
|                                                                                                    | 温柔莉                     | 17/08/20 XX                                                 |                                                                                                    | 3674924               |                                                                     |
|                                                                                                    | 駱天明                     | 17/08/20 XX                                                 |                                                                                                    | 3920321               |                                                                     |
|                                                                                                    | 謝達華                     | 17/08/20XX                                                  |                                                                                                    | 3803317               |                                                                     |
|                                                                                                    | 林欣桐                     | 17/08/20XX                                                  |                                                                                                    | 3590496               |                                                                     |
|                                                                                                    | 張志揚                     | 17/08/20XX                                                  |                                                                                                    | 3723143               |                                                                     |
| <b>NG SIU KUEN</b>                                                                                                    |                         | 17/08/20XX                                                  |                                                                                                    | 3895637               |                                                                     |
| <b>CHAN TSZ YAN</b>                                                                                                    |                         | 17/08/20 XX                                                 |                                                                                                    | 3565297               |                                                                     |
| <b>TSOI LEE MAN</b>                                                                                                    |                         | 17/08/20XX                                                  |                                                                                                    | 3555917               |                                                                     |

圖 5-10

10. 在此學生紀錄的表格上可以直接進行更正(例如:如需更改「本學年的首個上課日期」,可按旁 邊的「X」符號刪除資料後,直接在空格內輸入正確的日期) [圖 5-11]。

| 選擇 學生姓名 (英文)<br>Name (Eng) | 學生姓名 (中文)<br>Name (Chi) | 本學年首個上謀日期*<br><b>First date of</b><br>Attendance in Course* | 本學年最後上謀日期<br>Last date of<br><b>Attendance in Course</b> | 資格証明書編號*<br>$EC NO.*$ | 班別名稱<br><b>Class</b> |
|----------------------------|-------------------------|-------------------------------------------------------------|----------------------------------------------------------|-----------------------|----------------------|
|                            | 何麗嫦                     | 17/08/20 XX                                                 | 31/08/20XX                                               | 3799204               |                      |
|                            | 陳少昌                     | 17/08/20XX                                                  | 31/08/20 XX                                              | 3543935               |                      |
|                            | 温柔莉                     | 17/08/20 XX                                                 |                                                          | 3674924               |                      |
|                            | 駱天明                     | 17/08/20XX                                                  |                                                          | 3920321               |                      |
|                            | 謝達華                     | 17/08/20 XX                                                 |                                                          | 3803317               |                      |
|                            | 林欣桐                     | 17/08/20XX                                                  |                                                          | 3590496               |                      |
|                            | 張志揚                     | 17/08/20 XX                                                 |                                                          | 3723143               |                      |
| <b>NG SIU KUEN</b>         |                         | 17/08/20XX                                                  |                                                          | 3895637               |                      |
| <b>CHAN TSZ YAN</b>        |                         | 31/08/20XX<br>$\overline{\mathsf{x}}$                       |                                                          | 3565297               |                      |
| <b>TSOI LEE MAN</b>        |                         | 17/08/20XX                                                  |                                                          | 3555917               |                      |
| 刪 除/Delete<br>恢復/Undelete  |                         | 轉 班/Change Course                                           |                                                          |                       |                      |

圖 5-11

- 11. 如要把資料上傳到教育局,需按網頁下方的「儲存」鍵 [圖 5-12
- 12. 。待系統訊息『紀錄儲存成功』 對話方格出現後,資料才算完成上載 [圖 5-13]。

|   | 選擇 | 學生姓名 (英文)<br>Name (Eng)                                                        | 學生姓名 (中文)<br>Name (Chi) | 本學年首個上課日期*<br><b>First date of</b><br><b>Attendance in Course*</b> | 本學年最後上謀日期<br>Last date of<br><b>Attendance in Course</b> | 資格証明書編號*<br>EC NO.* | 班別名稱<br><b>Class</b> |
|---|----|--------------------------------------------------------------------------------|-------------------------|--------------------------------------------------------------------|----------------------------------------------------------|---------------------|----------------------|
| I |    |                                                                                | 何麗嫦                     | 17/08/20 XX                                                        | 31/08/20XX                                               | 3799204             |                      |
|   |    |                                                                                | 陳少昌                     | 17/08/20 XX                                                        | 31/08/20XX                                               | 3543935             |                      |
|   |    |                                                                                | 温柔莉                     | 17/08/20XX                                                         |                                                          | 3674924             |                      |
|   |    |                                                                                | 駱天明                     | 17/08/20XX                                                         |                                                          | 3920321             |                      |
|   |    |                                                                                | 謝達華                     | 17/08/20XX                                                         |                                                          | 3803317             |                      |
|   |    |                                                                                | 林欣桐                     | 17/08/20 XX                                                        |                                                          | 3590496             |                      |
|   |    |                                                                                | 張志揚                     | 17/08/20 XX                                                        |                                                          | 3723143             |                      |
|   |    | <b>NG SIU KUEN</b>                                                             |                         | 17/08/20XX                                                         |                                                          | 3895637             |                      |
|   |    | <b>CHAN TSZ YAN</b>                                                            |                         | 31/08/20XX                                                         |                                                          | 3565297             |                      |
|   |    | <b>TSOI LEE MAN</b>                                                            |                         | 17/08/20 XX                                                        |                                                          | 3555917             |                      |
|   |    | <b>删除/Delete</b><br>恢復/Undelete<br><b>Fotal 10 Records for selected course</b> |                         | 轉 班/Change Course                                                  |                                                          |                     |                      |
|   |    | 列印/Print<br>下載/Download                                                        | 儲存/Save                 | 離開/Exit                                                            |                                                          |                     |                      |

圖 5-12

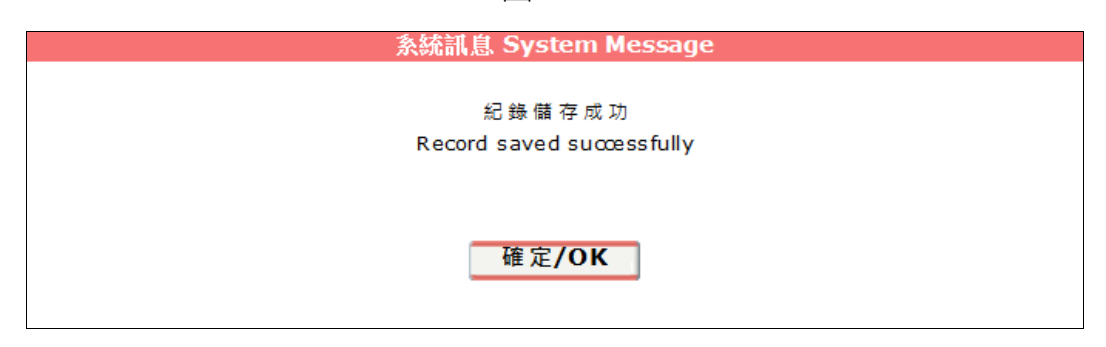

13.注意事項︰如使用超過十五分鐘仍未儲存已修改的學生資料,以下的系統訊息將會出現。因此, 幼稚園可定時儲存已更新的學生資料,以免資料遺失而需重新輸入 [圖 5-14]。

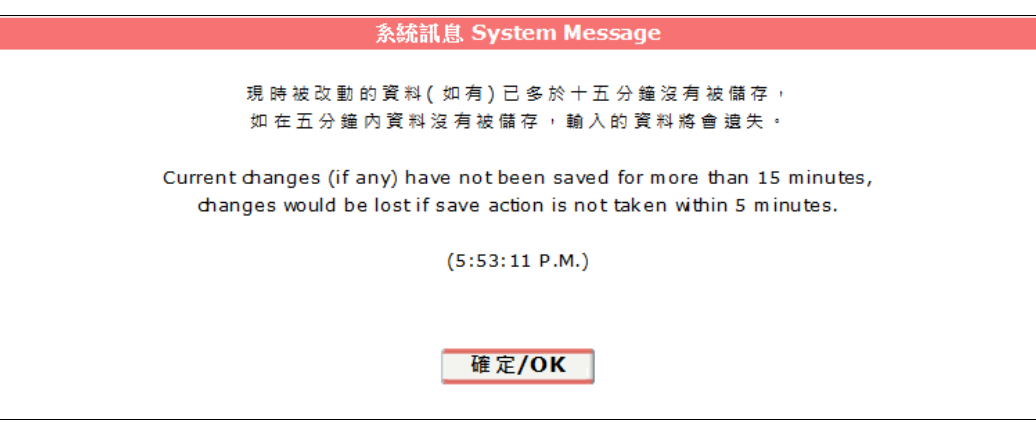

圖 5-14

#### 5.2 刪除學生資料紀錄

1. 如學生已於上學年底離校或幼稚園需刪除已輸入的學生紀錄,可在該學生紀錄前的「選擇」方格 內加上「✔」號,然後按「刪除」鍵 [圖 5-15]。

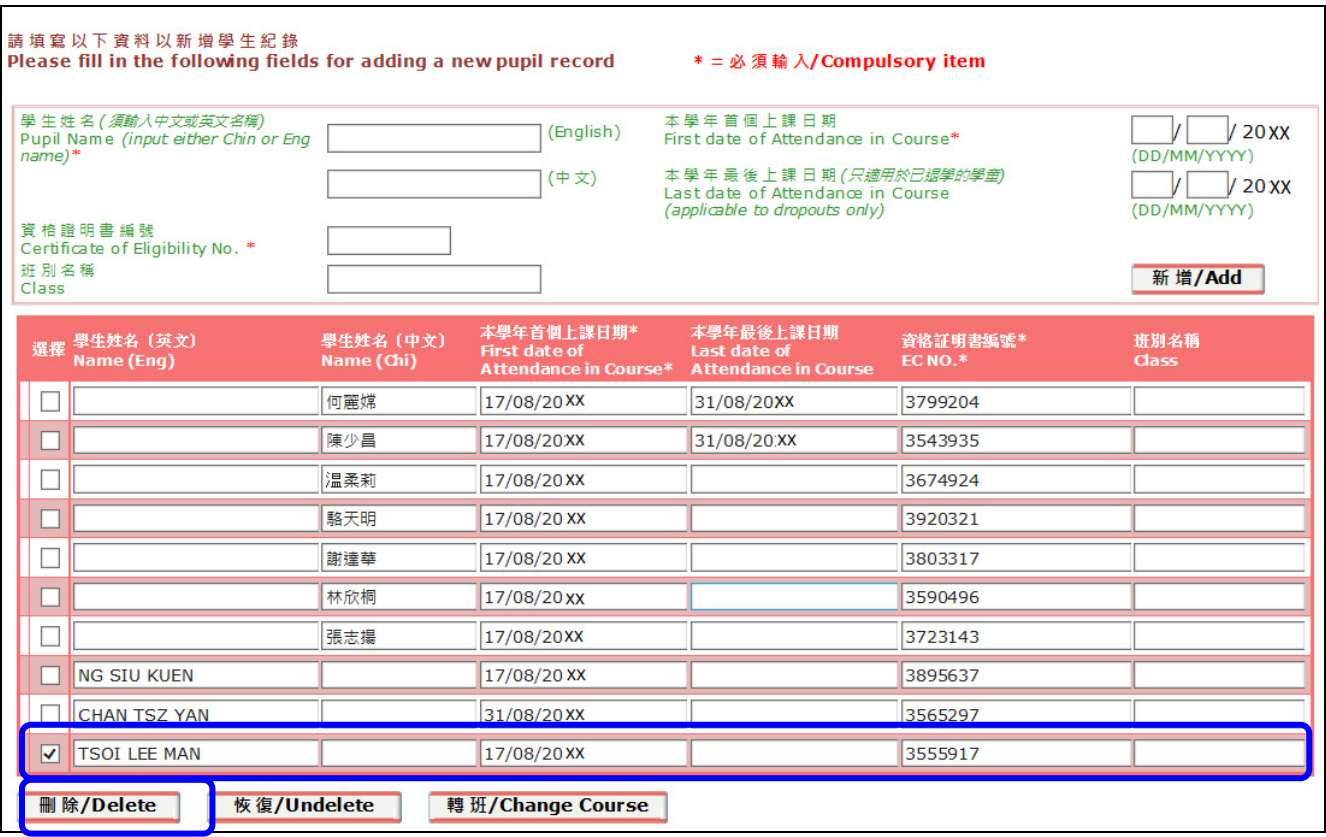

圖 5-15

2. 是項資料會被刪除 [圖 5-16]。

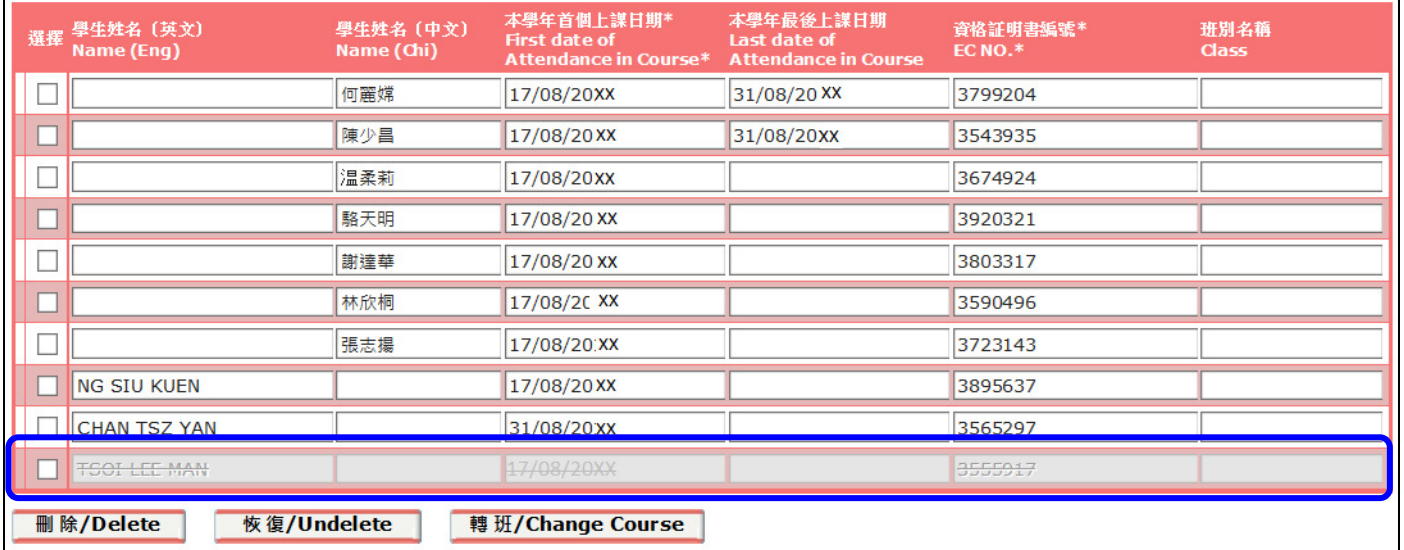

3. 如需恢復是項資料,只要在該學生紀錄前的「選擇」方格內加上「√」號,然後按「恢復」鍵, 該項紀錄便能恢復 [圖 5-17]

| 選擇                       | 學生姓名(英文)<br>Name (Eng)          | 學生姓名 (中文)<br>Name (Chi) | 本學年首個上謀日期*<br><b>First date of</b><br><b>Attendance in Course*</b> | 本學年最後上謀日期<br>Last date of<br><b>Attendance in Course</b> | 資格証明書編號*<br><b>EC NO.*</b> | 班別名稱<br><b>Class</b> |
|--------------------------|---------------------------------|-------------------------|--------------------------------------------------------------------|----------------------------------------------------------|----------------------------|----------------------|
|                          |                                 | 何麗嫦                     | 17/08/20XX                                                         | 31/08/20XX                                               | 3799204                    |                      |
|                          |                                 | 陳少昌                     | 17/08/20 XX                                                        | 31/08/20 XX                                              | 3543935                    |                      |
| $\overline{\phantom{a}}$ |                                 | 温柔莉                     | 17/08/20 XX                                                        |                                                          | 3674924                    |                      |
|                          |                                 | 駱天明                     | 17/08/20XX                                                         |                                                          | 3920321                    |                      |
|                          |                                 | 謝達華                     | 17/08/20 XX                                                        |                                                          | 3803317                    |                      |
|                          |                                 | 林欣桐                     | 17/08/20 XX                                                        |                                                          | 3590496                    |                      |
|                          |                                 | 張志揚                     | 17/08/20XX                                                         |                                                          | 3723143                    |                      |
|                          | <b>NG SIU KUEN</b>              |                         | 17/08/20 XX                                                        |                                                          | 3895637                    |                      |
|                          | <b>CHAN TSZ YAN</b>             |                         | 31/08/20 XX                                                        |                                                          | 3565297                    |                      |
| $\overline{\mathbf{v}}$  | <b>TSOL LEE MAN</b>             |                         | 17/08/20xx                                                         |                                                          | 3555917                    |                      |
|                          | 恢復/Undelete<br><b>删除/Delete</b> |                         | 轉 班/Change Course                                                  |                                                          |                            |                      |

圖 5-17

4. 同樣地,按網頁下方的「儲存」鍵,便能把資料上傳到教育局 [圖 5-18]。

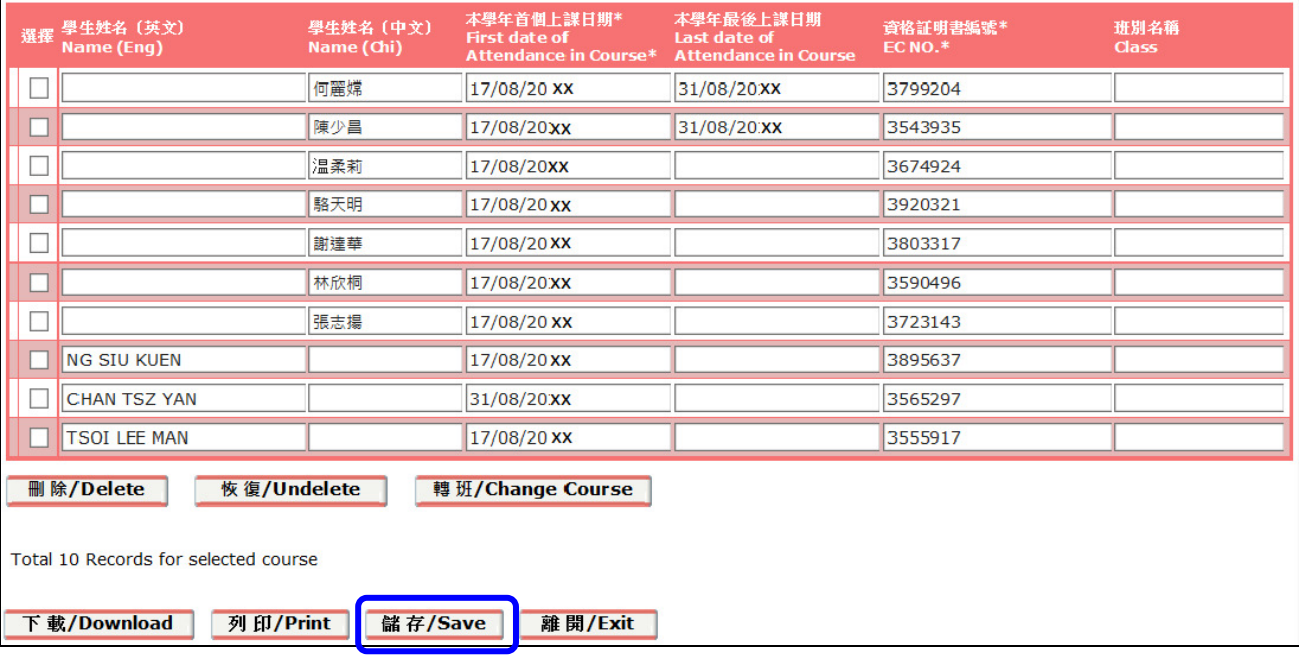

圖 5-18

#### 5.3 申報學生轉班

1. 如要申報學生轉班,只需在該學生紀錄前的「選擇」方格內加上「√」號,然後按「轉班」鍵 [圖 5-19]。

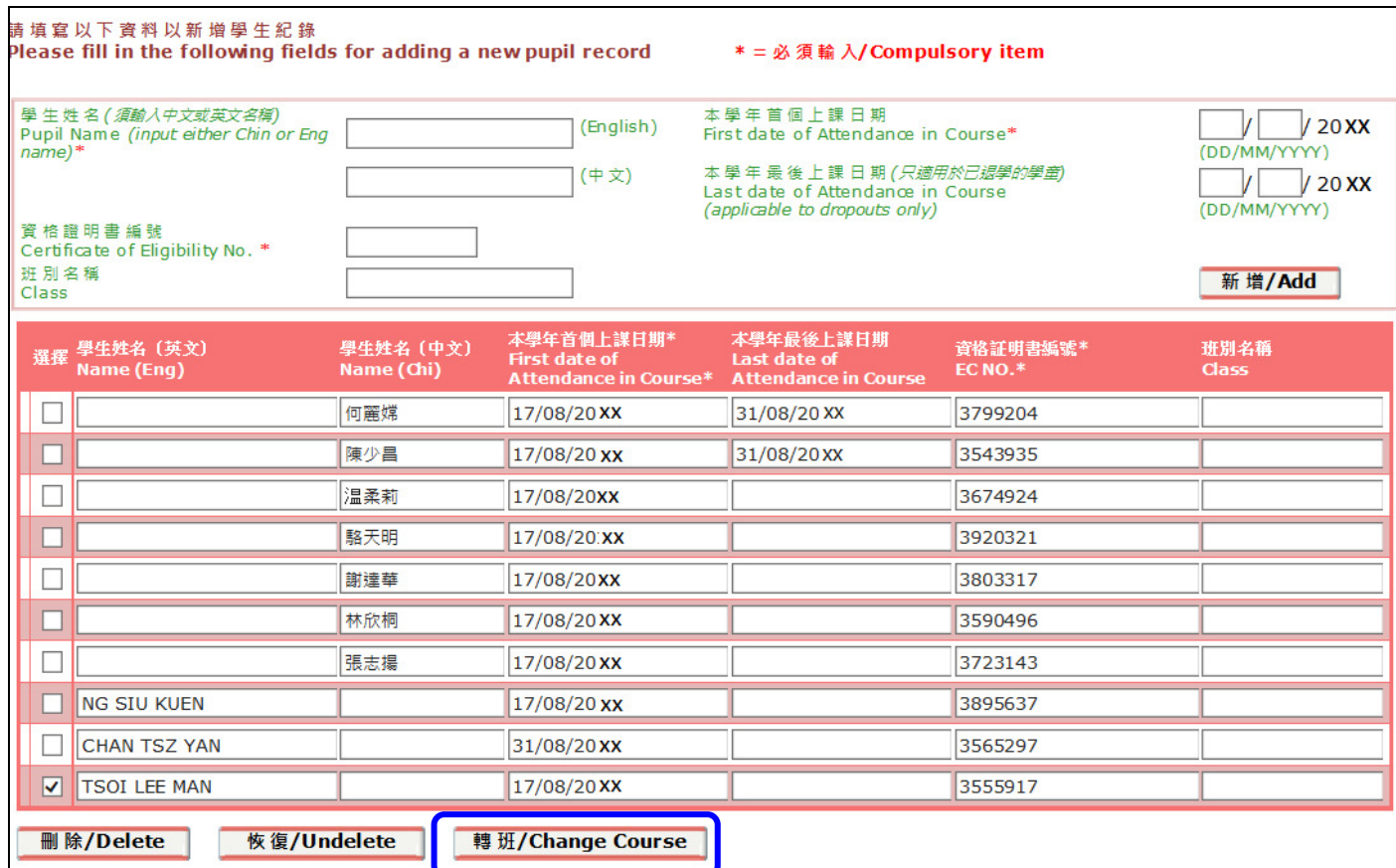

圖 5-19

# 2. 「轉班」對話方格會出現 [圖 5-20]。

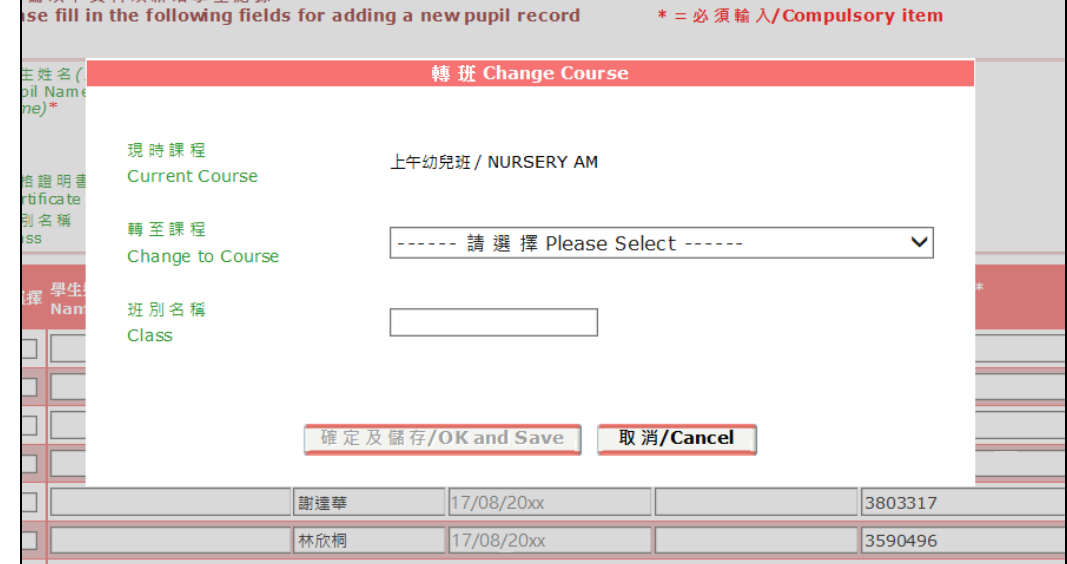

圖 5-20

3. 首先,選擇學生將會轉讀的課程 [圖 5-21]。

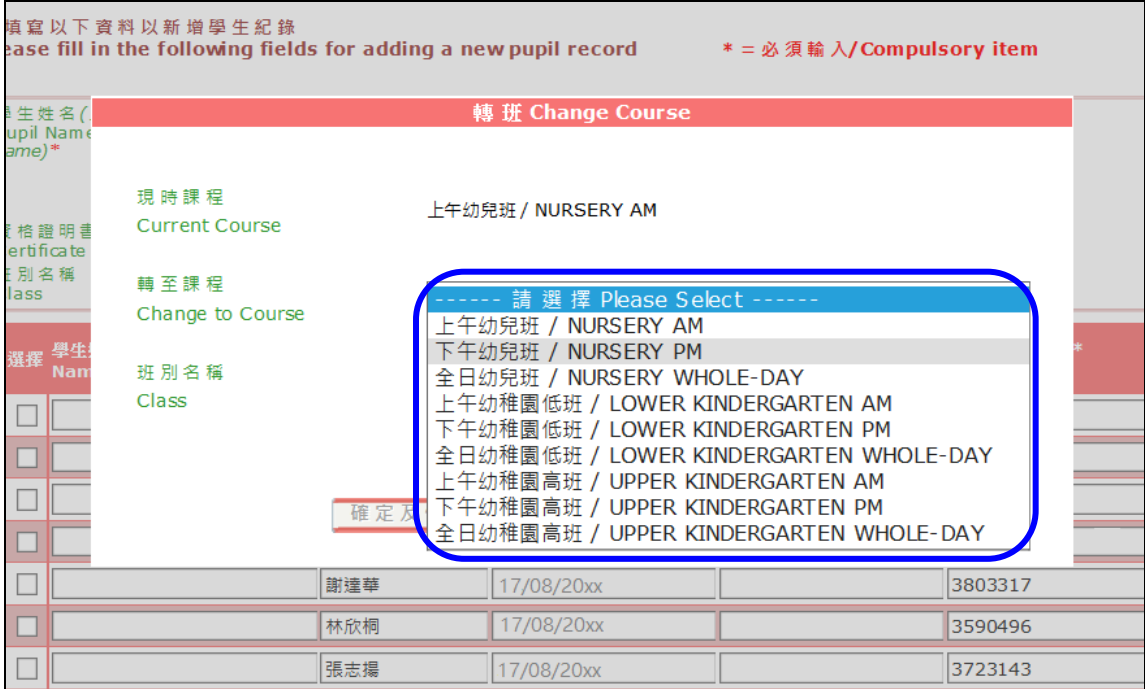

圖 5-21

4. 填上班別名稱(非必要)後,按「確定及儲存」 [圖 5-22],待系統訊息『紀錄儲存成功』對話方 格出現後 [圖 5-23], 資料才算完成上載。

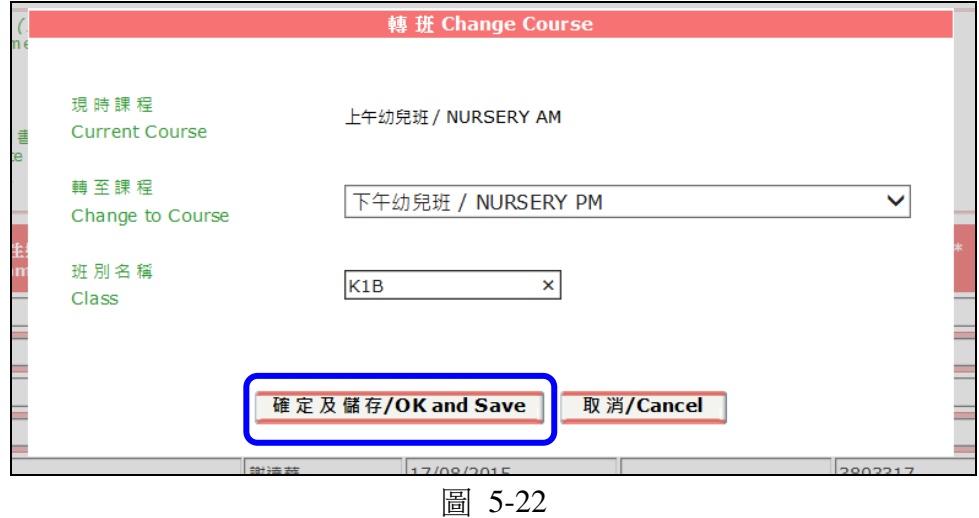

ー ) m图生所屬的理程不同,諸重新選擇理程。<br><mark>系統訊息 System Message</mark> 紀錄儲存成功 Record saved successfully 確定/OK ezhoneg (1999)

圖 5-23

第 27 頁

5. 回到主頁查核時,申報轉班的學生應該不會在此課程的學生名單內出現 [圖 5-24]。

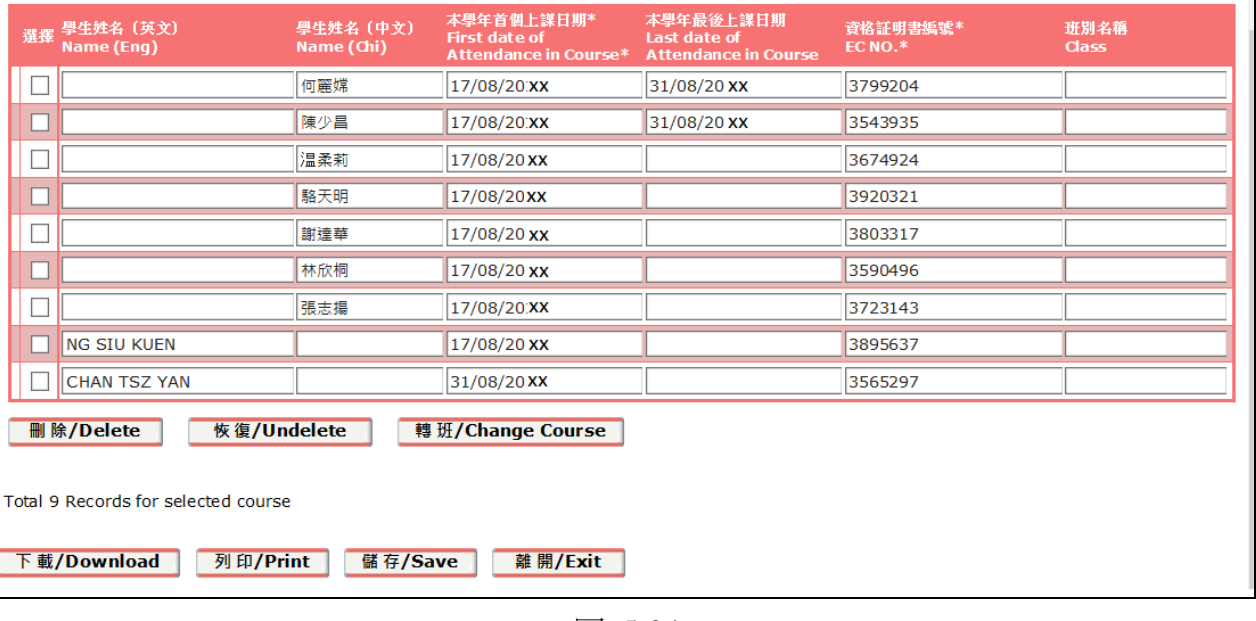

圖 5-24

6. 如需查核該項紀錄是否成功申報,可按「選擇課程」鍵,並更改檢視中的課程 [圖 5-25],便可 找到該學生的紀錄 [圖 5-26]。

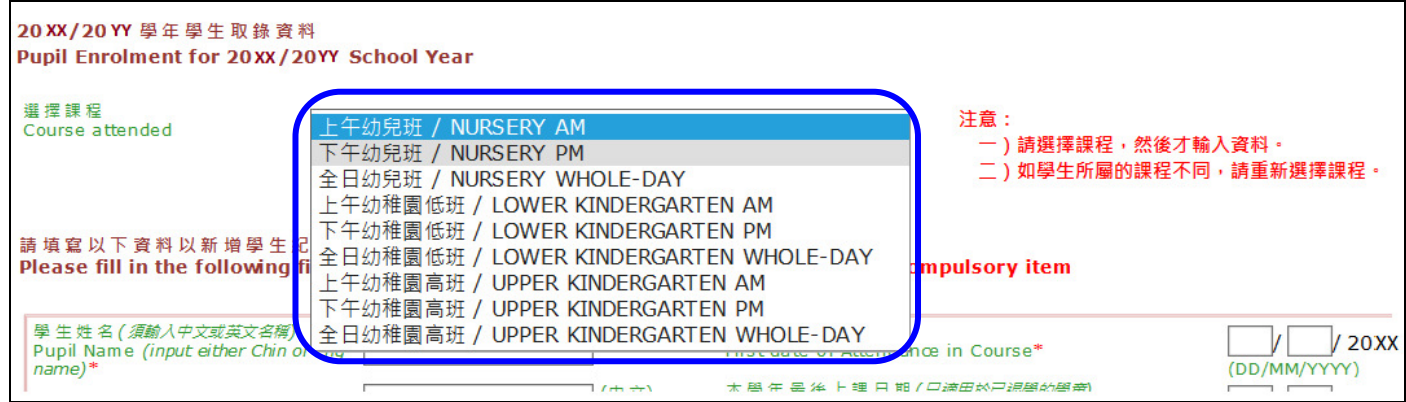

圖 5-25

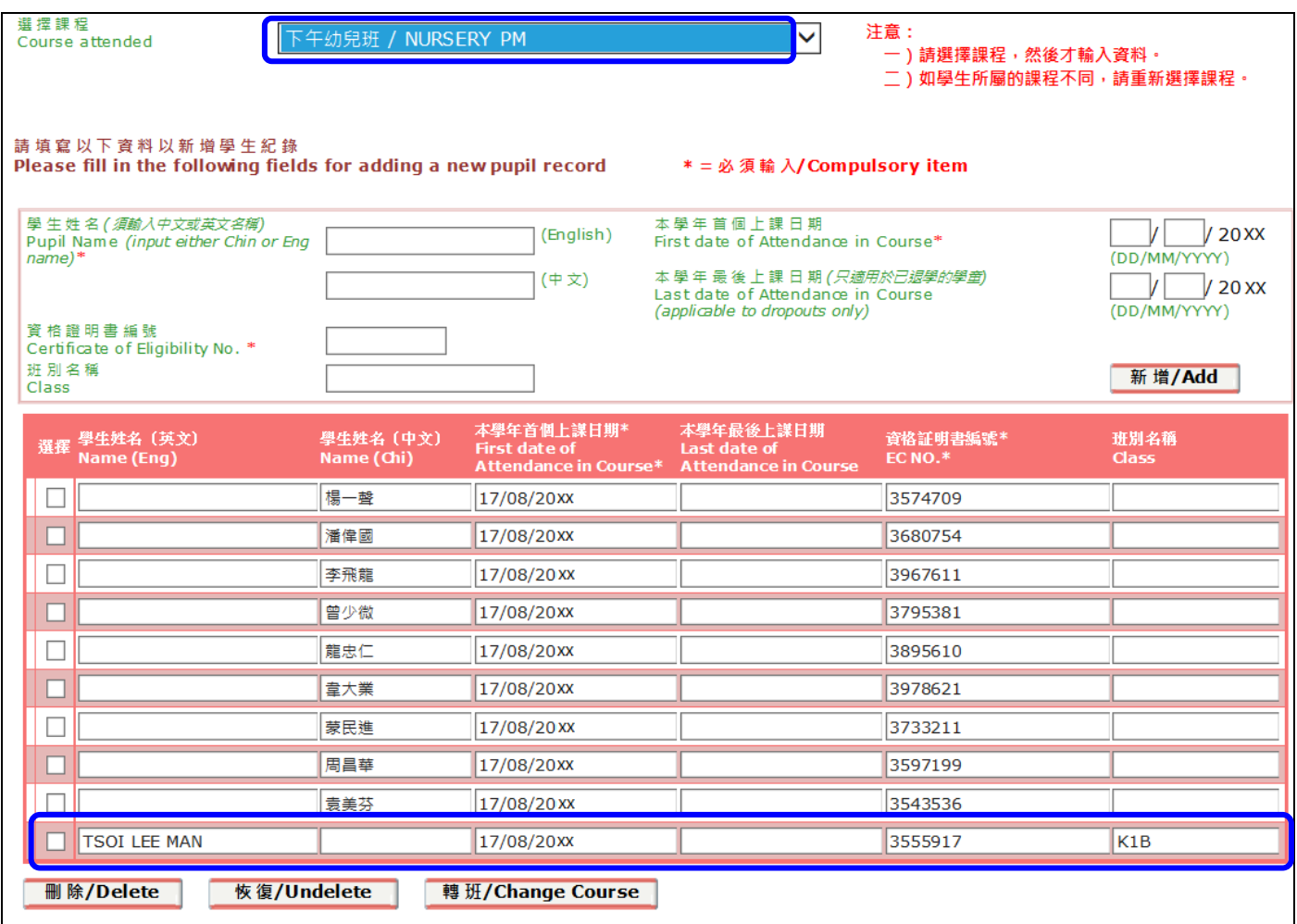

圖 5-26

#### 5.4 下載學生資料

- 1. 如需下載已申報的學生資料,按網頁左下方的「下載」鍵 [圖 5-27
- 2. ]。

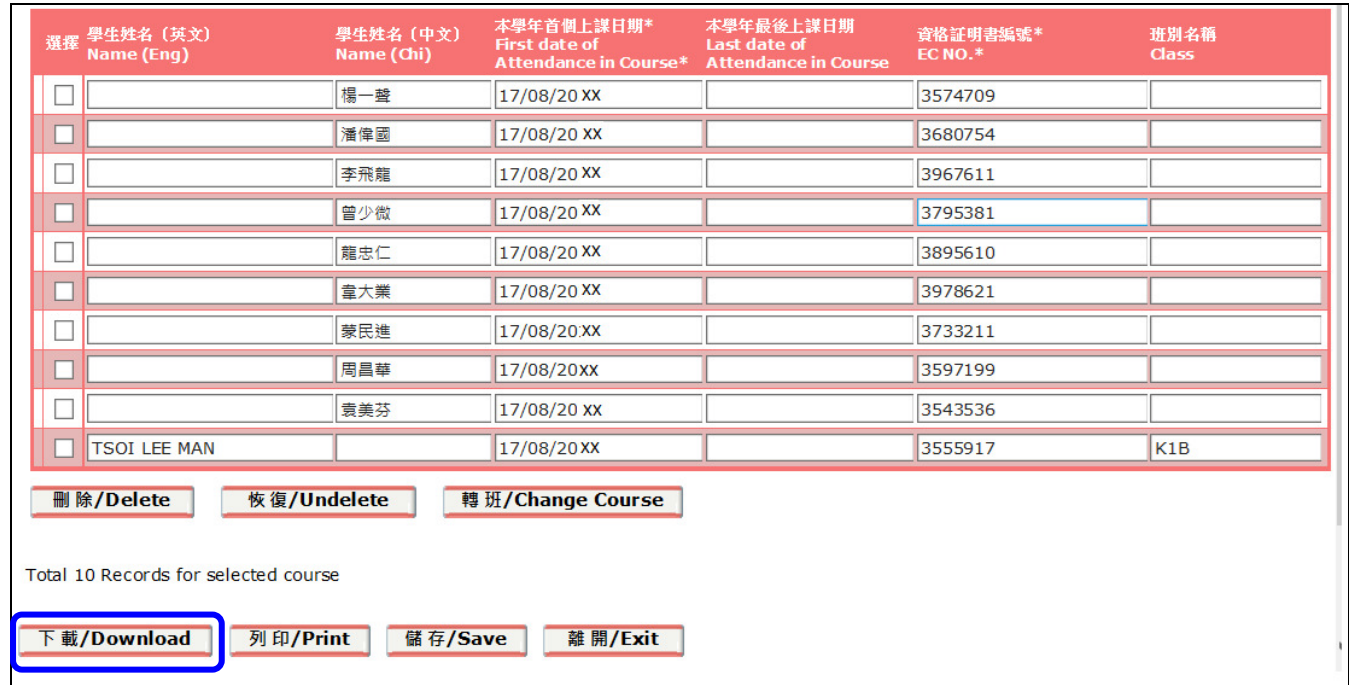

圖 5-27

3. 對話方格會出現,幼稚園需設定開啓下載檔案的密碼(可任意揀選) [圖 5-28]。

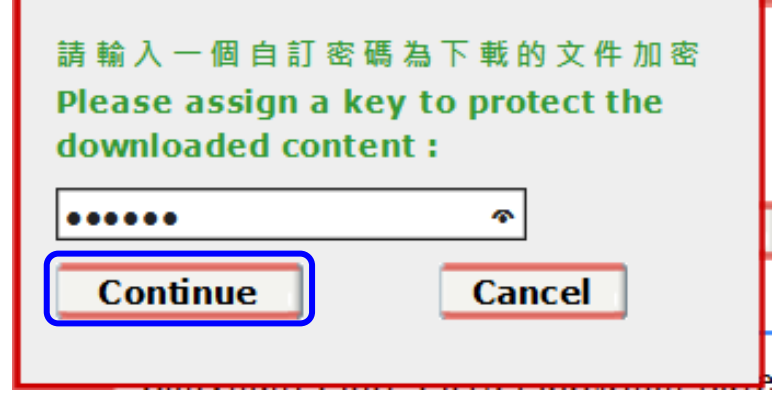

圖 5-28

4. 設定密碼並按「Continue」鍵後,選擇「開啓」鍵,便可開啓壓縮檔 [圖 5-29]。如需儲存,則 選擇「儲存」鍵。

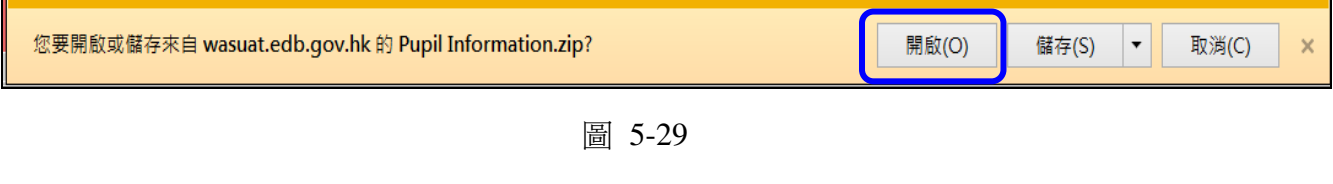

- 5. 開啓方法:首先雙擊該壓縮檔 [圖 5-30],提示「需要密碼」對話方格會出現 [圖 5-31
- 6. ]。輸入之前所設定的密碼後再按「確定」鍵,檔案就可解壓。

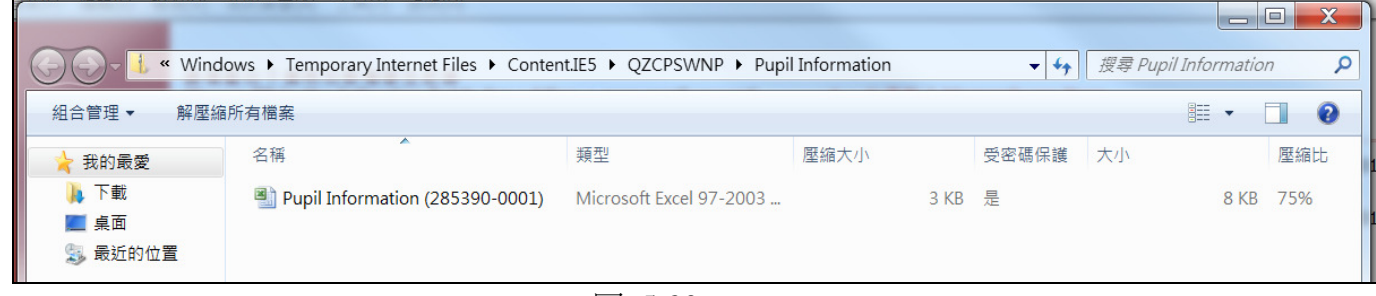

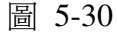

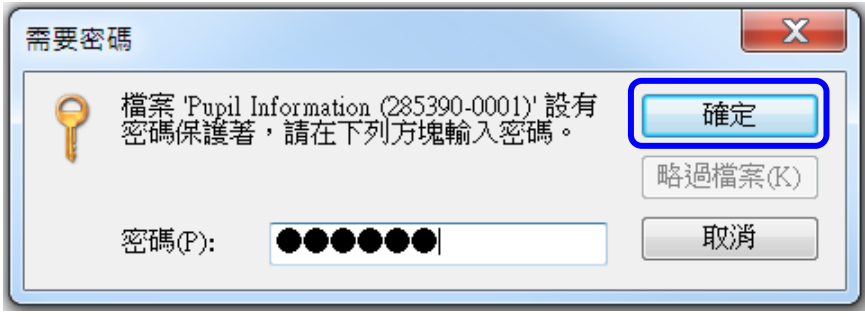

圖 5-31

7. 檔案格式為微軟(Microsoft)的試算表(Excel) [圖 5-32]。在試算表內可找到學生名稱,資格證明書 編號等資料。

|                 | <b>School Name</b>          | <b>SCRN</b> | <b>Course</b>     | <b>Pupil Name (Chi)</b> | <b>Pupil Name (Eng)</b> | EC<br><b>Number</b> | <b>ID Doc. No.</b> | <b>First date of</b><br><b>Attendance</b> | <b>Last date of</b><br><b>Attendance</b> | <b>Class Name</b> |
|-----------------|-----------------------------|-------------|-------------------|-------------------------|-------------------------|---------------------|--------------------|-------------------------------------------|------------------------------------------|-------------------|
|                 | 2 LUI KEE KINDERGARTEN      | 285390-0001 | <b>NURSERY AM</b> | 何麗嫦                     |                         | 3799204             |                    | 17/08/20 XX                               | 31/08/20 XX                              |                   |
|                 |                             |             |                   |                         |                         |                     |                    |                                           |                                          |                   |
|                 | 3 LUI KEE KINDERGARTEN      | 285390-0001 | NURSERY AM        | 陳少昌                     |                         | 3543935             |                    | 17/08/20 XX                               | 31/08/20 XX                              |                   |
| $\mathbf{A}$    | <b>LUI KEE KINDERGARTEN</b> | 285390-0001 | NURSERY AM        | 温柔莉                     |                         | 3674924             |                    | 17/08/20 XX                               |                                          |                   |
|                 | 5 LUI KEE KINDERGARTEN      | 285390-0001 | NURSERY AM        | 駱天明                     |                         | 3920321             |                    | 17/08/20 XX                               |                                          |                   |
|                 | 6 LUI KEE KINDERGARTEN      | 285390-0001 | <b>NURSERY AM</b> | 謝達華                     |                         | 3803317             |                    | 17/08/20XX                                |                                          |                   |
| $\overline{7}$  | LUI KEE KINDERGARTEN        | 285390-0001 | NURSERY AM        | 林欣桐                     |                         | 3590496             |                    | 17/08/20 XX                               |                                          |                   |
|                 | 8 LUI KEE KINDERGARTEN      | 285390-0001 | NURSERY AM        | 張志揚                     |                         | 3723143             |                    | 17/08/20 XX                               |                                          |                   |
|                 | 9 LUI KEE KINDERGARTEN      | 285390-0001 | NURSERY AM        |                         | <b>NG SIU KUEN</b>      | 3895637             |                    | 17/08/20 XX                               |                                          |                   |
|                 | 10 LUI KEE KINDERGARTEN     | 285390-0001 | NURSERY AM        |                         | <b>CHAN TSZ YAN</b>     | 3565297             |                    | 31/08/20 XX                               |                                          |                   |
|                 | 11 LUI KEE KINDERGARTEN     | 285390-0001 | NURSERY PM        | 揚一壁                     |                         | 3574709             |                    | 17/08/20 XX                               |                                          |                   |
|                 | 12 LUI KEE KINDERGARTEN     | 285390-0001 | NURSERY PM        | 潘偉國                     |                         | 3680754             |                    | 17/08/20 XX                               |                                          |                   |
|                 | 13 LUI KEE KINDERGARTEN     | 285390-0001 | <b>NURSERY PM</b> | 李飛龍                     |                         | 3967611             |                    | 17/08/20XX                                |                                          |                   |
|                 | 14 LUI KEE KINDERGARTEN     | 285390-0001 | NURSERY PM        | 曾少微                     |                         | 3795381             |                    | 17/08/20 XX                               |                                          |                   |
|                 | 15 LUI KEE KINDERGARTEN     | 285390-0001 | <b>NURSERY PM</b> | 龍忠仁                     |                         | 3895610             |                    | 17/08/20 XX                               |                                          |                   |
|                 | 16 LUI KEE KINDERGARTEN     | 285390-0001 | NURSERY PM        | 韋大業                     |                         | 3978621             |                    | 17/08/20 XX                               |                                          |                   |
|                 | 17 LUI KEE KINDERGARTEN     | 285390-0001 | NURSERY PM        | 蒙民進                     |                         | 3733211             |                    | 17/08/20 XX                               |                                          |                   |
|                 | 18 LUI KEE KINDERGARTEN     | 285390-0001 | NURSERY PM        | 周昌華                     |                         | 3597199             |                    | 17/08/20 XX                               |                                          |                   |
|                 | 19 LUI KEE KINDERGARTEN     | 285390-0001 | NURSERY PM        | 袁美芬                     |                         | 3543536             |                    | 17/08/20 XX                               |                                          |                   |
|                 | 20 LUI KEE KINDERGARTEN     | 285390-0001 | <b>NURSERY PM</b> |                         | <b>TSOI LEE MAN</b>     | 3555917             |                    | 17/08/20 XX                               |                                          | K1B               |
| $\frac{21}{22}$ |                             |             |                   |                         |                         |                     |                    |                                           |                                          |                   |
|                 |                             |             |                   |                         |                         |                     |                    |                                           |                                          |                   |

圖 5-32

6. 如要列印網頁上顯示的資料,可按網頁下方的「列印」鍵 [圖 5-33]。當「列印」視窗顯示時, 可設定列印條件,再按「列印」鍵。

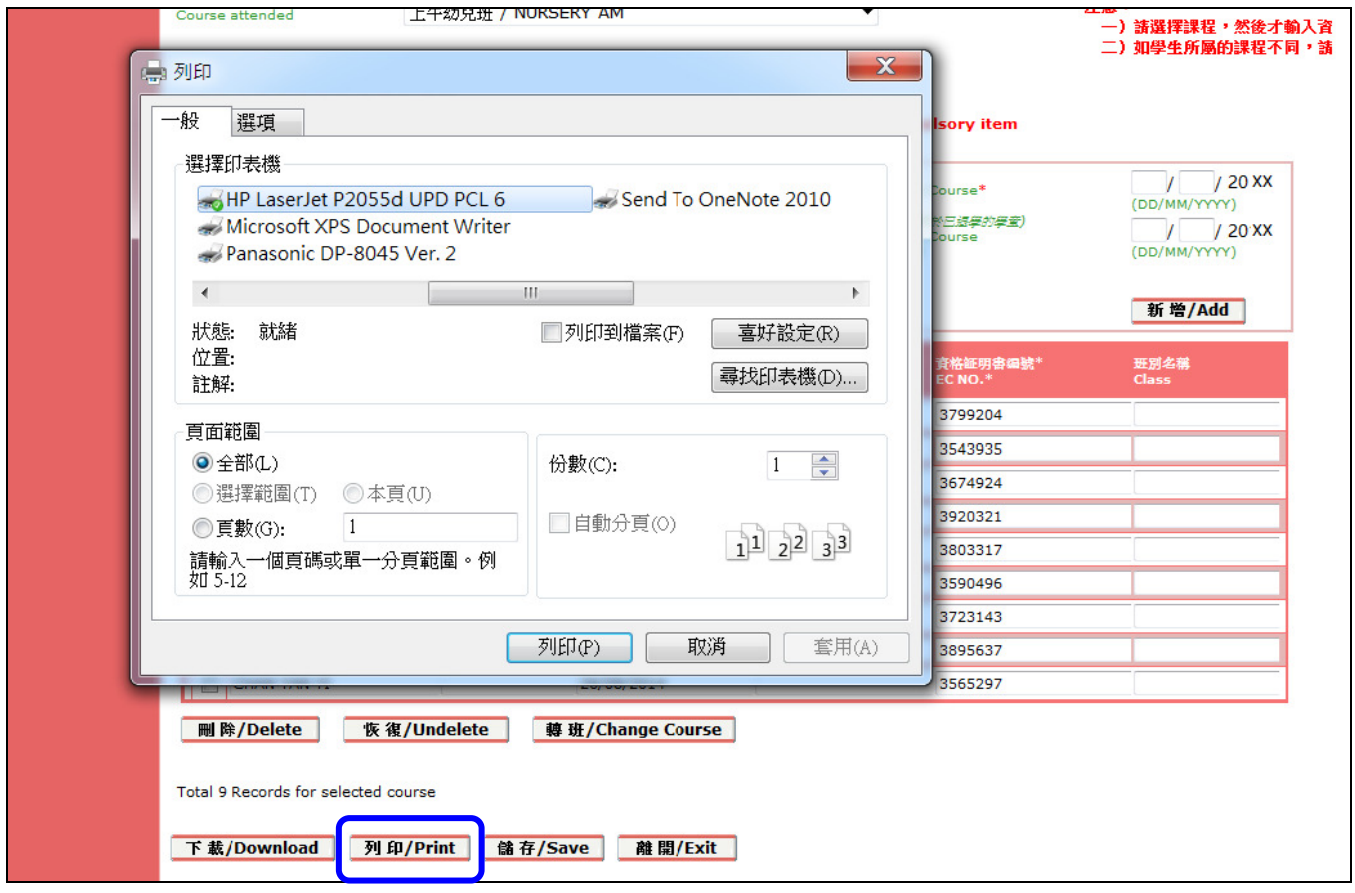

圖 5-33

# 5.5 離開「輸入學生資料」功能

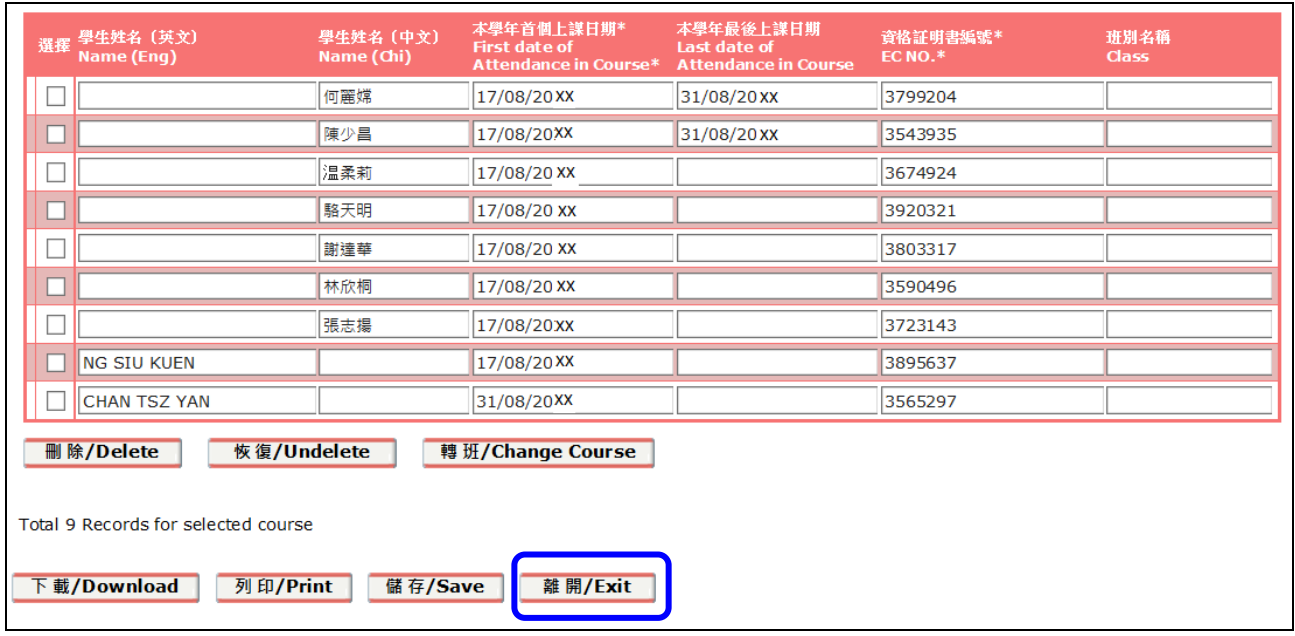

1. 如要離開「輸入學生資料」功能,可按網頁下方的「離開」鍵 [圖 5-34]。

圖 5-34

2. 注意事項:請在離開前儲存所更新的資料,以免資料遺失 [圖 5-35]。

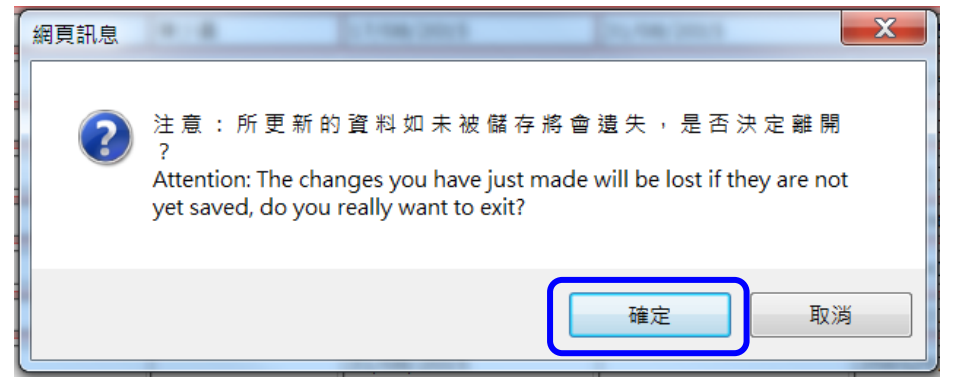

圖 5-35

# 6 申報學生資料的改變(只適用於 9 月中旬後)

- 1. 當「輸入學生資料」功能停用後,幼稚園需透過互聯網申報學生資料的改變。幼稚園只需登入現 行的幼稚園學券兌現網站,便可申報該學年中出現的「新生」、「退學」及「轉班」等個案。
- 2. 首先,按視窗左方的「申報學生資料的改變」功能鍵 [圖 6-1], 進入有關版面 [圖 6-2]。

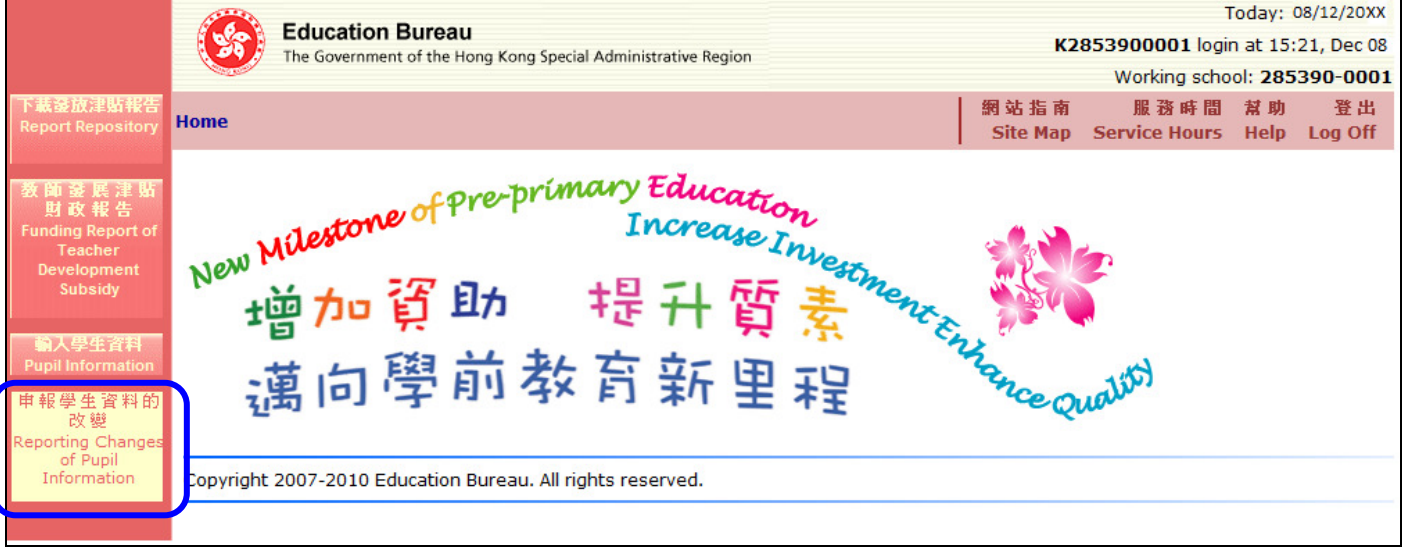

圖 6-1

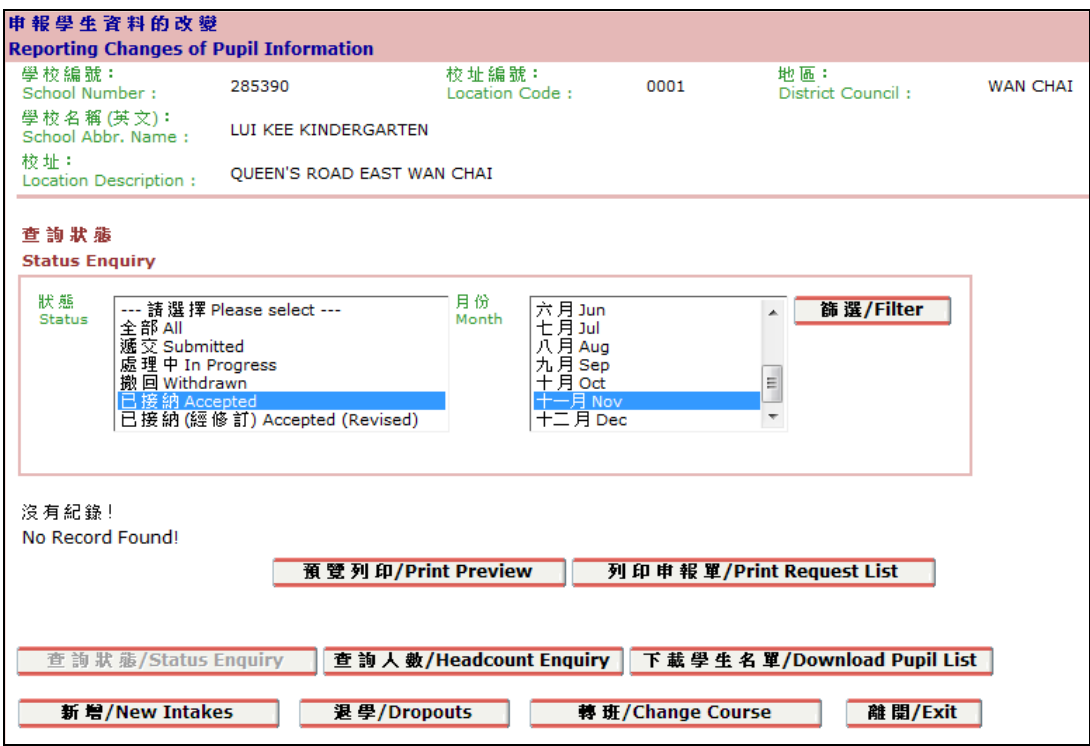

圖 6-2

## 6.1 查詢已申報的紀錄

- 1. 幼稚園在遞交新生入學、舊生退學或轉班的資料後,可以用「查詢狀態」功能作出查詢 [圖 6-2]。
- 2. 首先,根據所需查詢紀錄點選其相關的狀態,「狀態」預設為全部。

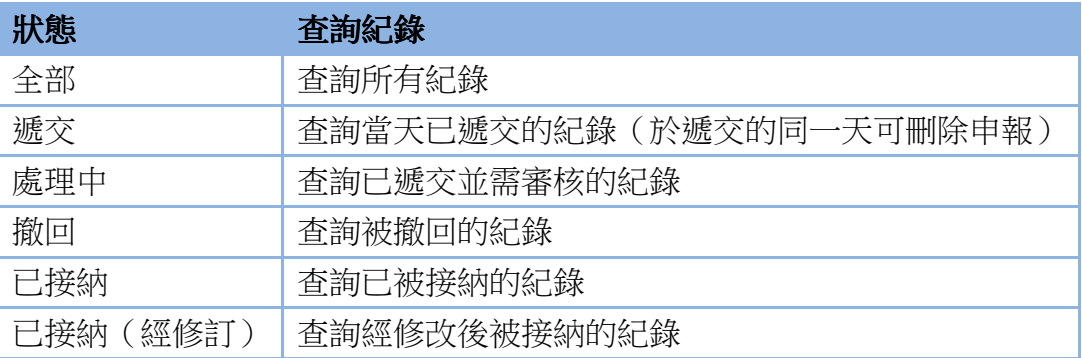

- 3. 根據申報月份點選所需「月份」以進行查詢,「月份」預設為當月。
- 4. 按「篩選」以搜尋所需學生的紀錄 [圖 6-3]。

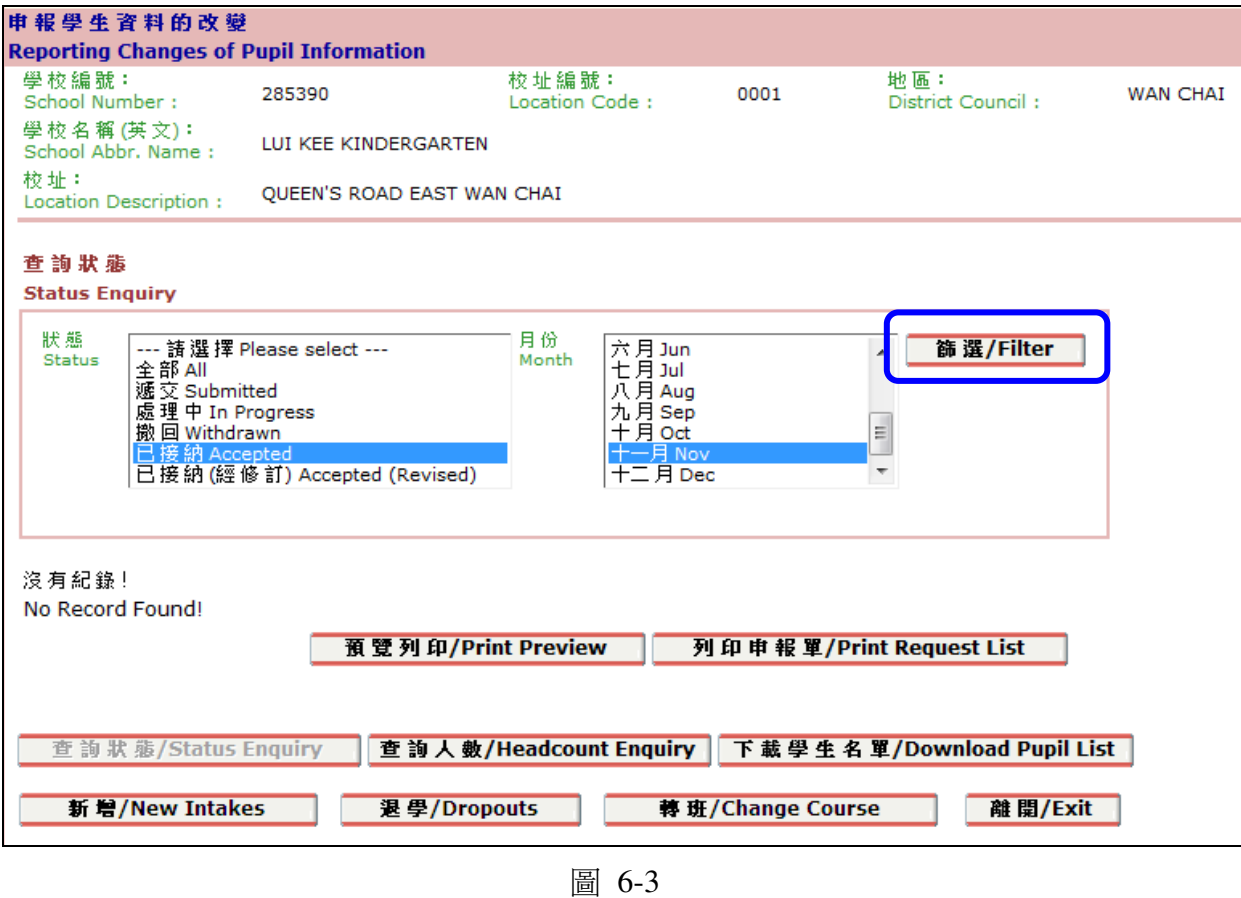

5. 點擊「詳細資料」欄內的「顯示」[圖 6-4],查詢該項申報的詳情 [圖 6-5]。

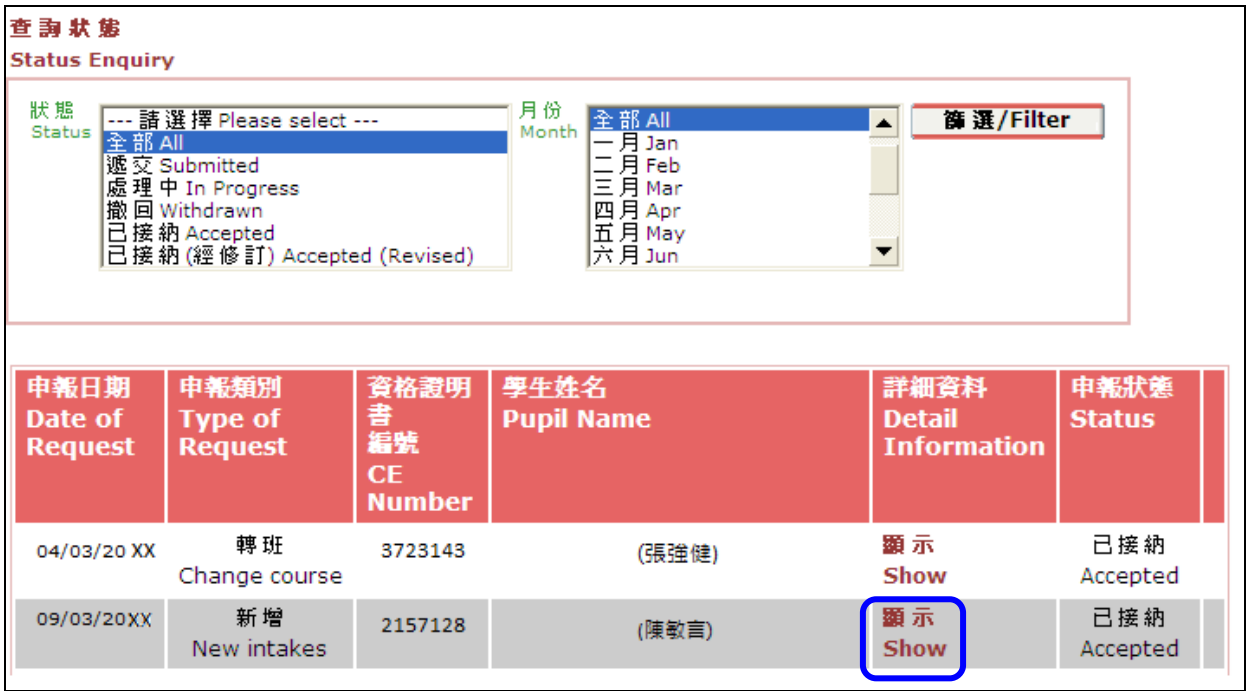

#### 圖 6-4

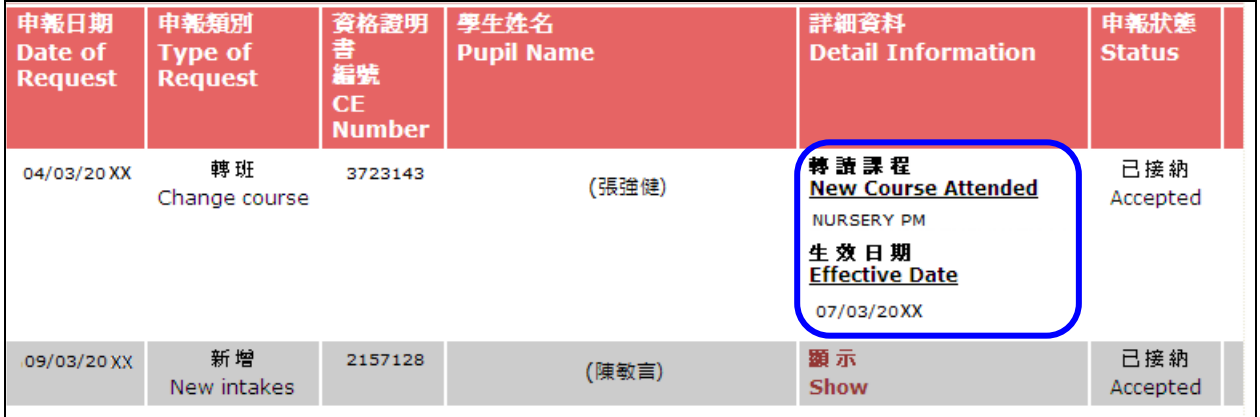

圖 6-5

6. 按頁底的「預覽列印」鍵 [圖 6-6],可預覽申報紀錄的列印本 [圖 6-7]。

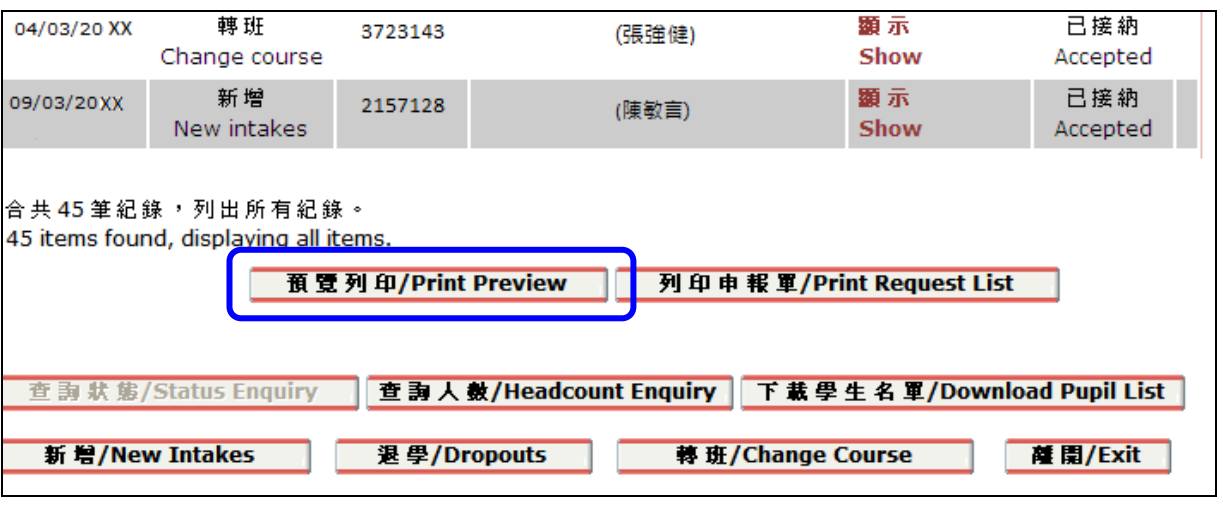

圖 6-6

| 畢校 缅 號:<br>School<br>Number:           | 285390                                                                                           | 校址编辑:<br>Location<br>Code:                    | 0001             | 地區:<br>District<br>Council:                      | <b>WAN CHAI</b> |
|----------------------------------------|--------------------------------------------------------------------------------------------------|-----------------------------------------------|------------------|--------------------------------------------------|-----------------|
| 學校名稱(英<br>文):<br>School Abbr.<br>Name: | LUI KEE KINDERGARTEN                                                                             |                                               |                  |                                                  |                 |
| 校 址:<br>Location<br>Description:       | OUEEN'S ROAD EAST WAN CHAI                                                                       |                                               |                  |                                                  |                 |
| 列印日期:<br>Date of printing:             |                                                                                                  | 09/07/20 XX                                   |                  |                                                  |                 |
| 狀態<br><b>Status</b><br>준 部 All         | --- 讀 選 擇 Please select ---                                                                      |                                               | 月份<br>Month      | 순 部 All<br>$ F1$ Jan                             |                 |
|                                        | 诚 交 Submitted<br>處理中 In Progress<br>撇 回 Withdrawn<br>已接纳 Accepted<br>已接纳(經修訂) Accepted (Revised) |                                               |                  | 二月 Feb<br>三月 Mar<br>四月 Apr<br>五月 May<br>六月Jun    |                 |
|                                        | 申報類別                                                                                             |                                               | 學生姓              | 詳細資料                                             | 申報狀             |
| 申報日期<br><b>Date of</b><br>Request      | <b>Type of</b><br><b>Request</b>                                                                 | 資格證明<br>書<br>編號<br><b>CF</b><br><b>Number</b> | 名<br><b>Name</b> | <b>Detail</b><br><b>Pupil Information Status</b> | 誰               |
| 04/03/20XX                             | 軸 班                                                                                              | 3723143                                       | (張強健) 顯示         |                                                  | 已接纳             |
| 09/03/20 XX                            | Change course<br>新增                                                                              |                                               | (陳敏言) 顯示         | Show                                             | Accepted<br>已接纳 |

圖 6-7

7. 按頁底的「列印申報單」鍵 [圖 6-8],可列印剛查詢的申報紀錄 [圖 6-9]。

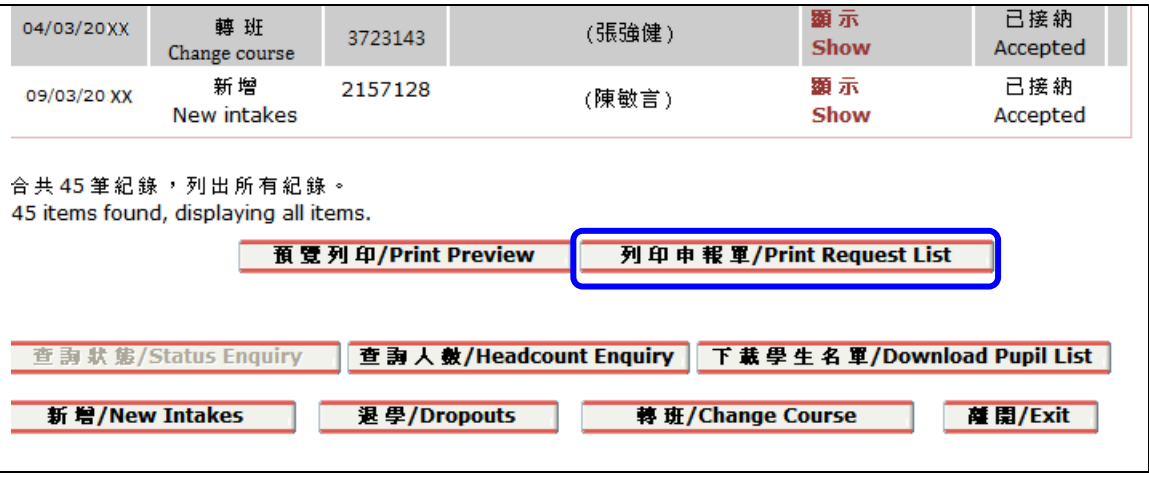

圖 6-8

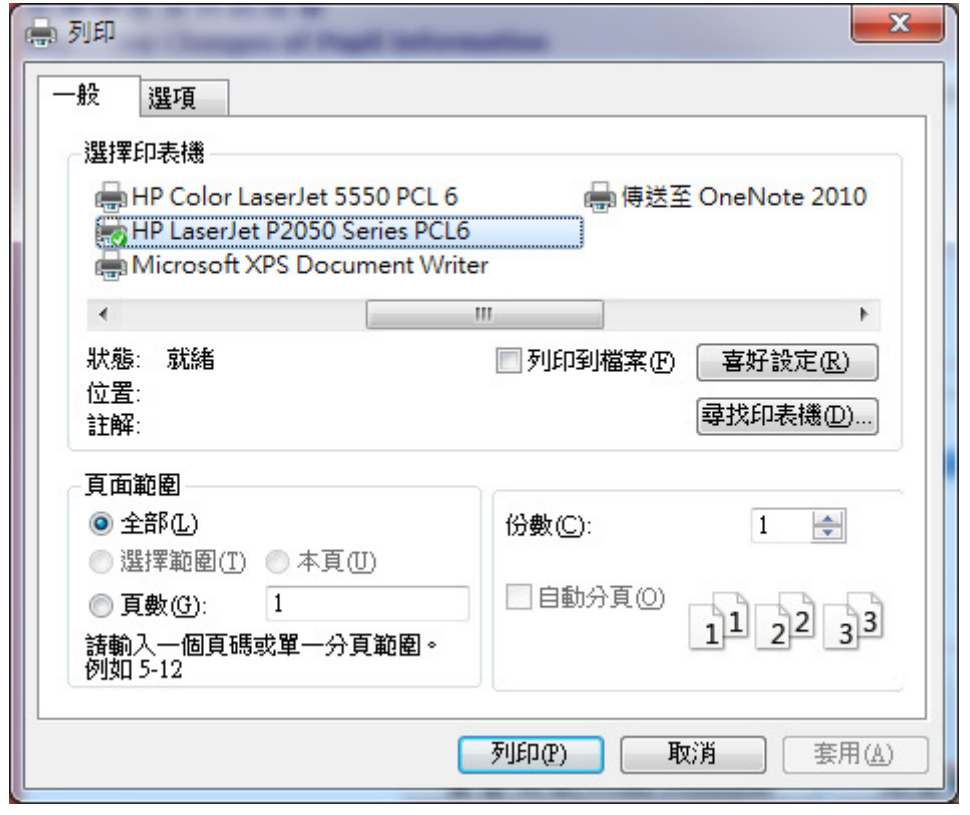

圖 6-9

#### 6.2 申報學生資料的改變

- 1. 幼稚園只需申報持有「資格證明書」學生的就讀資料。
- 2. 網上申報只適用於申報學生入學、退學及轉班的個案。
- 3. 幼稚園只可取消當天遞交的申報紀錄,其餘狀態的申報紀錄均不能於網上取消。如需更正有關紀 錄,請致電 3107 2076 與學券兌現組聯絡。

#### 6.2.1 申報新生入學

1. 首先,按「新增」鍵 [圖 6-10]。

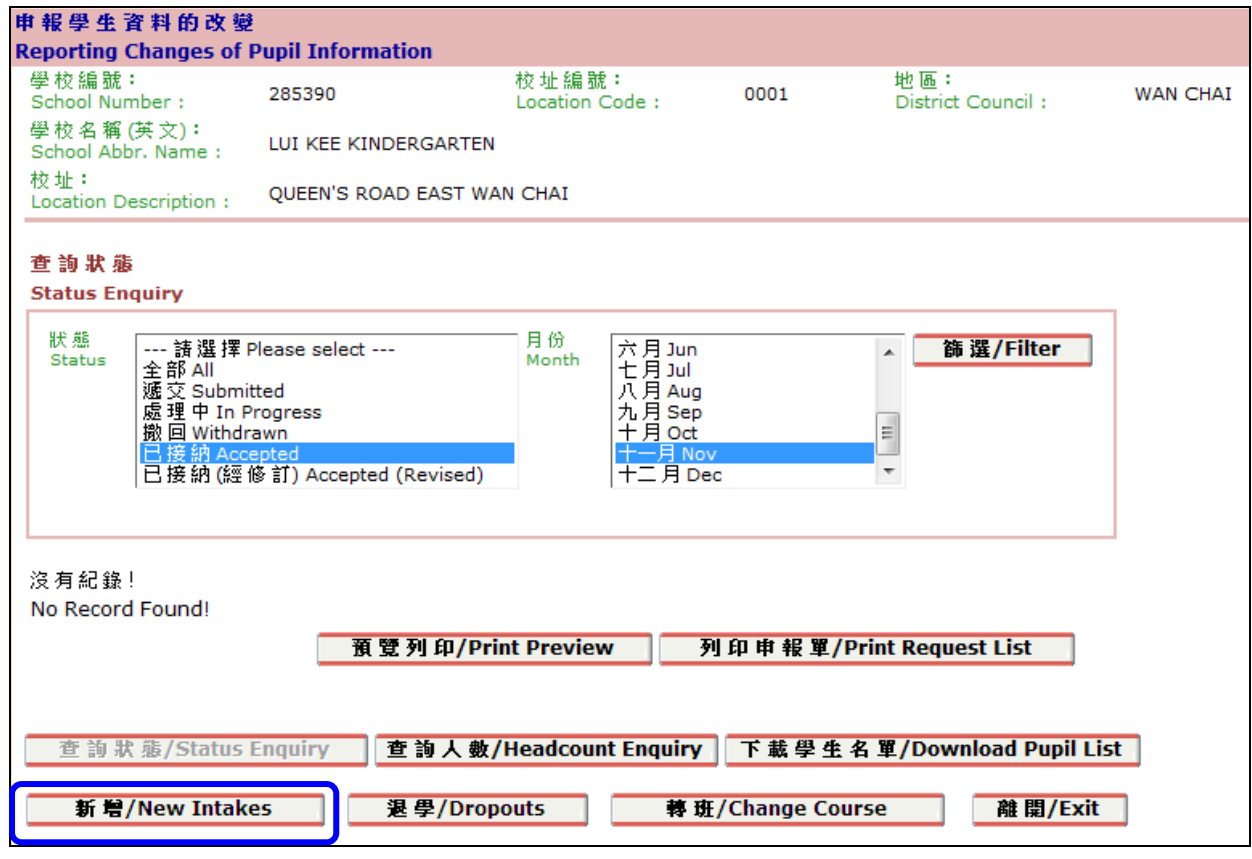

圖 6-10

- 2. 網頁就會出現「新增」功能[圖 6-11]。
- 3. 在新增學生紀錄的表格中,有4個項目(以「\*」標示)是必須輸入或選取的,分別是:
	- (a) 學生姓名 [需根據資格證明書,輸入中文或英文名稱(其中一個) ];
	- (b) 資格證明書編號(即學券編號);
	- (c) 本學年首個上課日期;及
	- (d) 就讀課程。

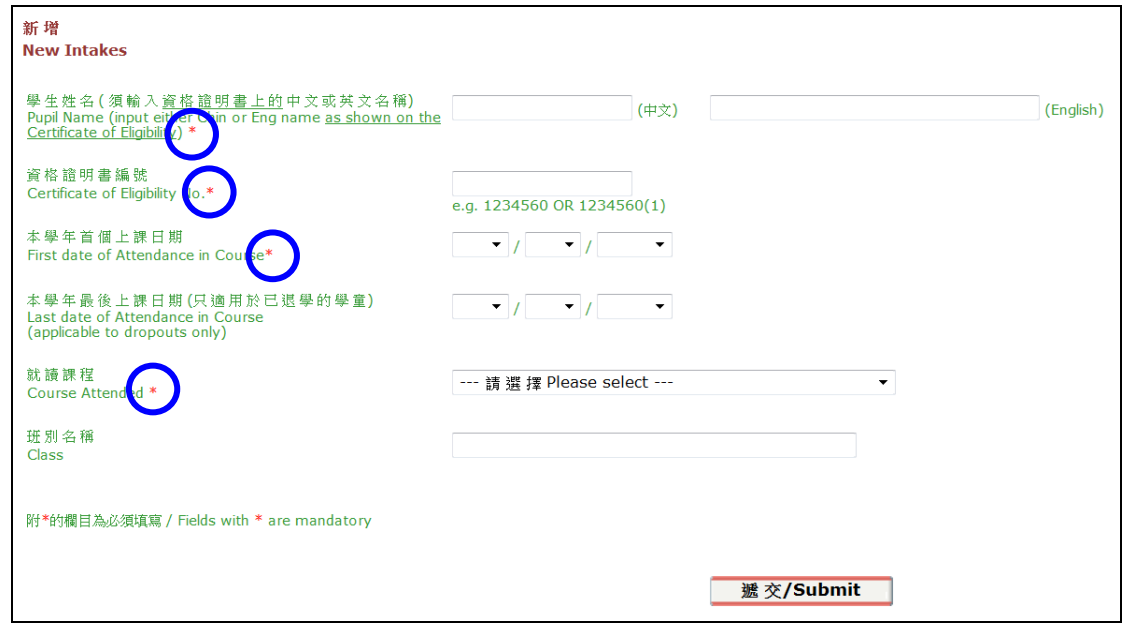

圖 6-11

4. 若學生已退學,幼稚園亦可同時申報學生的「本學年最後上課日期」[圖 6-12]。

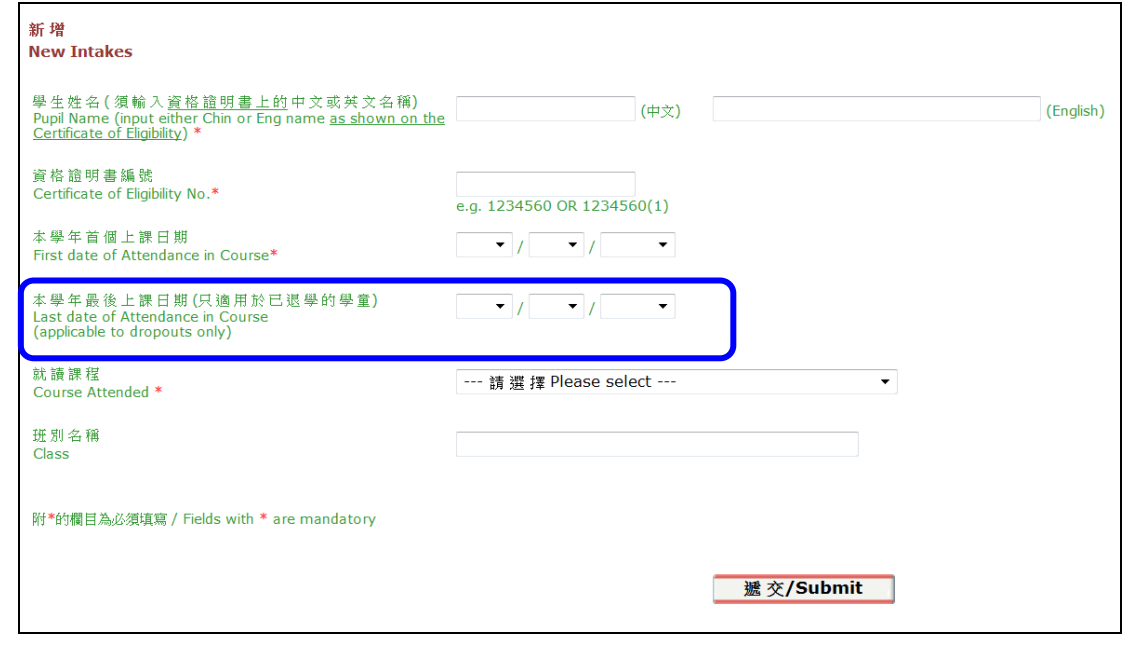

圖 6-12

- 5. 當輸入以上資料時,需注意以下事項:
	- (a) 「學生姓名」:需根據資格證明書,輸入中文或英文名稱(其中一個);

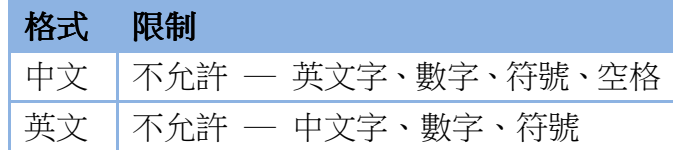

- (b) 「資格證明書編號」:輸入 7 位或 8 位資格證明書編號,包括括號及括號內的數字(如適用) [例如: 1234567, 2234567(2) ] ;
- (c) 「本學年首個上課日期」:輸入學生的首個上課日期,日期不能為星期日或公眾假期 [例如:  $01/10/20XX$ ,  $25/12/20XX$ <sup> $\pm$ </sup>;
- (d) 「就讀課程」: 選擇學生就讀的課程;及
- (e) 「班別名稱」: 輸入學生就讀的班別(非必要)。
- 6. 完成後,按「遞交」鍵完成申報 [圖 6-13]。如成功遞交申報, 屏幕上會顯示系統訊息『你已輸 入「新生」紀錄,若紀錄的「狀態」於三個工作天內仍是「處理中」,負責人員會與你聯絡跟進。』 [圖 6-14]

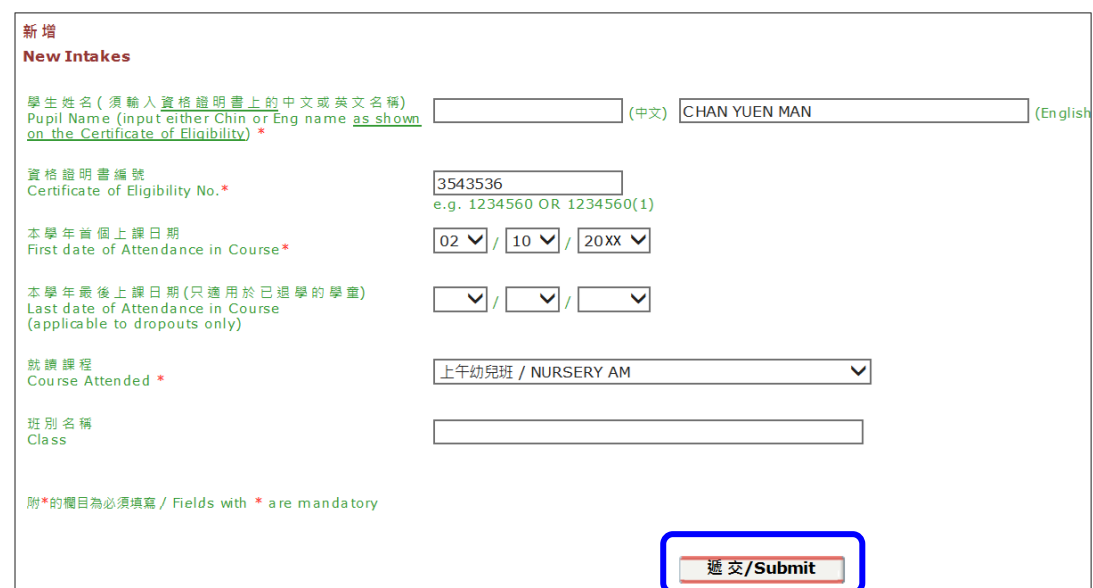

圖 6-13

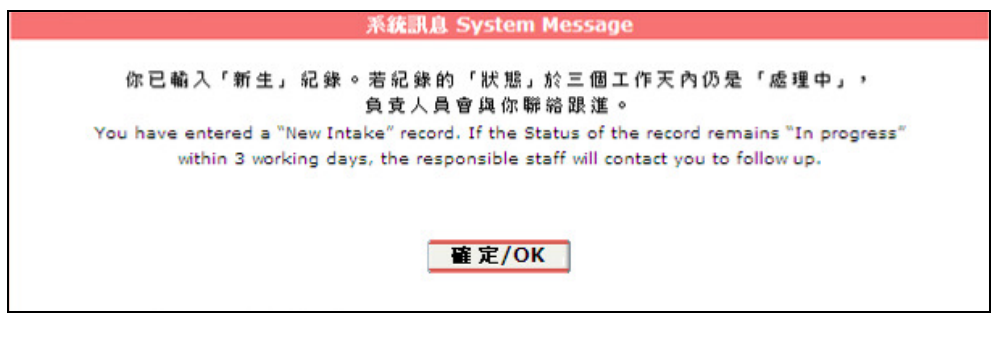

圖 6-14

 $\overline{a}$  $^{\text{\tiny\rm{I}\!\!\!}}$ 如「資格證明書」的生效月份遲於學生的首個上課月份,請輸入「資格證明書」生效月份的第一個上課日作為學生首個 上課日期。

#### 6.2.2 申報學生退學

1. 首先,按「退學」鍵 [圖 6-15]。

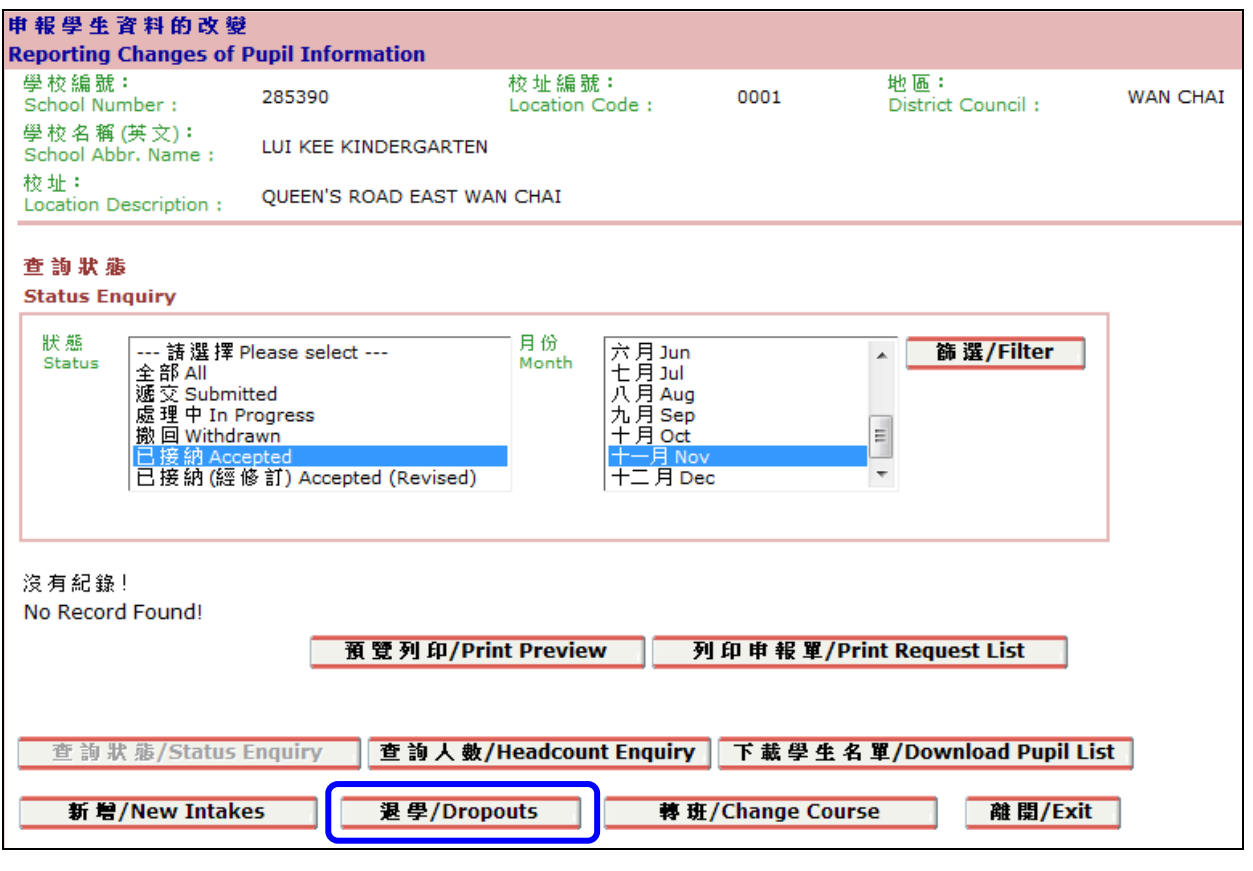

圖 6-15

- 2. 有關「退學」搜尋功能會即時出現 [圖 6-16]。
- 3. 直接點擊「搜尋」列出所有學生紀錄;或輸入學生其中一項資料(例如:資格證明書編號),其他 兩個搜尋格將不用填寫,再按「搜尋」鍵進行條件式搜尋,符合條件的相關學生紀錄便會出現。

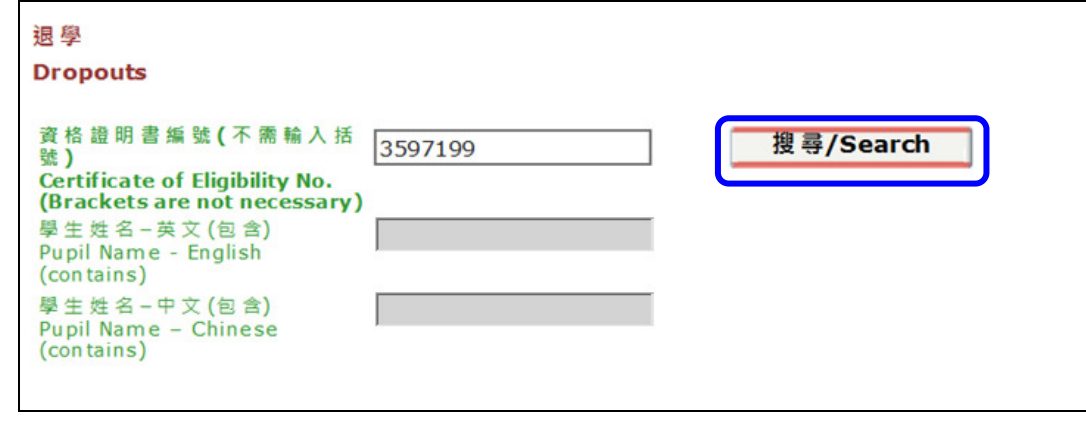

圖 6-16

4. 在需要申報退學日期的學生紀錄旁,按「輸入」鍵 [圖 6-17]。

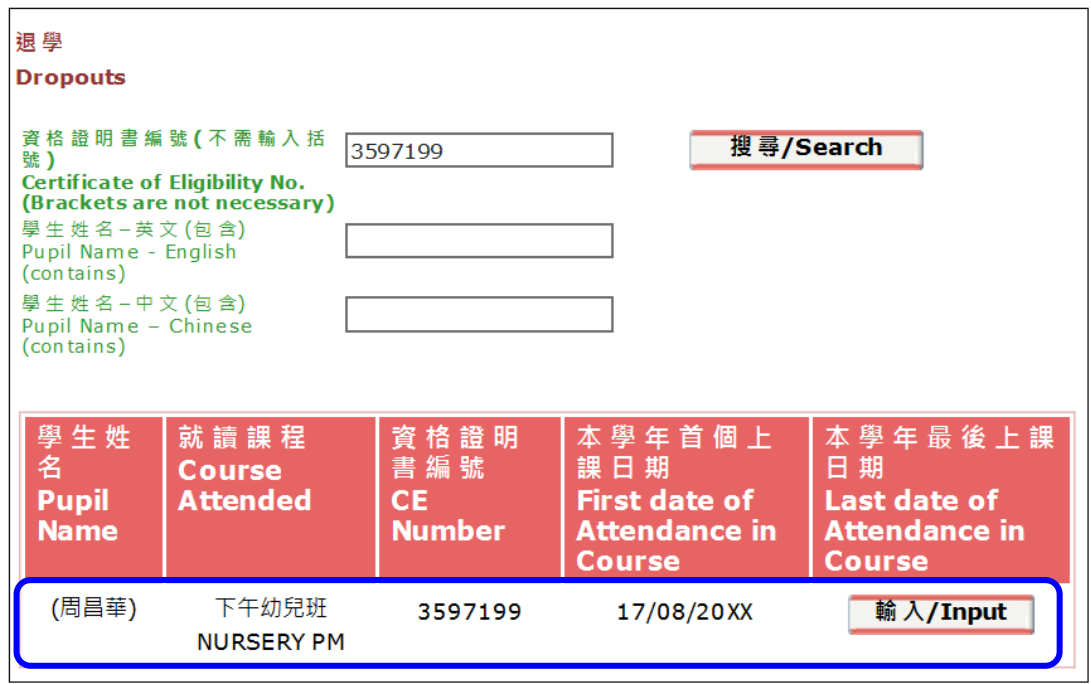

圖 6-17

5. 輸入學生「本學年最後上課日期」,然後按「遞交」鍵 [圖 6-18]。

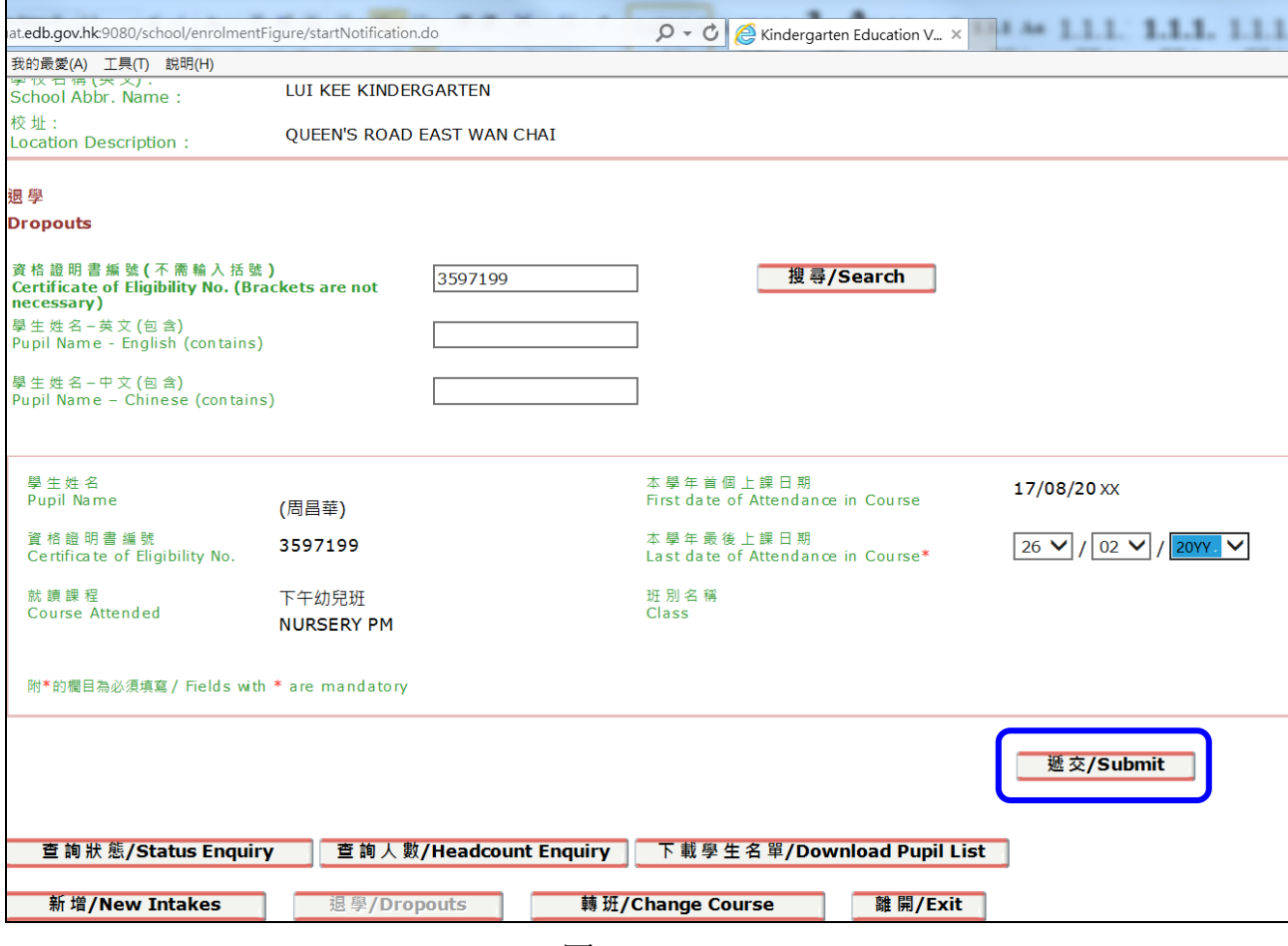

圖 6-18

6. 「網頁訊息」的對話方格會出現確認視窗,點選「確定」遞交申報的學生紀錄,或點選「取消」 再次修改該生的退學日期 [圖 6-19]。

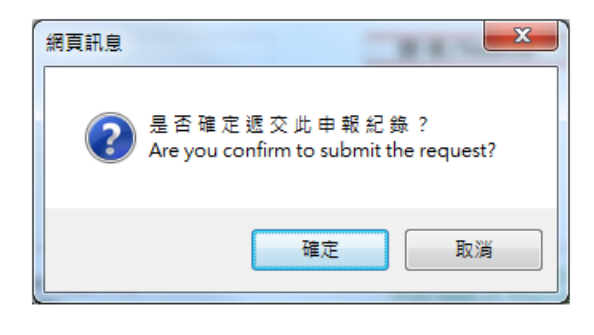

圖 6-19

7. 如成功遞交申報,屏幕上會顯示系統訊息『你已成功輸入「退學」紀錄』 [圖 6-20]。

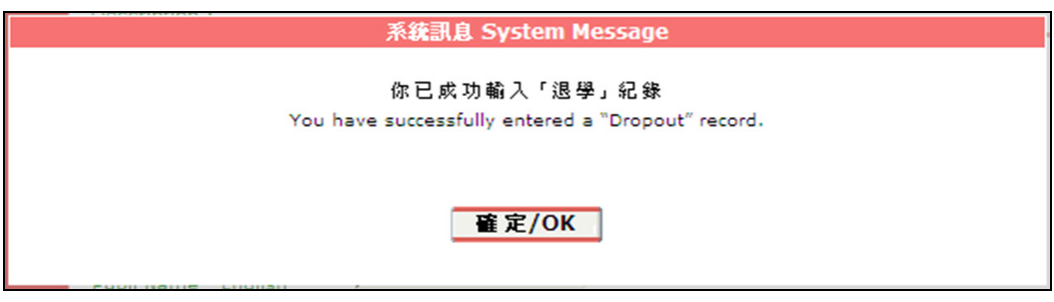

圖 6-20

#### 6.2.3 申報學生轉班

1. 首先,按「轉班」鍵 [圖 6-21]。

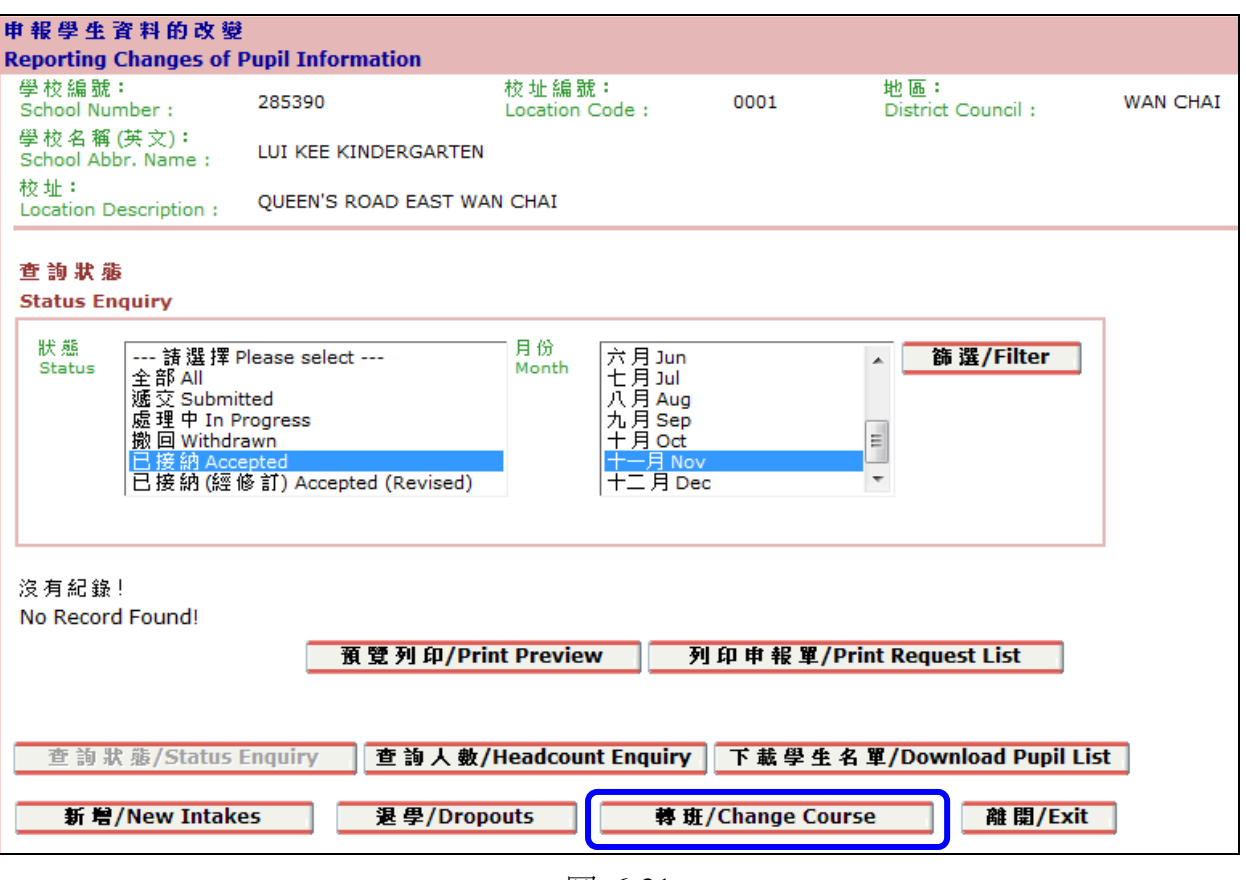

圖 6-21

- 2. 有關「轉班」搜尋功能會即時出現 [圖 6-22]。
- 3. 直接點擊「搜尋」列出所有學生紀錄;或輸入學生其中一項資料(例如:資格證明書編號),其他 兩個搜尋格將不用填寫,再按「搜尋」鍵進行條件式搜尋。符合條件的相關學生紀錄便會出現。

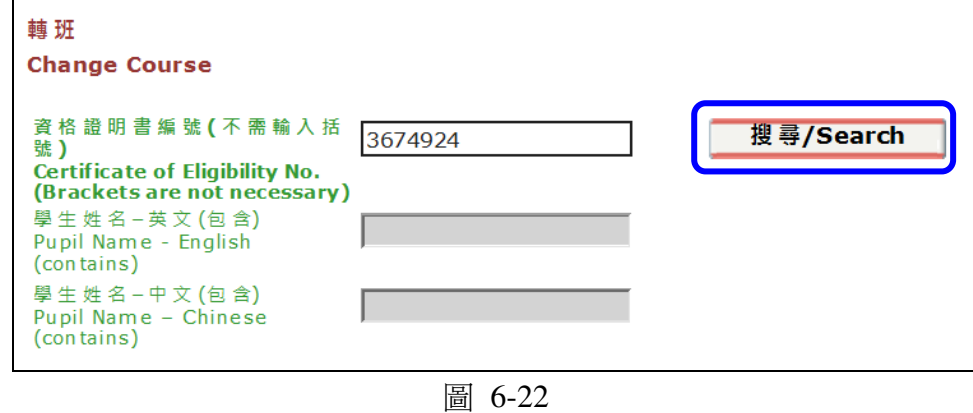

4. 學生紀錄出現後,按「輸入」鍵 [圖 6-23]。

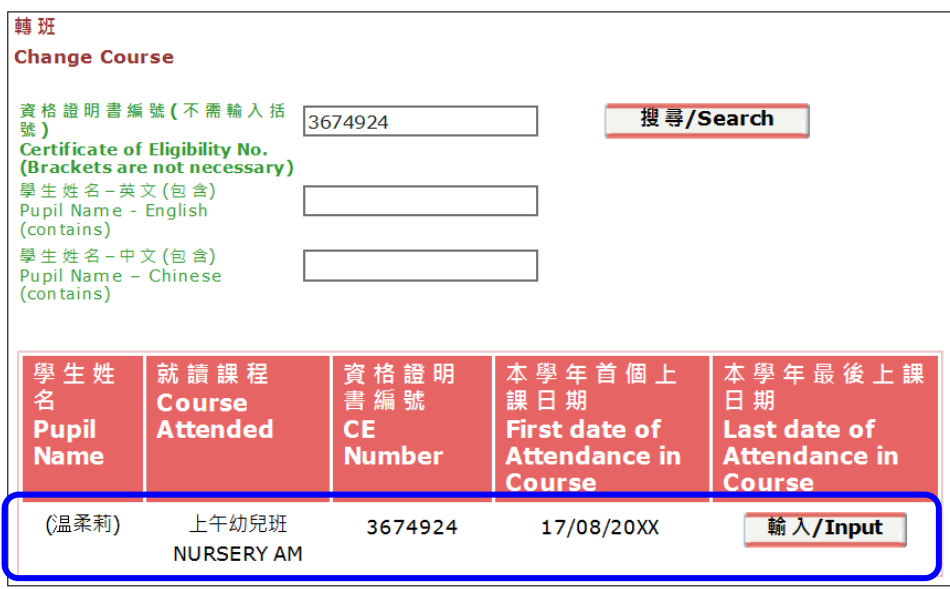

圖 6-23

- 5. 在學生的個人版面內,輸入下列資料:
	- (a) 「轉讀課程」: 點選學生轉讀的課程;及

(b) 「轉班生效日期」: 輸入學生轉讀課程的首個上課日期[例如:07/03/20YY(星期一)] 。 系統會自動顯示「原本就讀課程的最後上課日期」(非星期日或公眾假期) [即 05/03/20YY (上星期 六)] 。如需更改,可按旁邊的「修改」鍵後輸入正確的日期,然後才按「遞交」 [圖 6-24]。

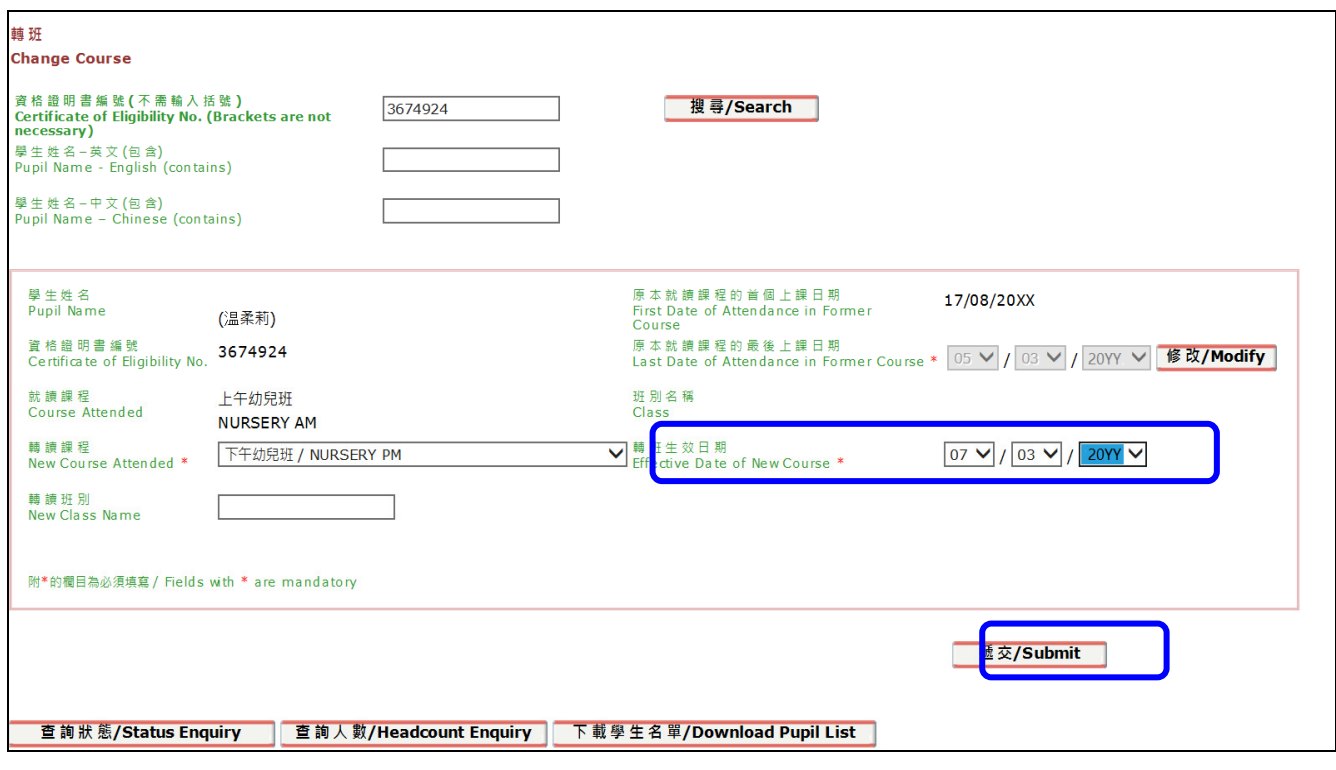

圖 6-24

6. 在「網頁訊息」對話方格中會出現確認視窗,點選「確定」遞交申報的學生紀錄,或點選「取消」 再次修改該生的轉班資料 [圖 6-25]。

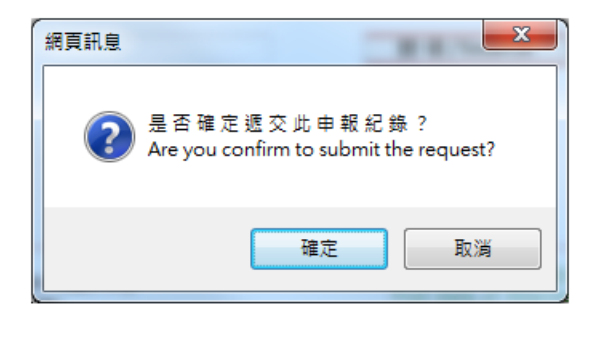

圖 6-25

7. 如成功遞交申報,屏幕上會顯示系統訊息『你已成功輸入「轉班」紀錄』 [圖 6-26]。

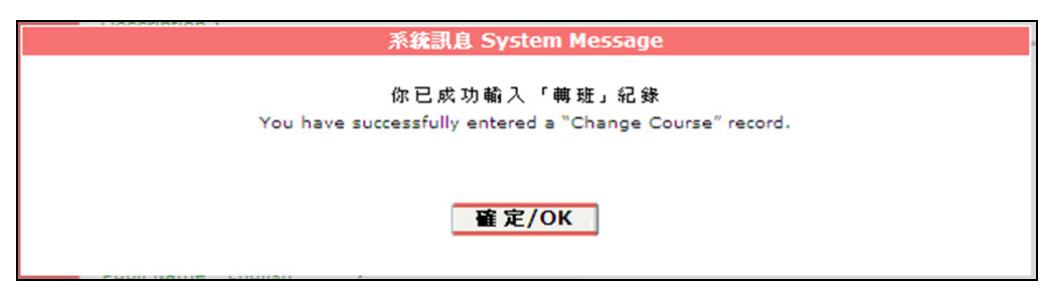

圖 6-26

# 6.3 查詢合資格兌現學券的學生人數

1. 按「查詢人數」鍵 [圖 6-27],以查詢本年度每月已核實為合資格兌現學券的學生人數 (資料會於 學券兌現組每次核實後更新)。合資格兌現學券的學生人數會按課程的開學月份及期數列出 [圖 6-28]。

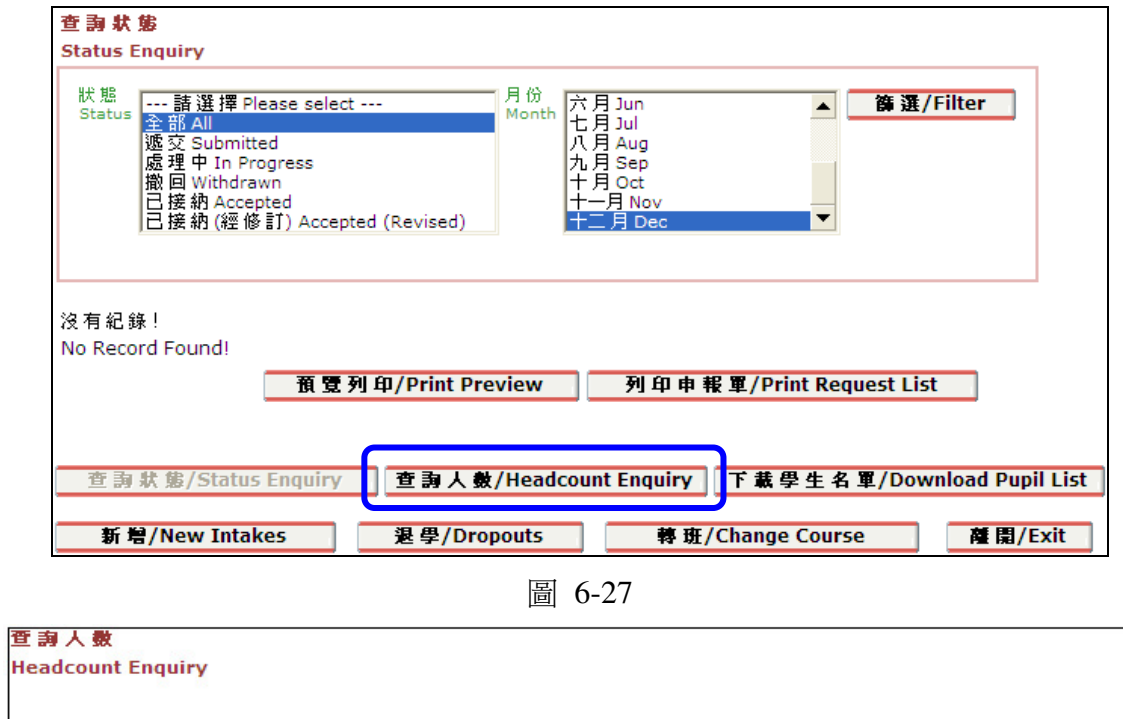

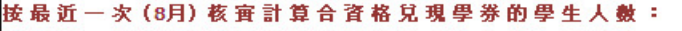

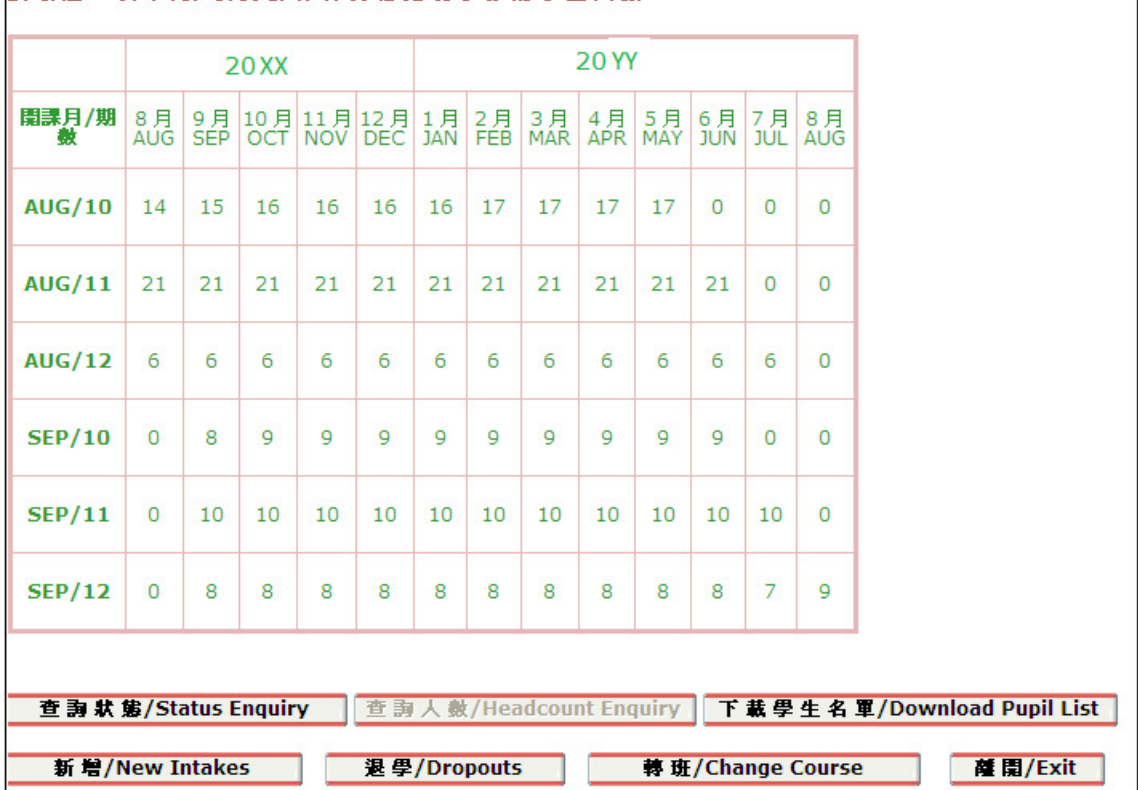

#### 6.4 下載學生名單

1. 按「下載學生名單」鍵 [圖 6-29] 以檢視或儲存已成功申報的學生名單 [圖 6-30]。

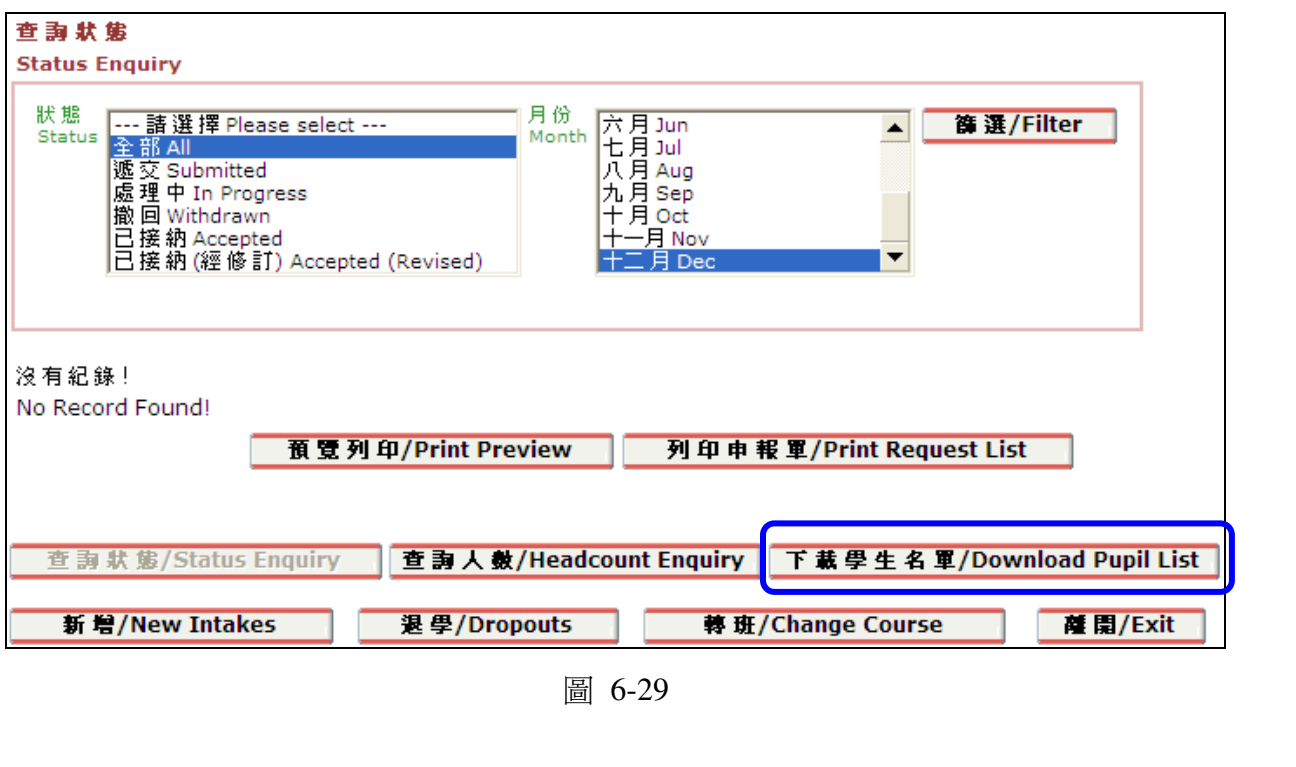

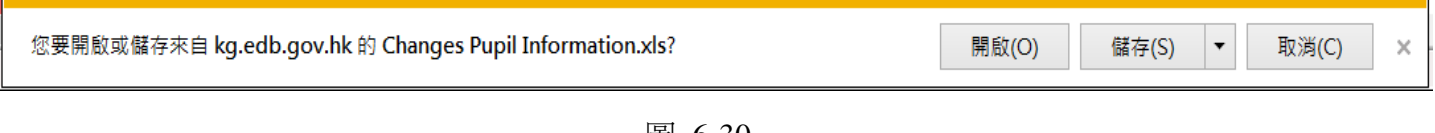

圖 6-30

2. 檔案格式為微軟(Microsoft)的試算表(Excel) [圖 6-31]。在試算表中可以找到學生名稱,資格證 明書編號等資料。

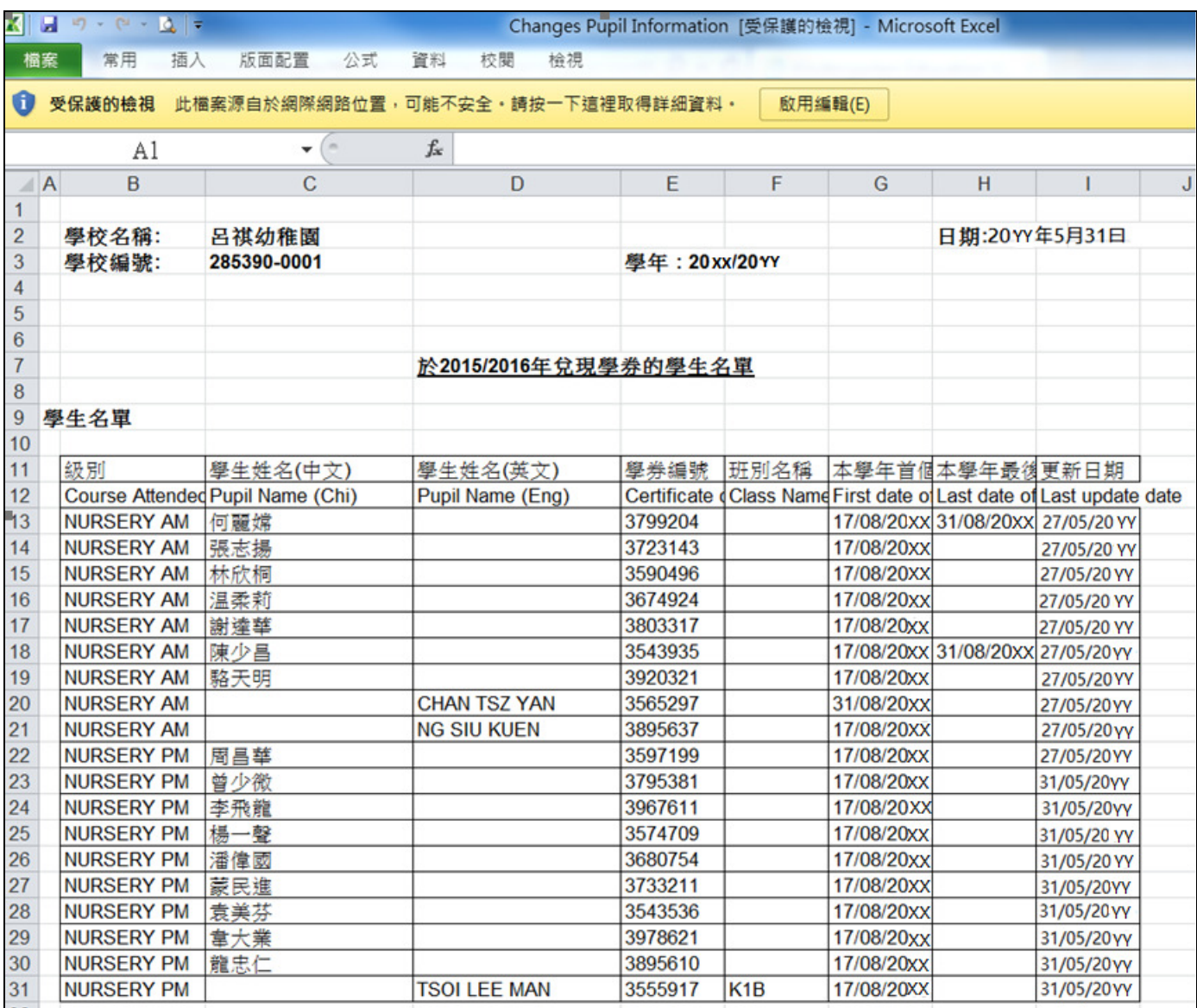

圖 6-31

#### 6.5 離開使用中功能

1. 如要離開使用中的功能,可按網頁右下方的「離開」鍵 [圖 6-32]。

![](_page_50_Picture_60.jpeg)

圖 6-32

2. 注意事項:請在離開前儲存已更新的資料,以免資料遺失 [圖 6-33]。

![](_page_50_Picture_5.jpeg)

圖 6-33

# 7 聯絡我們

![](_page_51_Picture_85.jpeg)

~ 完 ~